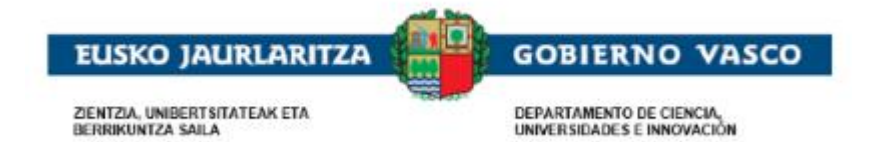

# **Becas y ayudas Universitarias**

**– Documento Ayuda –**

**Junio 2024**

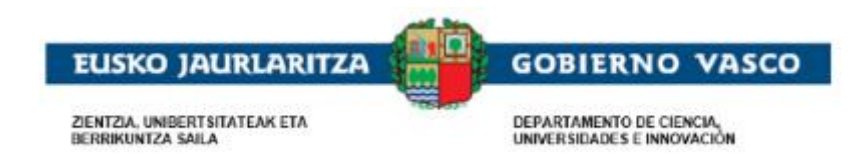

#### ÍNDICE

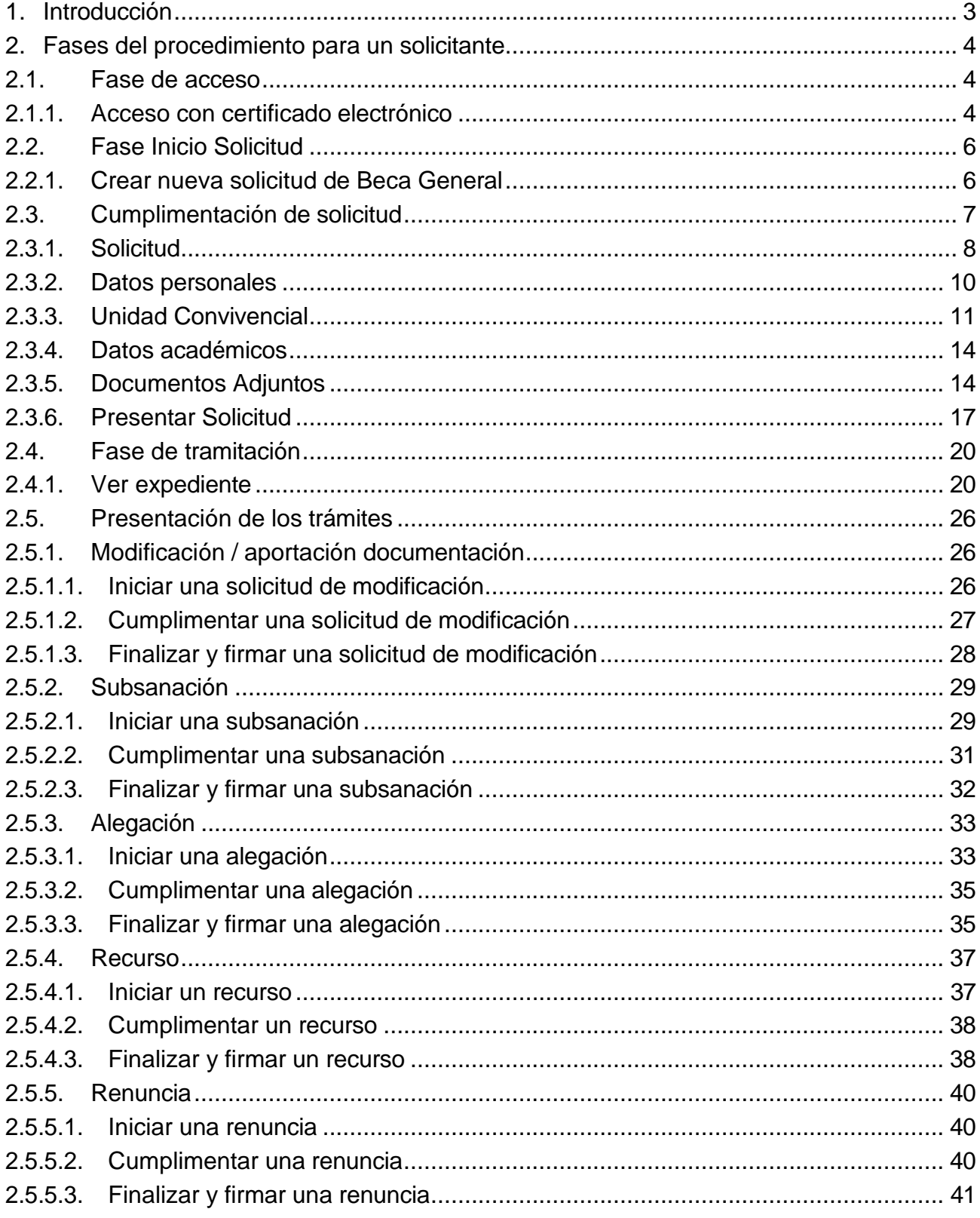

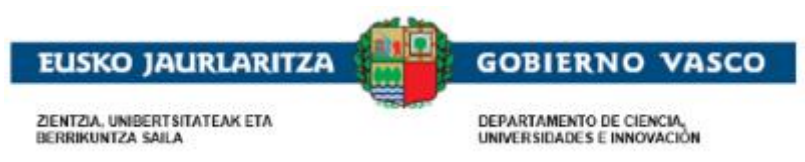

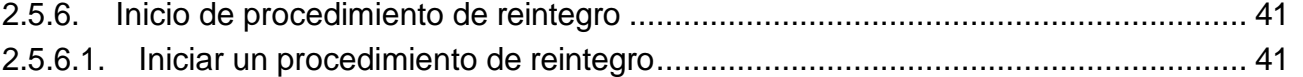

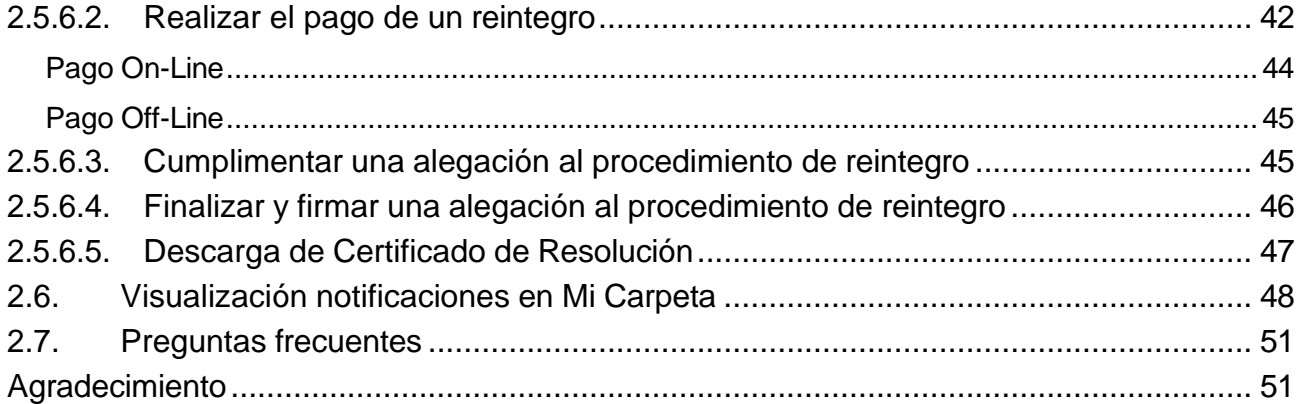

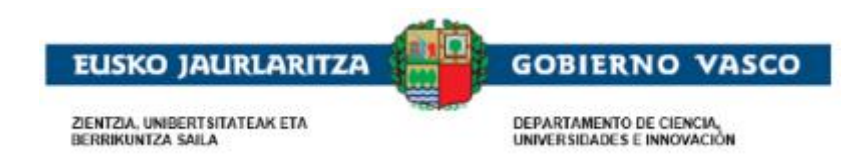

#### <span id="page-3-0"></span>**1. Introducción**

El propósito de esta aplicación es solicitar las becas para realizar estudios universitarios y otros estudios superiores que convoca anualmente el Gobierno Vasco para los/las estudiantes con vecindad administrativa en la Comunidad Autónoma Vasca.

**Es requisito indispensable que el/la solicitante acceda a la aplicación con certificado electrónico. La presentación de la solicitud se hará mediante la firma y registro electrónico**. La documentación a aportar deberá ser subida a la propia solicitud desde una nueva pestaña habilitada en la solicitud para este fin. Los documentos marcados como permanentes y que fueron aportados en convocatorias anteriores serán precargados en las nuevas solicitudes por defecto.

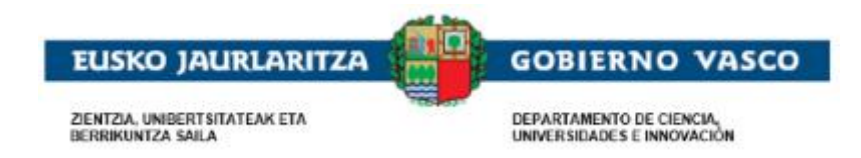

#### <span id="page-4-0"></span>**2. Fases del procedimiento para un/una solicitante**

El procedimiento consta de 3 fases diferenciadas:

#### • *Fase de acceso:*

Existe una única modalidad de acceso: *Acceso con certificado electrónico:*

La persona solicitante debe acceder a la aplicación utilizando un certificado electrónico.

#### • *Fase de solicitud:*

Tras la autenticación, la persona puede acceder a realizar una nueva solicitud que podrá cumplimentar en varias sesiones.

Una vez la solicitud esté completa, la persona deberá presentarla dentro del plazo mediante firma electrónica para que se comience su tramitación.

#### • *Fase de tramitación:*

Durante la tramitación de un expediente, la persona podrá consultar toda la información relativa a los trámites llevados a cabo por la Administración.

Adicionalmente, la persona podrá efectuar acciones sobre el expediente a petición de la Administración.

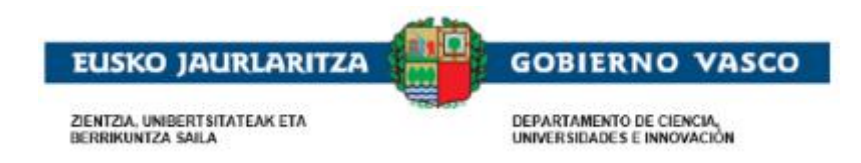

## <span id="page-5-0"></span>**2.1. Fase de acceso**

#### **2.1.1. Acceso con certificado electrónico**

<span id="page-5-1"></span>Pulsar sobre el botón Aceptar para el acceso a la aplicación:

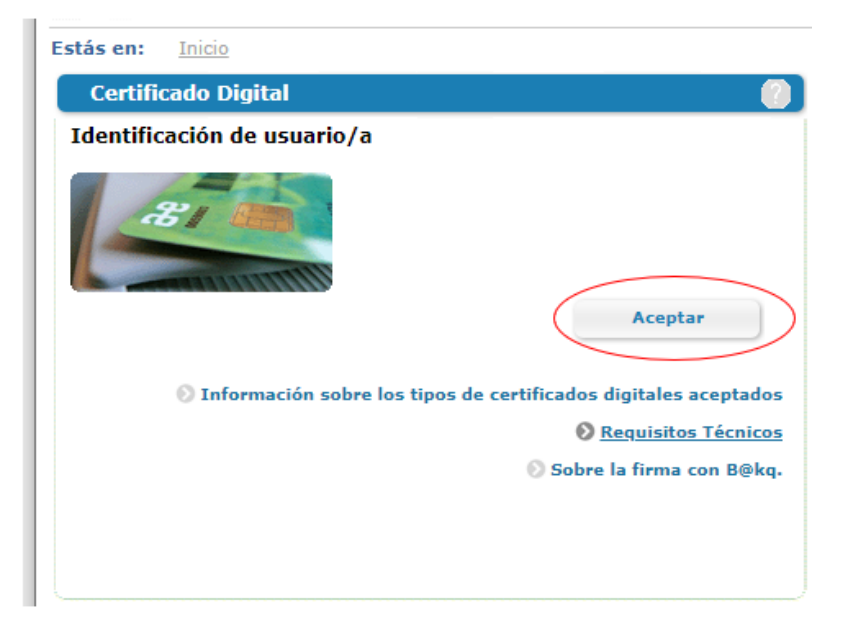

Podrá acceder a la aplicación con uno de los siguientes certificados electrónicos: **B@kq, DNI electrónico, tarjetas de Izenpe o certificado de persona física de la FNMT.** Especificadas en:

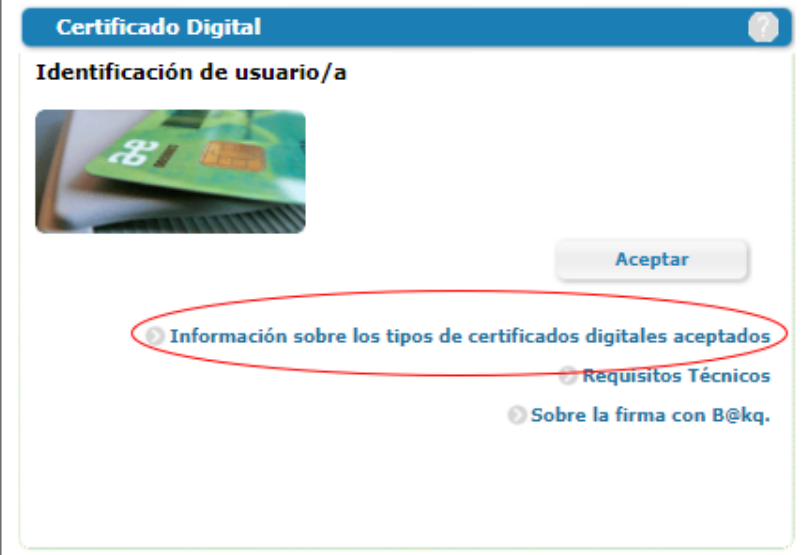

Si desea consultar más información técnica relacionada con la instalación y configuración de los certificados puede acceder en Requisitos técnicos:

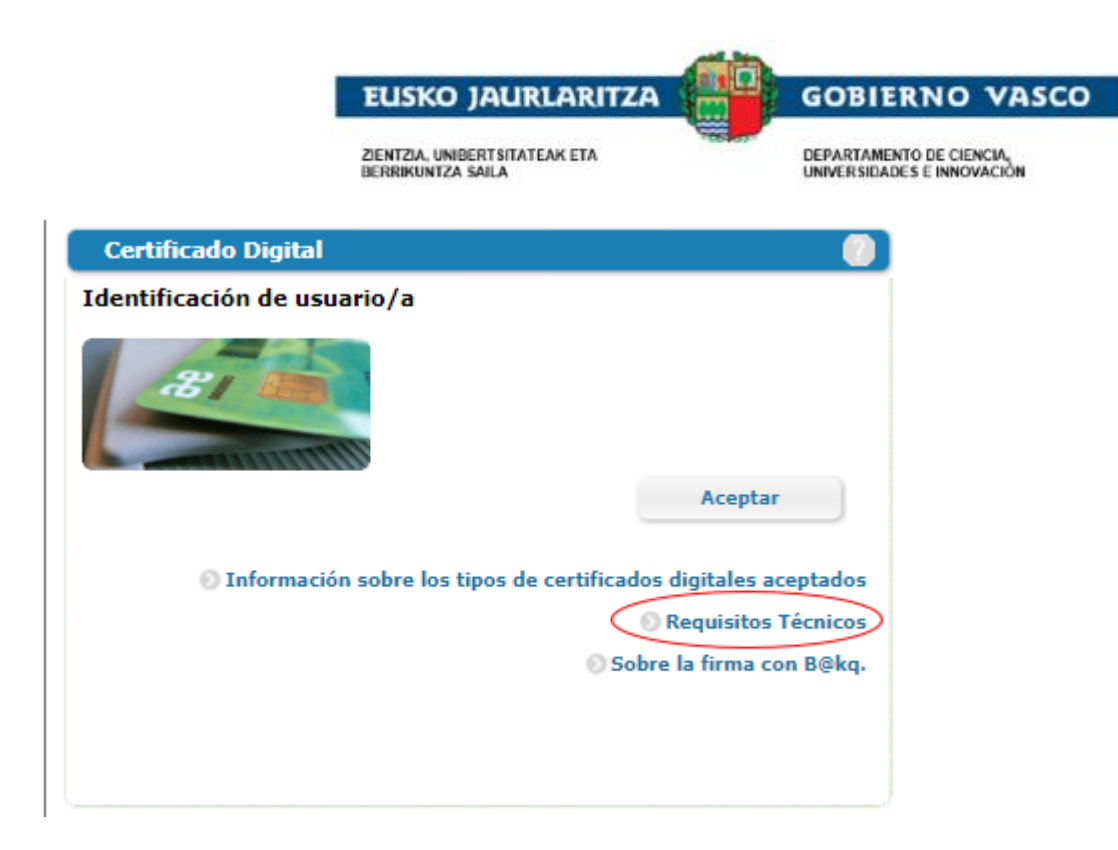

Si necesita información puede acceder a:

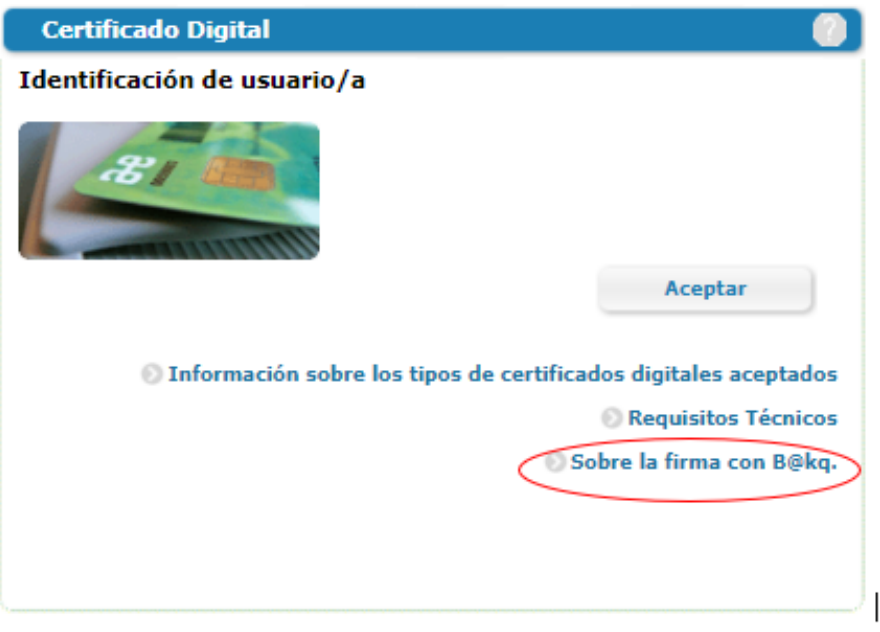

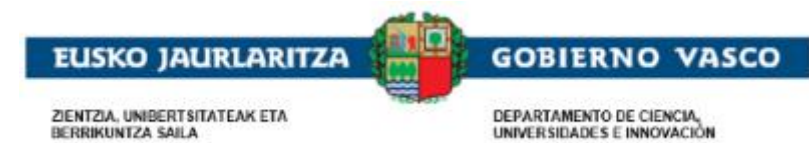

### <span id="page-7-1"></span><span id="page-7-0"></span>**2.2. Fase Inicio Solicitud**

#### **2.2.1. Crear nueva solicitud de Beca General**

La solicitud estará asociada a la persona autenticada. La persona solicitante queda identificada una vez autenticado con certificado electrónico.

Durante el plazo de solicitud y en caso de no haber una solicitud ya iniciada, se habilitará el enlace Iniciar

solicitud en la pestaña Solicitudes en elaboración que permitirá la cumplimentación de los formularios.

Un mismo alumno/a sólo puede presentar una única solicitud de Beca General.

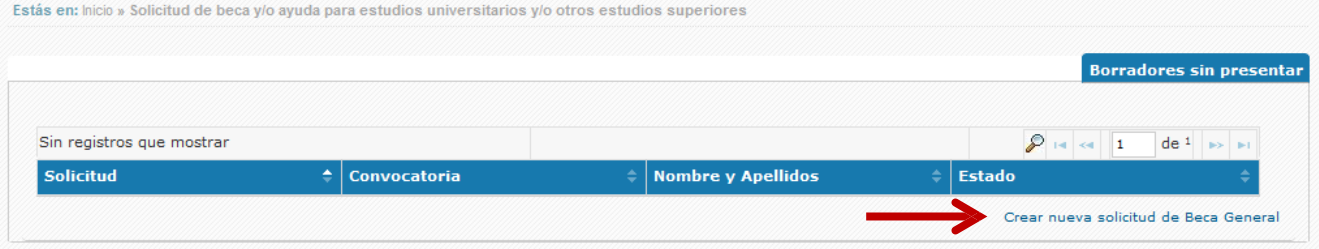

## <span id="page-7-2"></span>**2.3. Cumplimentación de solicitud**

Al seleccionar Crear Nueva Solicitud de Beca, se da comienzo con la cumplimentación de la solicitud. Para ello se ha de seguir el orden establecido en las pestañas presentadas de izquierda a derecha y de arriba abajo tal y como se indica a continuación.

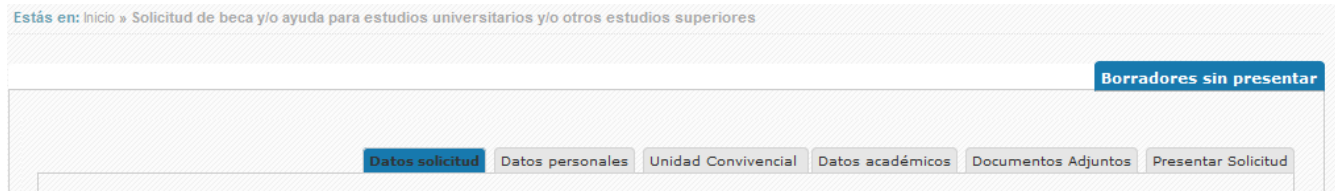

La persona solicitante no tiene por qué cumplimentar la solicitud en un solo paso, sino que puede ir haciéndolo en distintas sesiones siendo el estado de la misma BORRADOR SIN PRESENTAR hasta que sea presentada (firma + Registro electrónico) pasando a estado EN ESTUDIO.

Así, desde el primer momento en que la persona comienza a cumplimentar la solicitud y la guarda, éste visualizará la solicitud en el *apartado 'Borradores sin presentar'* que se muestra en la parte superior de la pantalla.

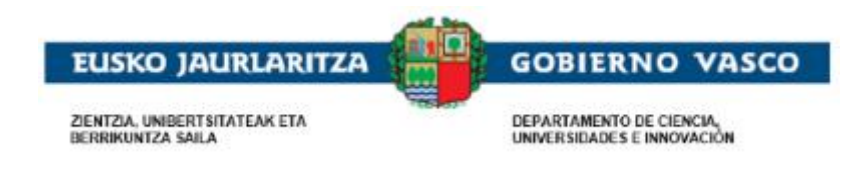

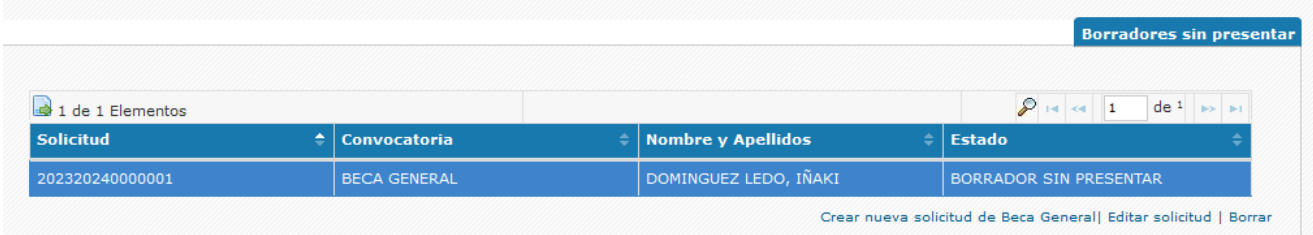

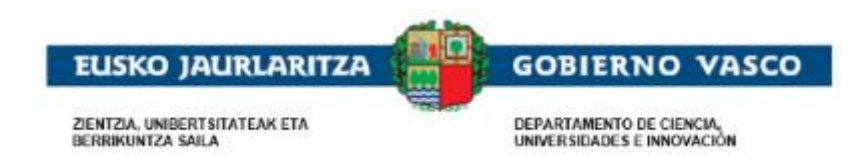

# **2.3.1. Solicitud**

<span id="page-9-0"></span>En la pestaña Solicitud se muestra la información básica que el/la solicitante ha rellenado, con las declaraciones y consentimientos correspondientes.

La información referente a los datos personales vendrá informada con los datos de la persona solicitante que se ha logeado.

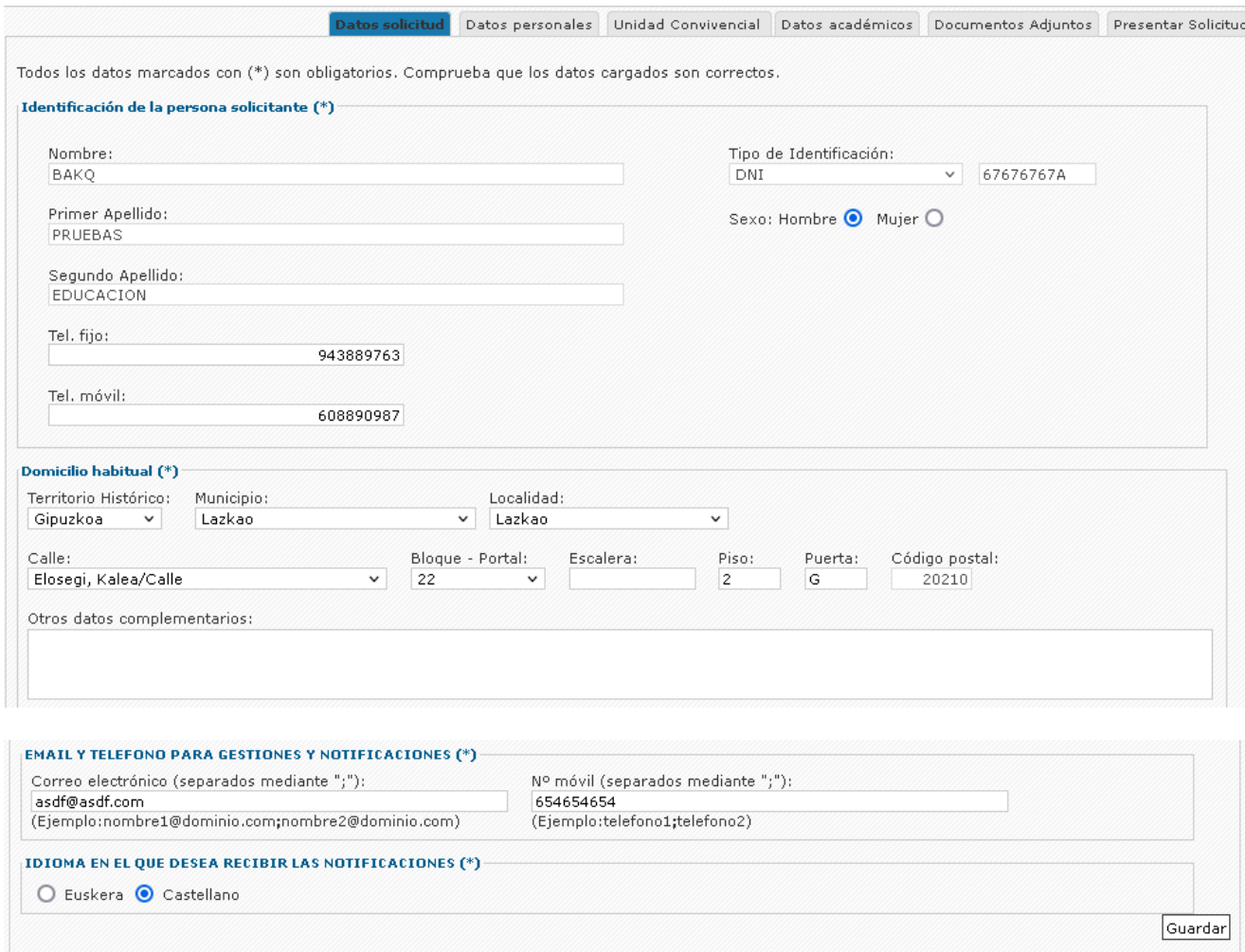

Para que los cambios sean efectivos, recuerda grabar antes de salir de la pestaña

Cancelar

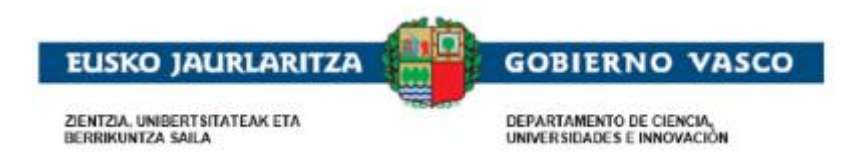

En la pestaña Solicitud se muestra la información básica de la persona solicitante donde rellenará sus datos, y si al grabar no se ha informado un dato obligatorio, el sistema le avisa.

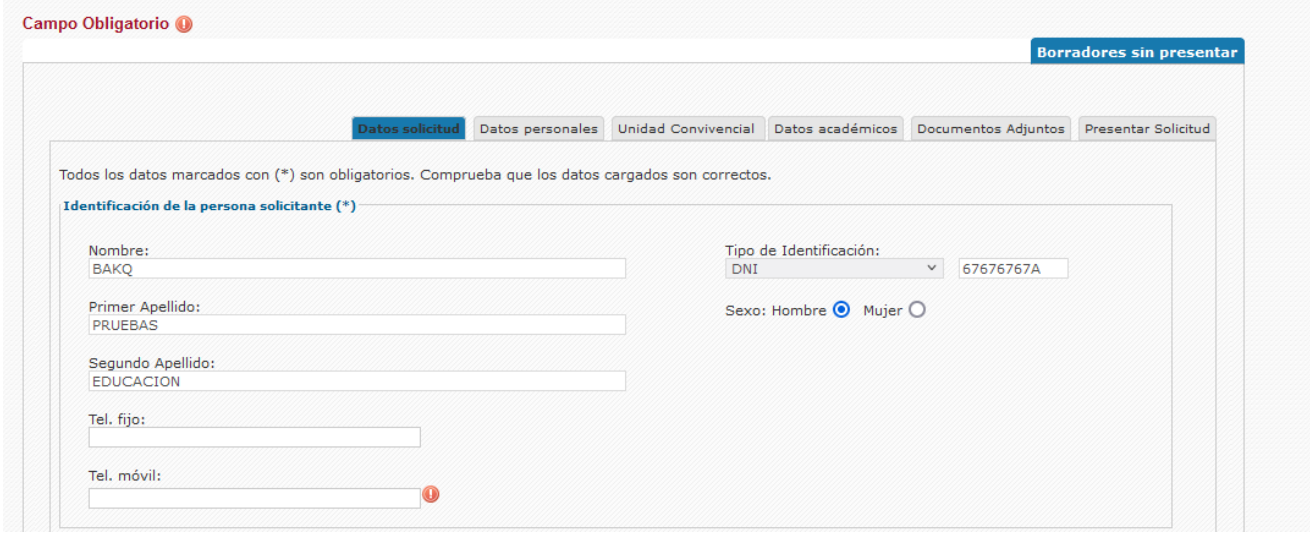

Al grabar la primera vez la pestaña solicitud, se vuelve a la pantalla de lista solicitudes con la nueva solicitud en estado de BORRADOR SIN PRESENTAR.

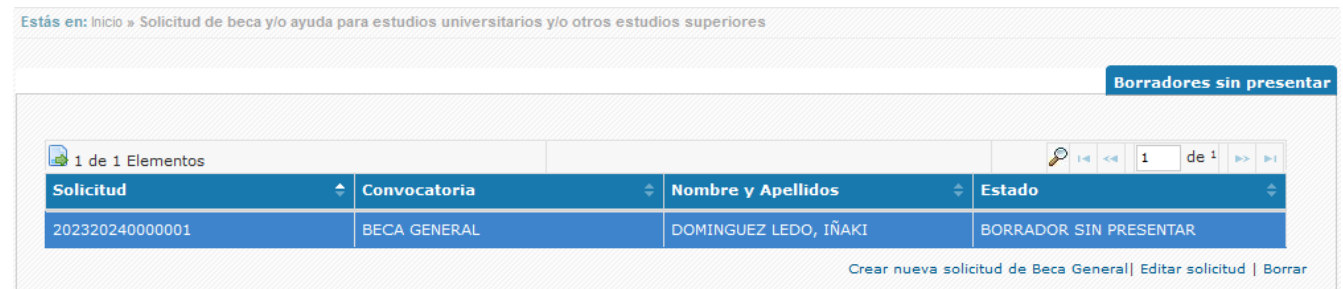

Para seguir cumplimentando una solicitud se selecciona la fila de la tabla y se pincha sobre la opción de **Editar solicitud** o se hace doble clic en la fila selecciona.

Si se desea iniciar desde el inicio la cumplimentación de la solicitud se puede **Borrar** y volver a Crear nueva solicitud de Beca General.

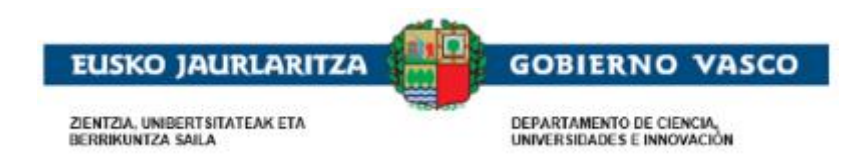

### **2.3.2. Datos personales**

<span id="page-11-0"></span>La información referente a los datos personales vendrá informada con los datos de la persona solicitante.

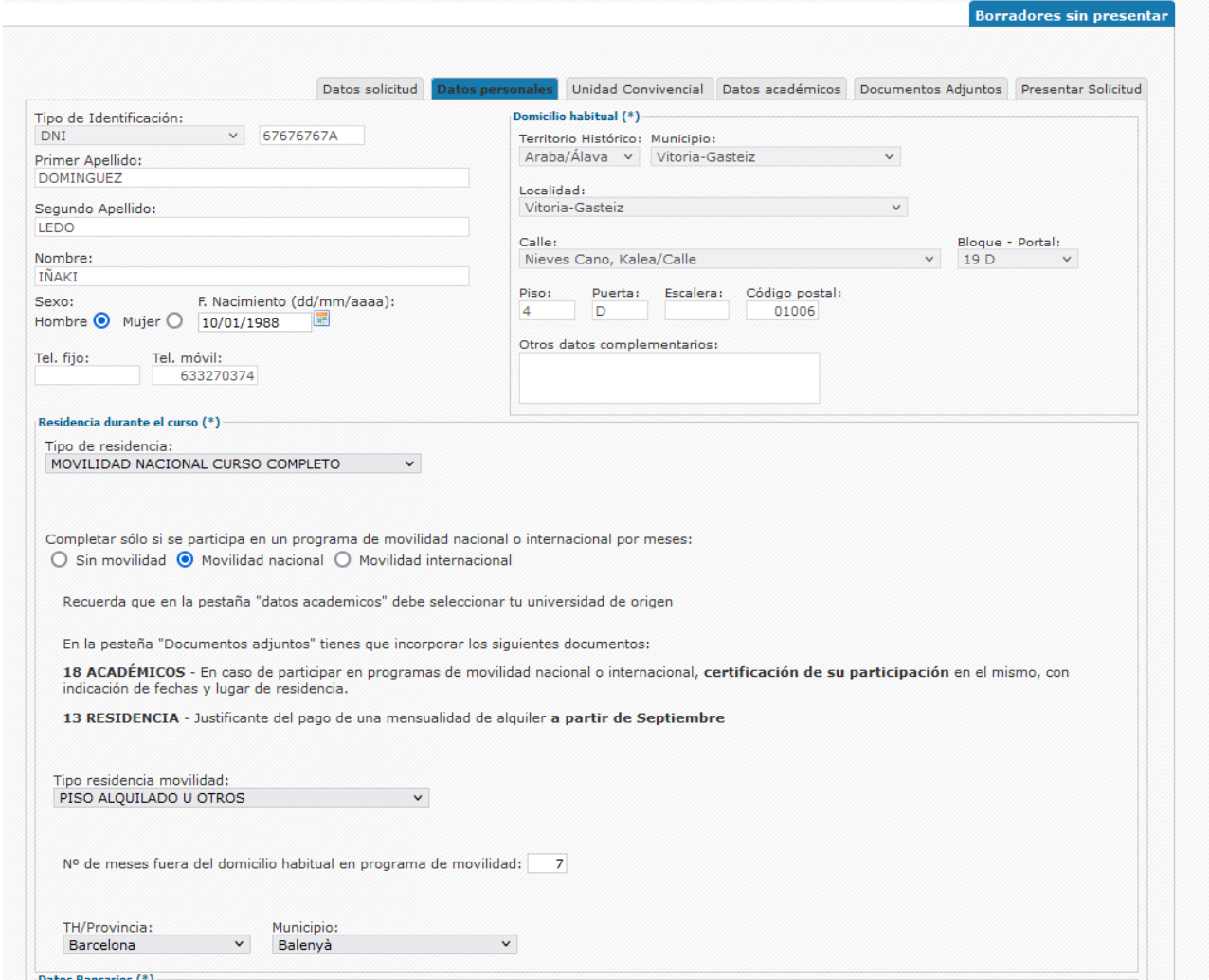

La aplicación va guiando a la persona solicitante de la necesidad de adjuntar documentos obligatorios para superar el estudio.

Ejemplo: Solicitantes renovantes, que mantengan la información de cuenta bancaria, no deben aportar documentación de titular de cuenta, en caso de ser nuevo/a solicitante o de realizar modificaciones, SÍ.

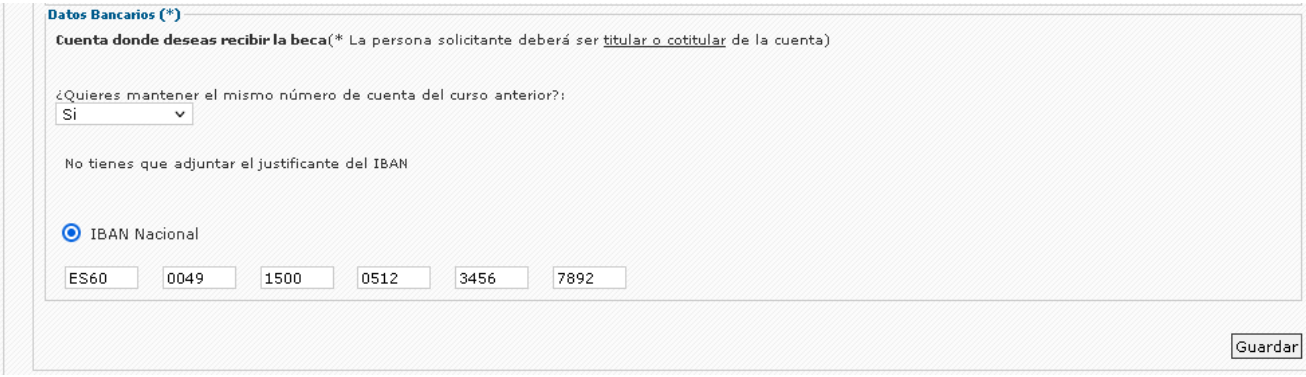

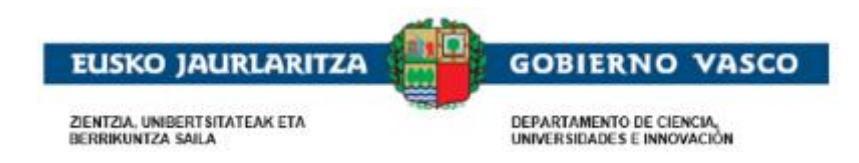

# **2.3.3. Unidad Convivencial**

<span id="page-12-0"></span>En la pestaña Unidad convivencial el/la solicitante introduce a los miembros de su unidad familiar.

La información vendrá precargada para el caso de solicitantes Renovantes, en caso de querer hacer modificaciones sobre la unidad convivencial, deberá indicar que SÍ a la siguiente pregunta:

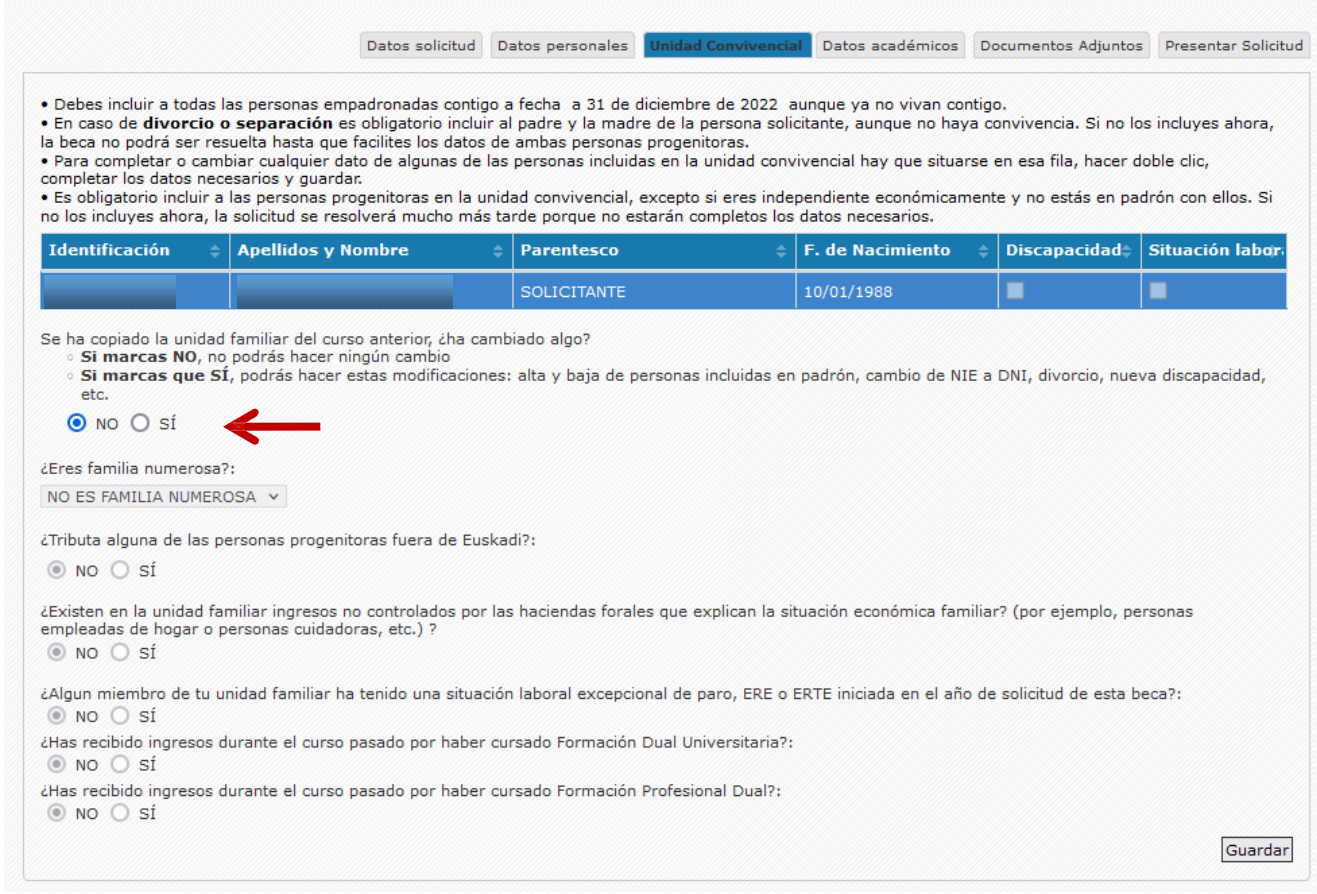

Se muestran entonces los enlaces que permiten hacer actualizaciones sobre la unidad convivencial.

IMPORTANTE: tras seleccionar SÍ, ya no se puede cambiar a NO en la misma pestaña. Mientras no haya guardado los cambios puede salir y volver entrar y se restablecerá el NO. Si ha guardado los cambios debe borrar la solicitud y volver a iniciarla.

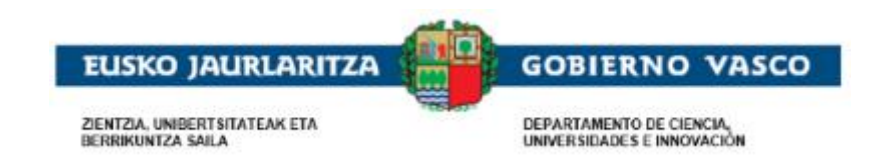

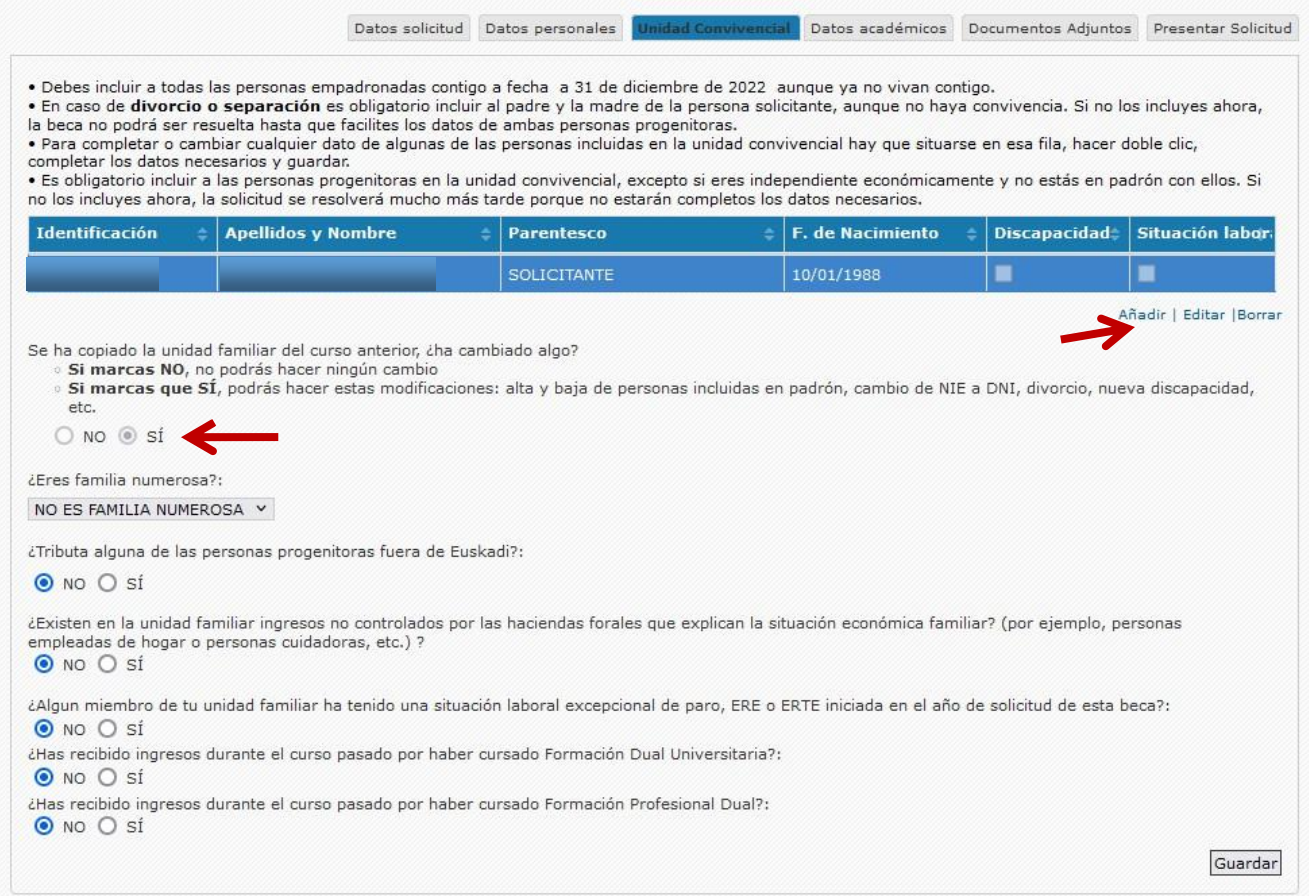

#### Mediante la opción de Añadir introducirá nuevos familiares.

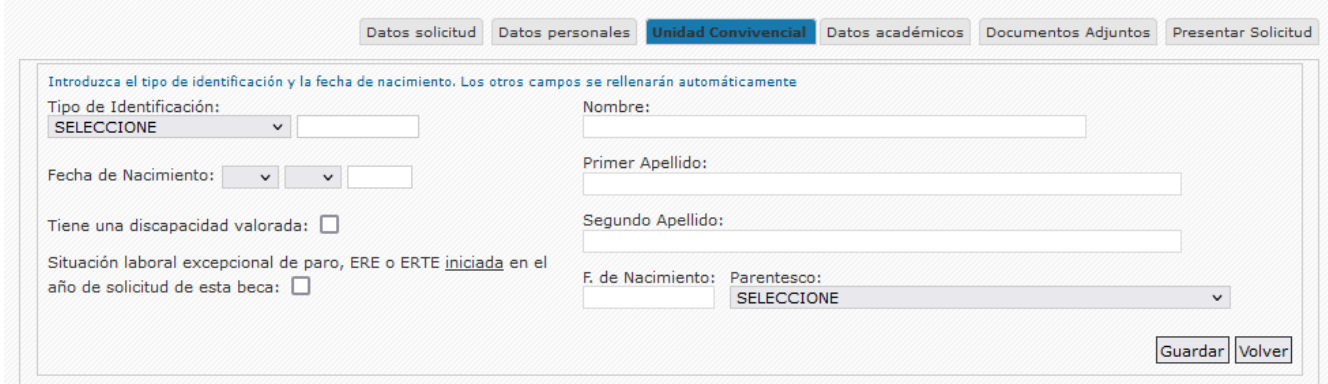

Si se selecciona el tipo de Identificación DNI o permiso de Residencia al introducir la fecha de nacimiento, se recuperará el nombre y los apellidos del familiar.

Si el familiar a introducir es un menor y no tiene DNI ni Permiso de Residencia, será la persona solicitante quien cumplimentará manualmente los datos.

Para el Padre y la Madre se solicita también la profesión y los estudios.

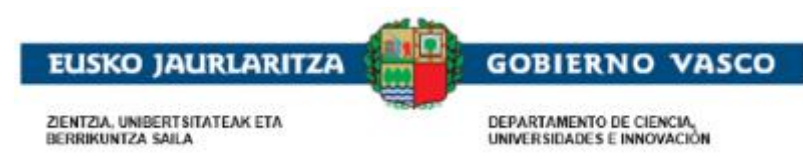

#### **2.3.4. Datos académicos**

En esta pestaña se rellena la información de los datos Académicos.

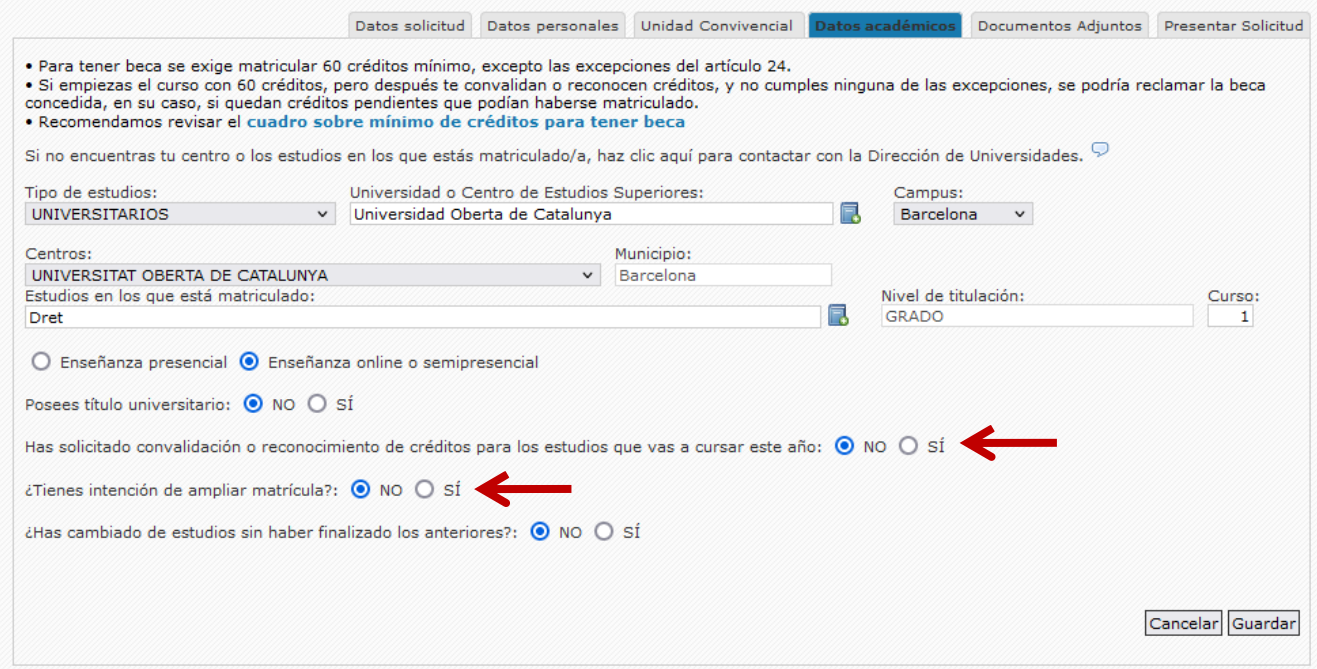

Se mostrarán dos preguntas extras, en el caso de responder SÍ a las preguntas de solicitar convalidación o reconocimiento de créditos e intención de ampliar matrícula.

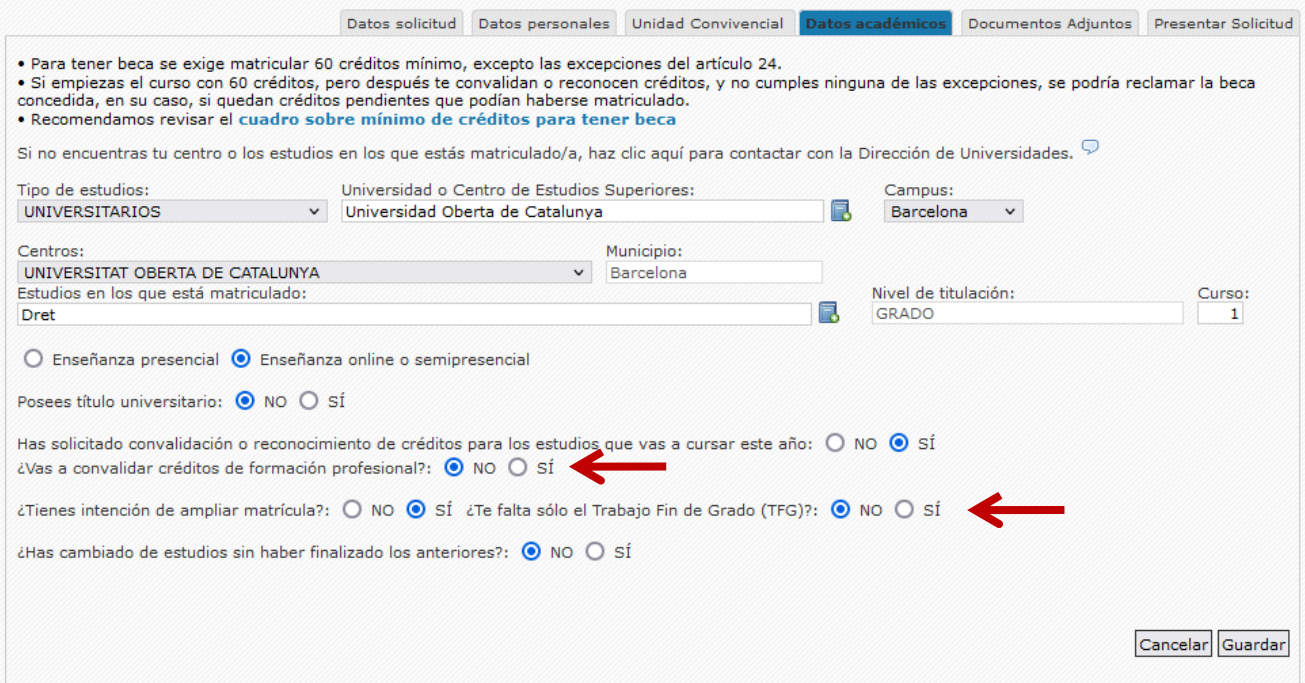

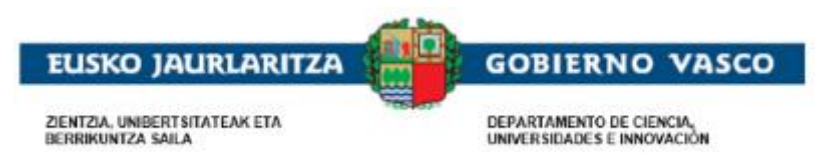

#### **2.3.5. Documentos Adjuntos**

<span id="page-15-0"></span>Se mostrará la lista de aquellos documentos que pueden ser necesarios presentar junto a la solicitud según cada caso y que están especificados en la orden de la convocatoria vigente publicada en BOPV.

La ventana se divide en dos bloques de documentación:

#### • **DOCUMENTOS OBLIGATORIOS PARA TODAS LAS PERSONAS SOLICITANTES**

Si no adjuntas los documentos obligatorios, no se podrá tramitar tu solicitud. Si por algún motivo no lo puedes hacer ahora, podrás hacerlo en cualquier momento una vez finalizada la solicitud.

• **DOCUMENTOS OBLIGATORIOS EN FUNCIÓN DE CIRCUNSTANCIAS ACADÉMICAS, PERSONALES Y ECONÓMICAS**

Documentación que debe ser anexada según las condiciones explicadas en el documento de instrucciones descargable en la propia ventana de documentos adjuntos.

Ver Instrucciones junto a la pestaña Resultados.

La columna Permanente refleja que es un documento que perdura en el tiempo, esto implica que una vez sea aportado estará disponible en convocatorias futuras.

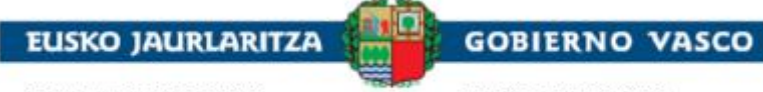

ZIENTZIA, UNIBERT SITATEAK ETA<br>BERRIKUNTZA SAILA

DEPARTAMENTO DE CIENCIA,<br>UNIVERSIDADES E INNOVACIÓN

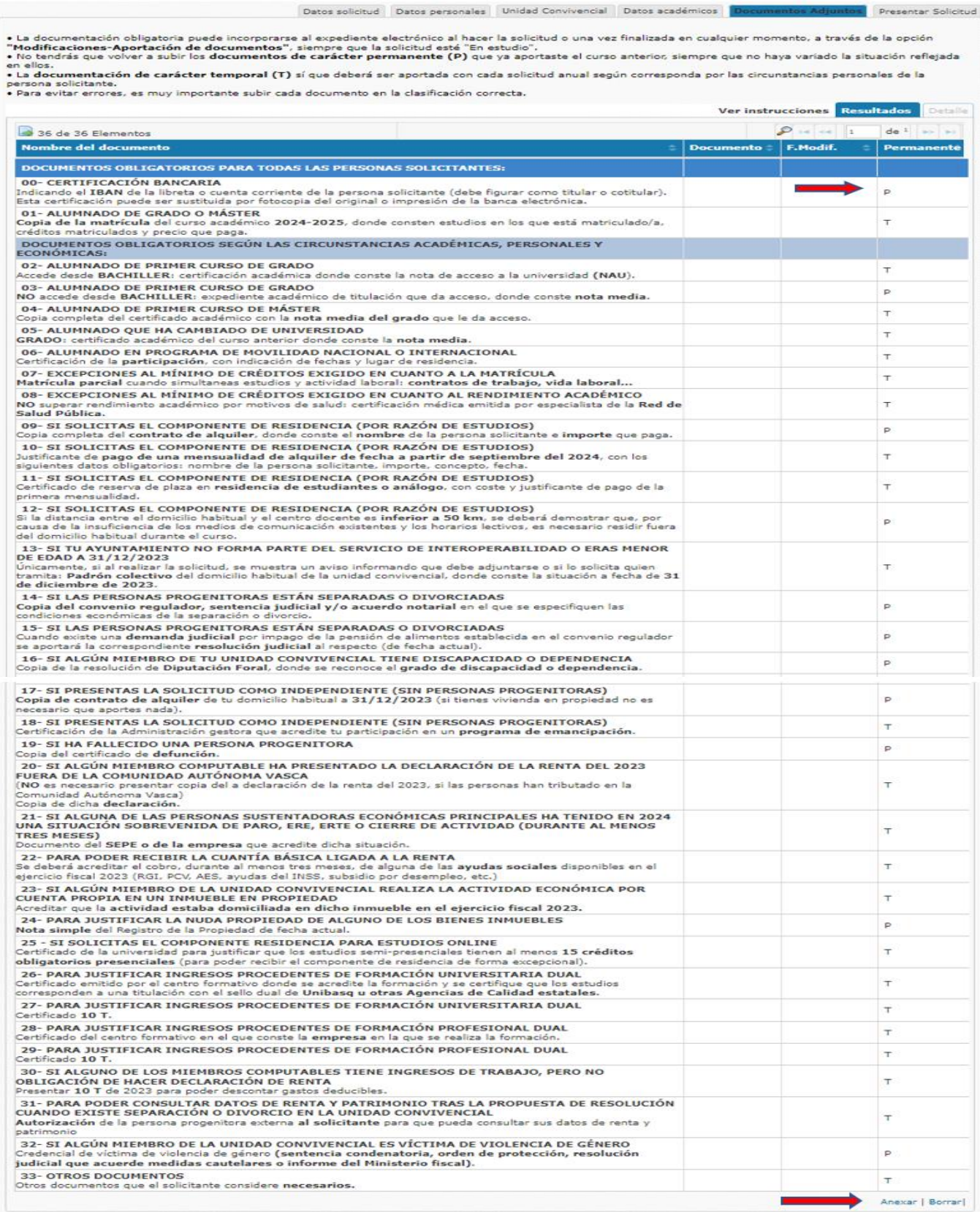

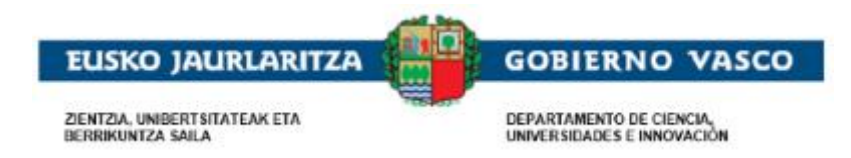

El/la solicitante debe posicionarse sobre el documento que desea aportar electrónicamente y pulsar la *opción 'Anexar'*. De modo que al pinchar en 'Anexar', visualizará la siguiente pantalla:

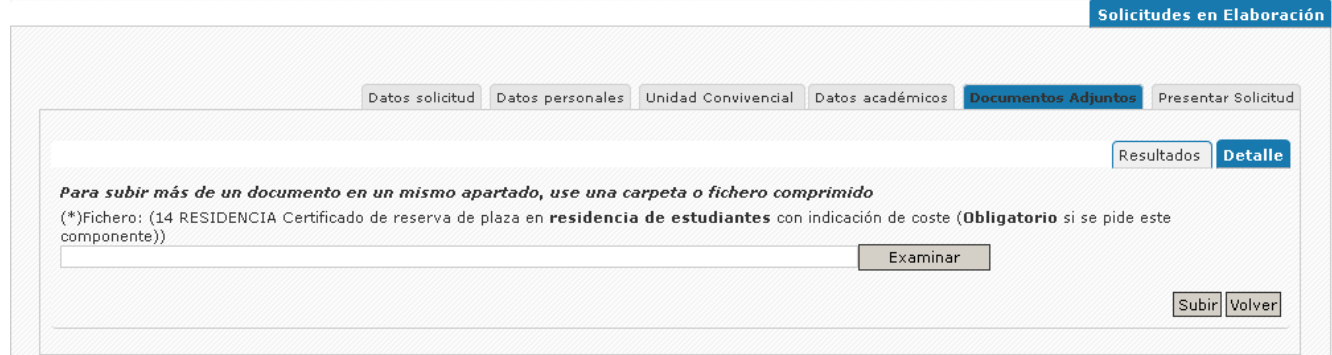

Desde esta pantalla, podrá 'Examinar' para buscar en su ordenador el documento a anexar, y posteriormente deberá pinchar en el botón 'Subir' quedando el documento anexado electrónicamente a la solicitud:

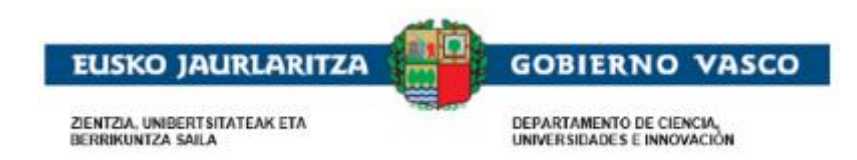

## **2.3.6. Presentar Solicitud**

<span id="page-18-0"></span>Cuando la persona solicitante haya completado los formularios de la solicitud y haya adjuntado la documentación requerida, debe proceder a *finalizar la solicitud*. Desde el momento en que la dé por finalizada, no podrá modificarla.

Para ello, accederá a la última opción del menú de la izquierda que le permitirá *presentar la solicitud a la Administración*, donde deberá en un primer instante Aceptar Declaraciones, Consentimientos y Términos de la convocatoria para poder después proceder a la firma mediante el Certificado Electrónico para finalizar la solicitud (Firmar).

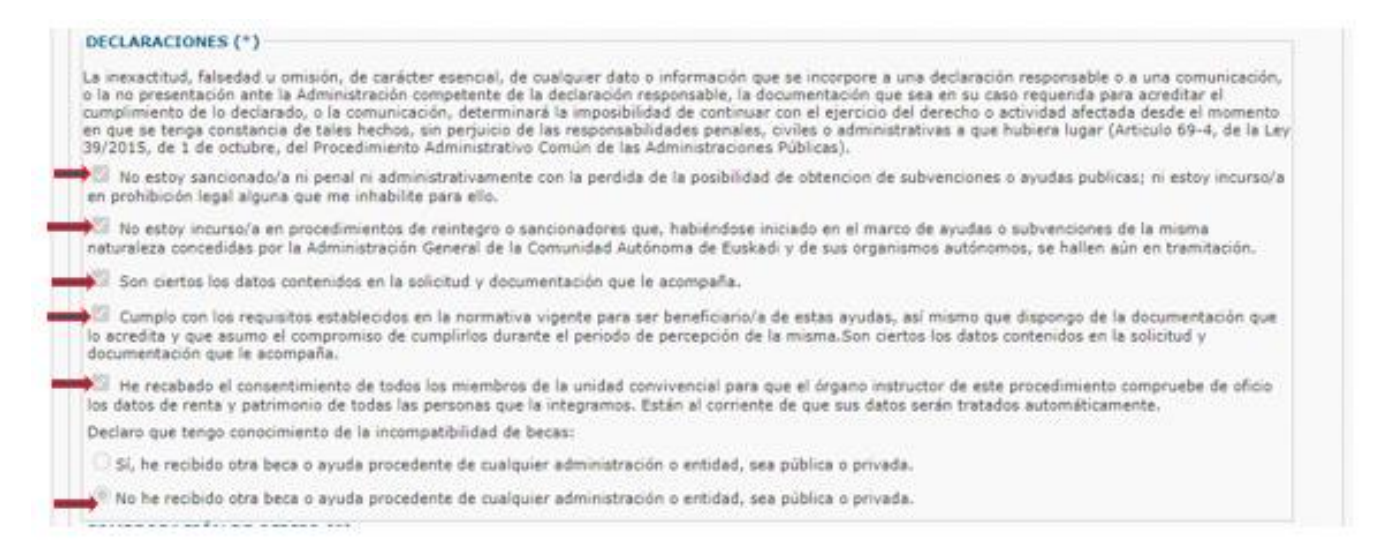

#### Si desea dar por finalizada la solicitud, de modo que no requiere realizar más modificaciones, deberá pinchar el botón '**Firmar** para proceder a la firma electrónica:

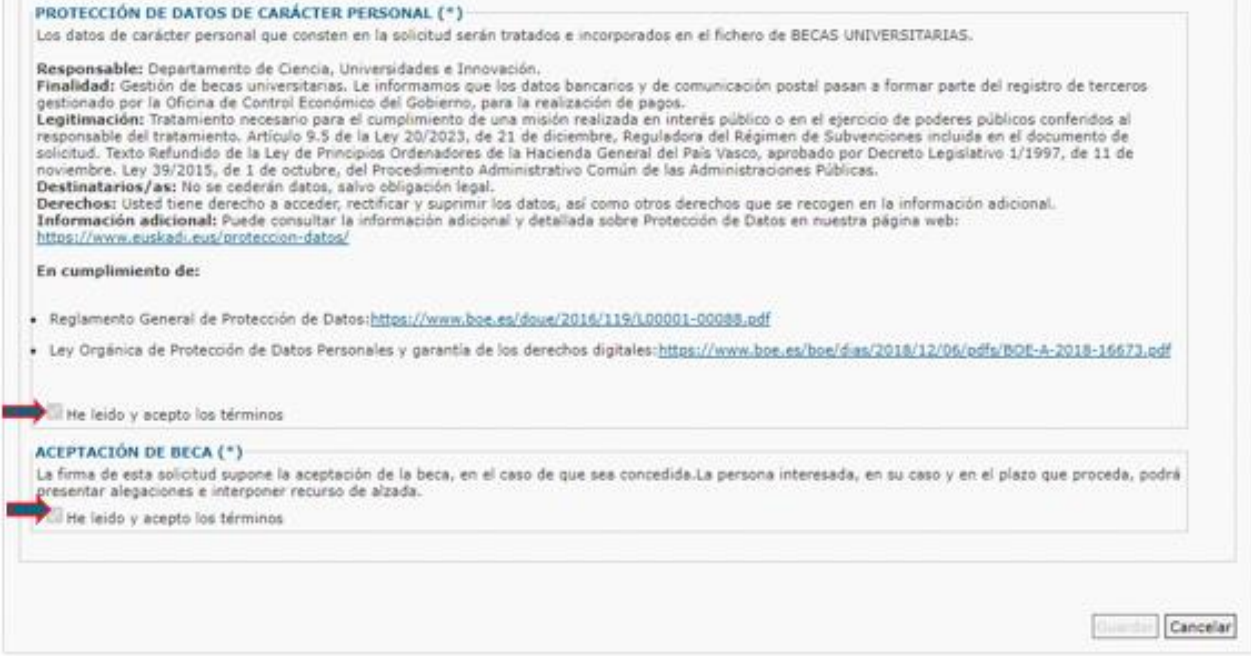

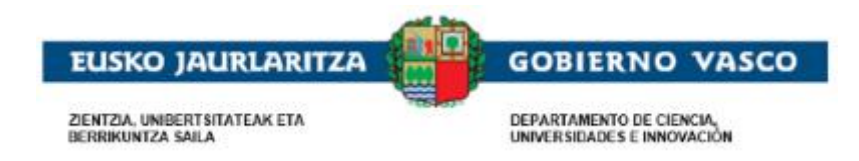

Tras pulsar Aceptar, se visualiza el componente de firma de Idazki:

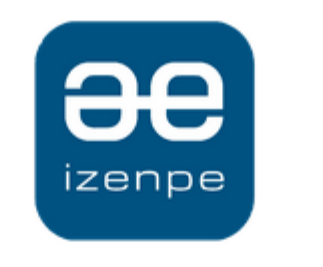

#### Identificación electrónica de Euskadi

Eusko Jaurlaritzak / Gobierno Vasco solicita su autenticación.

Seleccione cuál de los siguientes medios de identificación desea utilizar:

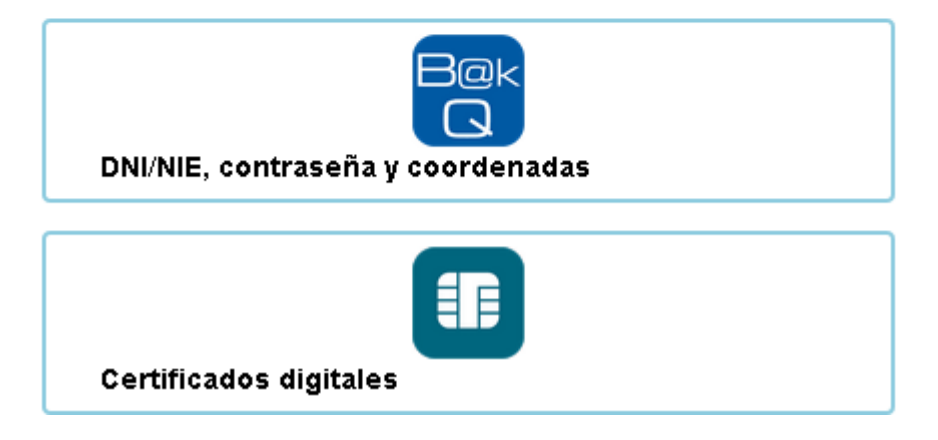

Tras pulsar el certificado, se le requerirá el PIN del Certificado Electrónico y una vez introducido el PIN, el sistema iniciará el proceso de firma y de registro electrónico.

Una vez finalizado el proceso de firma, si todo ha ido correctamente, se mostrarán, automáticamente, dos enlaces, en este mismo apartado de "Presentación de la solicitud", uno que permite la descarga de la solicitud presentada y otro enlace que generará el justificante de registro electrónico. Es imprescindible que la persona solicitante compruebe que el justificante de registro es correcto para dar por buena la presentación.

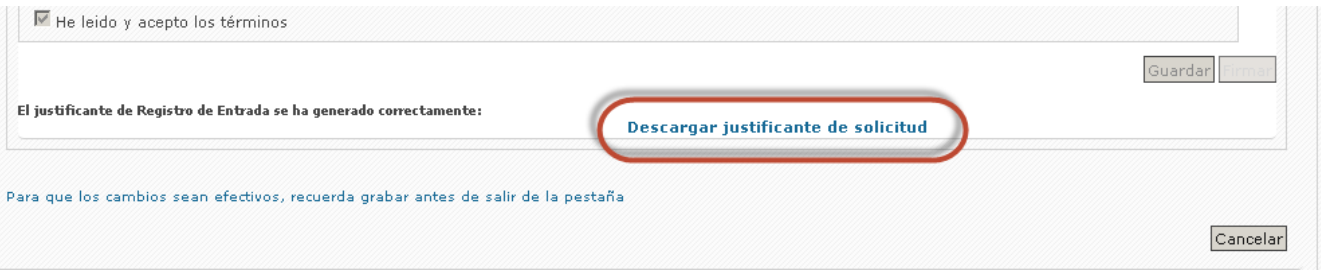

*Una vez Firmada y Registrada,* dejará de tener disponible el botón 'Firmar.

Se muestra el siguiente mensaje y tras su aceptación al pulsar Cancelar se podrá visualizar la solicitud estado EN ESTUDIO en el bloque inferior Expedientes en curso.

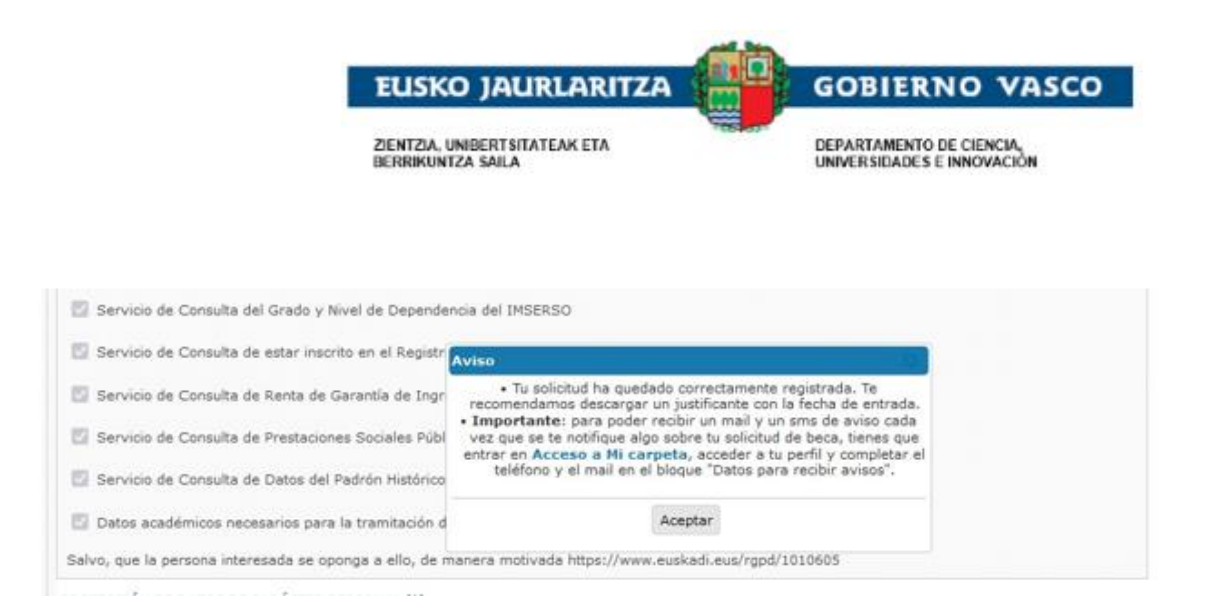

Se muestra el siguiente mensaje y tras su aceptación al pulsar Cancelar se podrá visualizar la solicitud estado EN ESTUDIO en el bloque inferior Expedientes en curso.

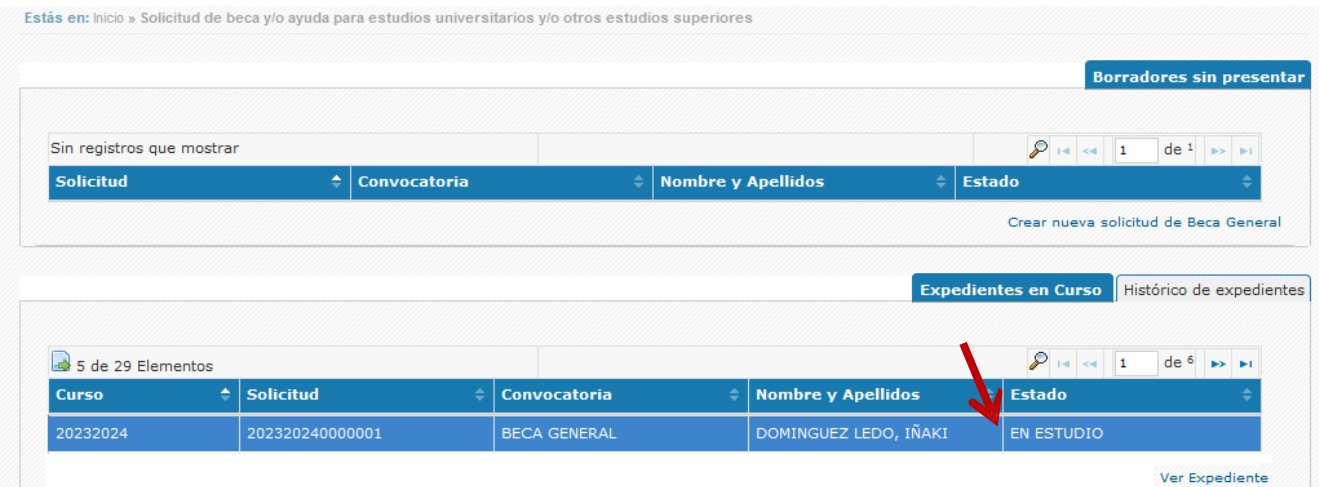

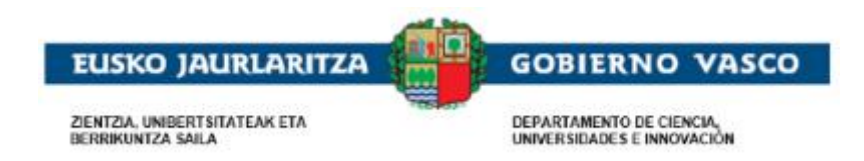

# <span id="page-21-0"></span>**2.4. Fase de tramitación**

La persona solicitante podrá consultar toda la información relacionada con la tramitación del expediente. Adicionalmente, podrá efectuar acciones sobre el expediente a petición propia o de la Administración.

- **Renuncias**
- Modificaciones / Aportación de documentación
- **Subsanaciones**
- **Alegaciones**
- **Recursos**

### **2.4.1. Ver expediente**

<span id="page-21-1"></span>En el caso en que haya presentado una solicitud en la Administración, la persona solicitante visualizará el expediente generado en el *apartado 'Expedientes en curso'*.

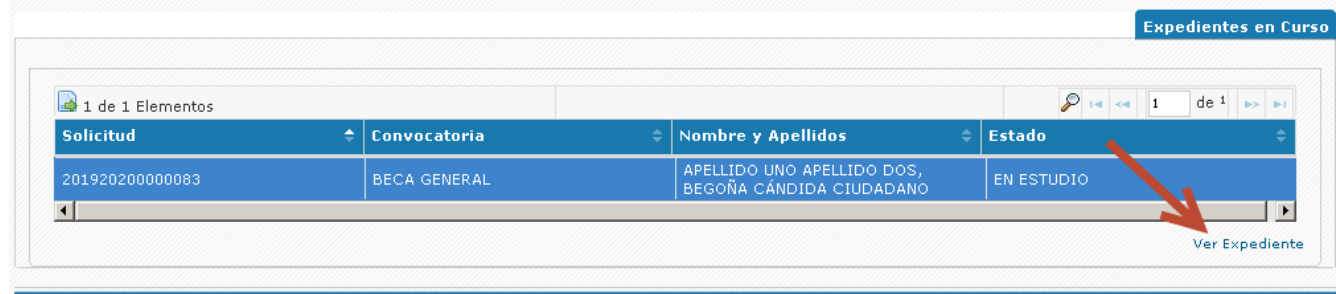

X75 - Becas y Ayudas Universitarias

La persona solicitante podrá seleccionar un expediente y pinchar el enlace *'Ver Expediente'*.

Se presenta la información relacionada con el expediente dependiendo de la fase de tramitación en la que se encuentre. Se distinguen los siguientes bloques de visualización en esta ventana:

• **Historia del Expediente:** pestaña siempre visible y representa la lista de los trámites realizados por la Administración (fecha de realización y trámite realizado).

Ejemplo: fecha de presentación de solicitud, requerimiento de subsanación y presentación de la misma.

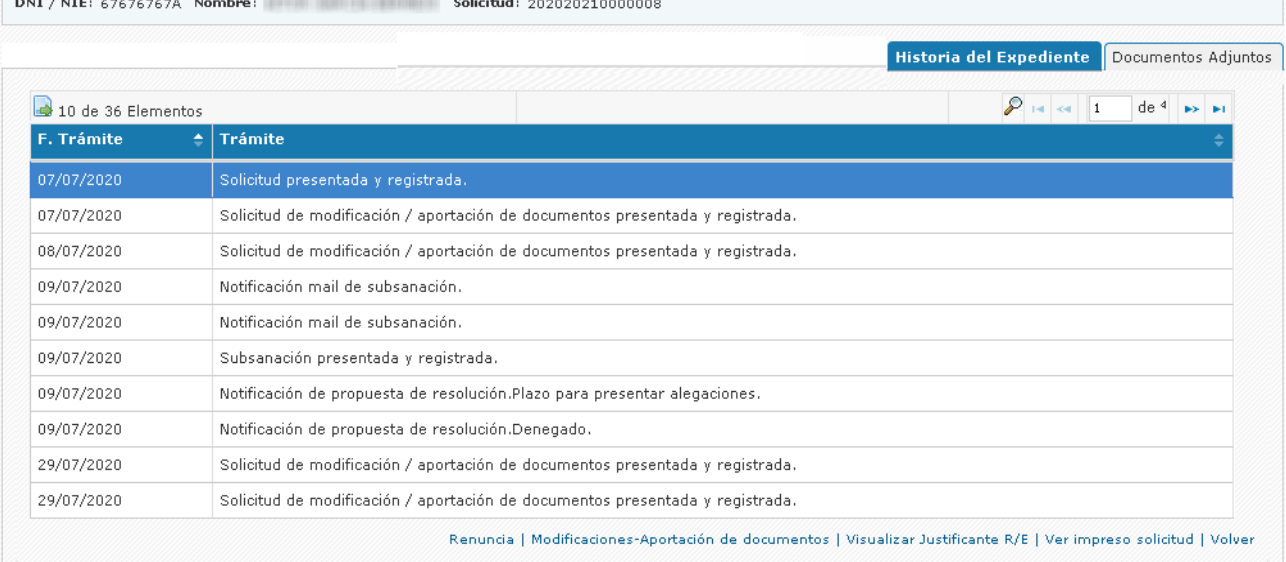

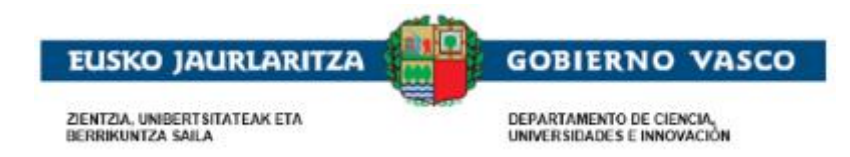

Desde esta pestaña y mientras el expediente esté vivo (no cerrado) el solicitante siempre tendrá *disponible las siguientes posibles acciones a realizar:*

- ➢ Presentar Renuncia
- ➢ Presentar Modificación / Aportación de Documentación
- ➢ Obtener el justificante de registro de presentación de solicitud

➢ Obtener el impreso de solicitud con la foto de la solicitud inicial presentada mediante enlace Visualizar Documento

• **Documentos adjuntos:** pestaña en modo consulta donde se presentan los documentos aportados al expediente en la solicitud o en cualquiera de los trámites realizados durante la tramitación del expediente.

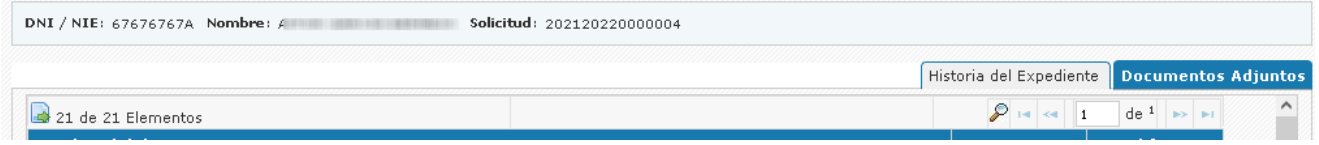

• **Subsanaciones:** pestaña sólo visible si se ha requerido documentación a subsanar mediante un correo electrónico o mediante una notificación electrónica de subsanación a Mi Carpeta.

El expediente cambia a estado PTE.APORTAR DOCUMENTACIÓN y en el detalle se habilitará la pestaña Subsanaciones donde se pueden consultar los documentos requeridos en la subsanación. Se permite realizar la Subsanación de los documentos requeridos a través del enlace Subsanación de documentos.

#### **Serán visibles sólo los documentos requeridos no presentados, o los documentos requeridos y presentados (tras recibir un mail), pero que son incorrectos al ser revisados y se requieren nuevamente (en la notificación electrónica).**

Durante una primera fase de estudio las personas a cargo de su tramitación requerirán documentación obligatoria que no ha sido aportada mediante un correo electrónico, si el/la solicitante no responde a este requerimiento de subsanación (vía correo electrónico) o es incorrecta se emitirá una notificación electrónica a Mi Carpeta como última opción de subsanación.

• Si la notificación es mediante un mail, se indica que se da un plazo máximo aproximado de 15 días naturales.

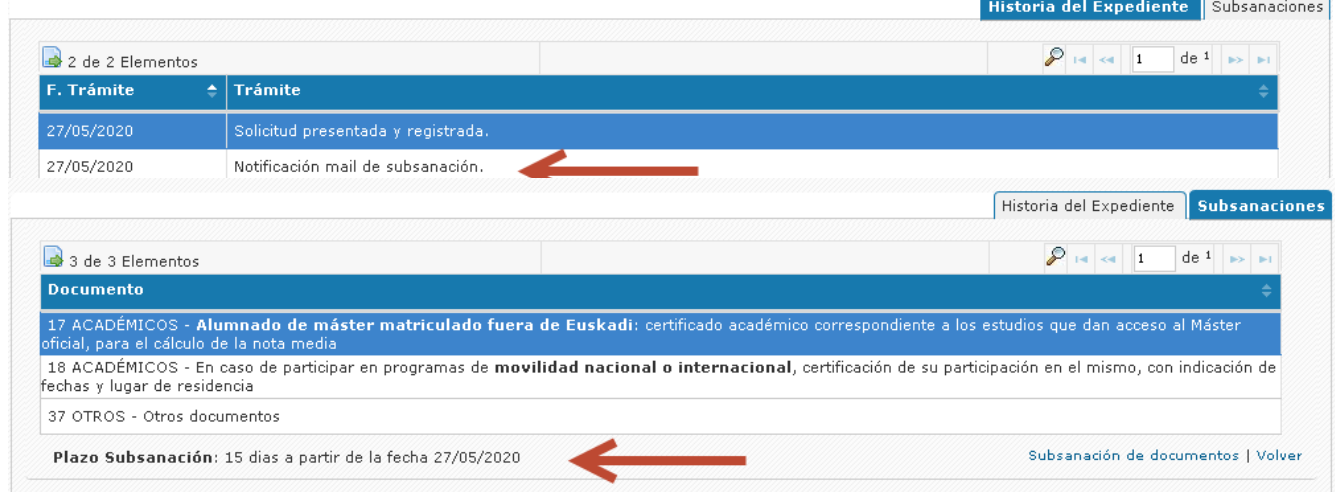

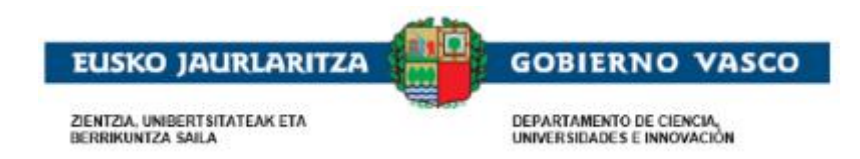

• Si la notificación es a Mi Carpeta, se establecerá un plazo de 10 días hábiles para poder aportar esta documentación.

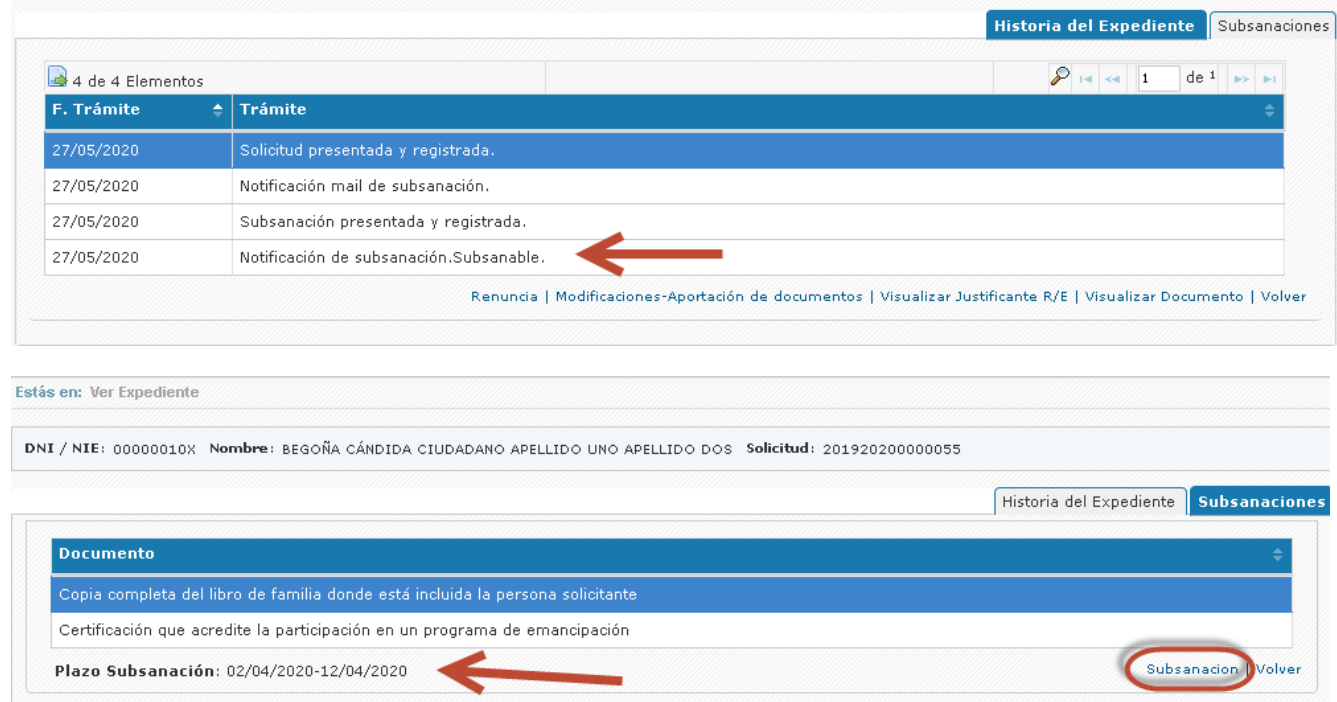

• **Resolución provisional:** pestaña visible después de la emisión de la notificación electrónica para la propuesta de resolución.

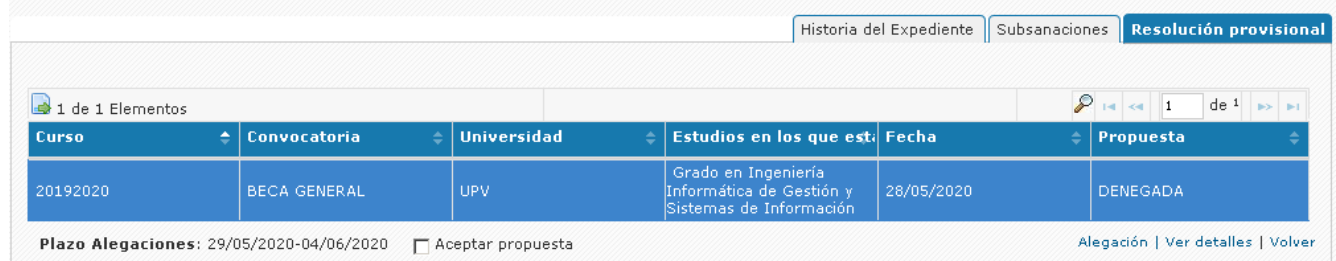

#### Desde esta pestaña se permite:

➢ consultar la situación Concedido (con qué importe) o Denegado (por qué motivos) mediante el enlace Ver detalles

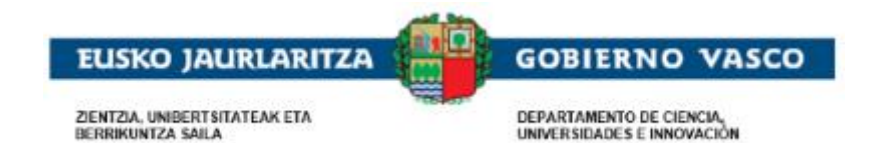

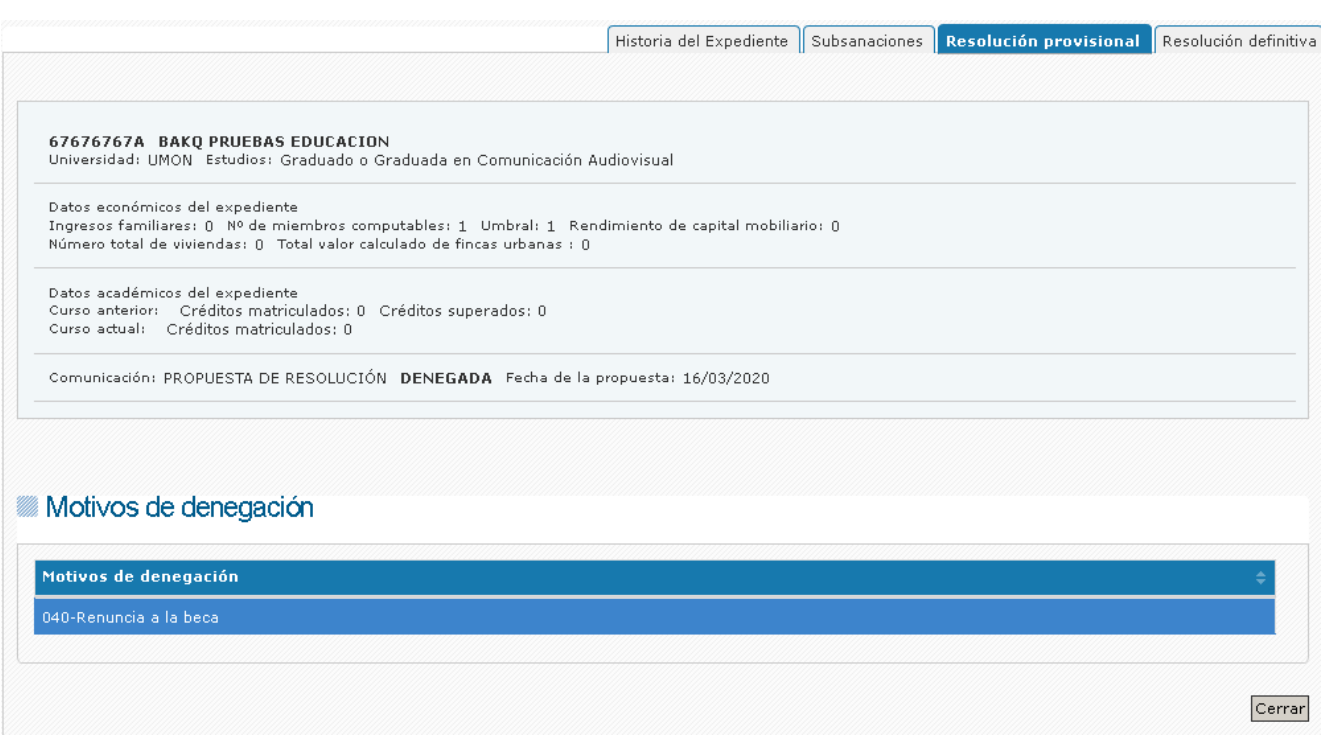

- ➢ Aceptar la propuesta
- ➢ Realizar una única Alegación a la propuesta durante el plazo establecido.

La propuesta se entenderá como Aceptada si no se realiza ninguna acción, una vez finalizado el plazo.

• **Resolución definitiva:** pestaña visible después de la emisión de la notificación electrónica para la resolución.

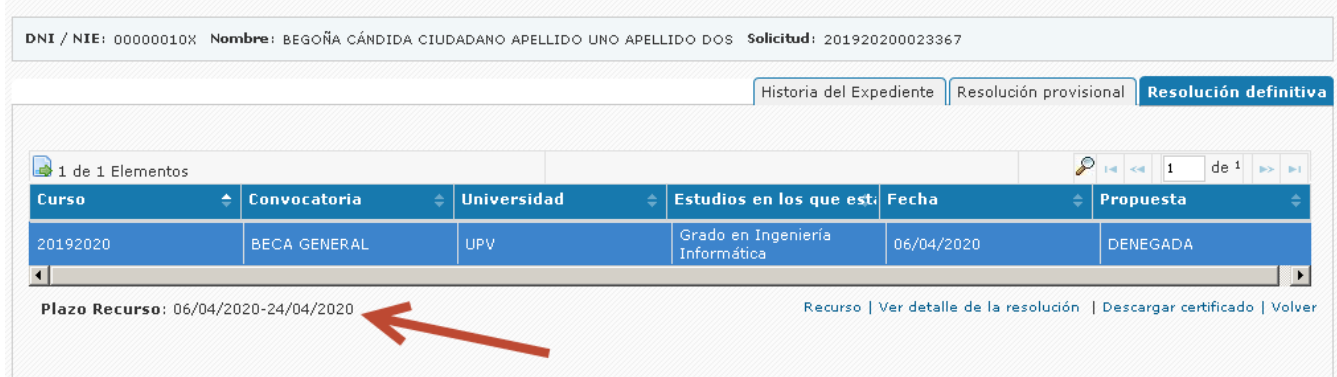

Desde esta pestaña se permite:

➢ consultar la situación Concedido (con qué importe) o Denegado (por qué motivos) mediante el enlace Ver detalles

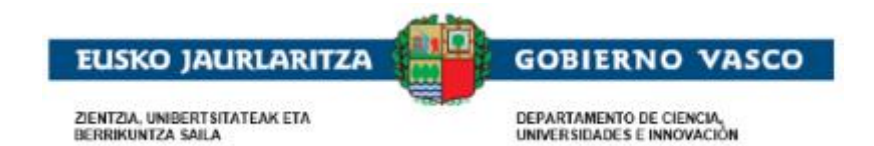

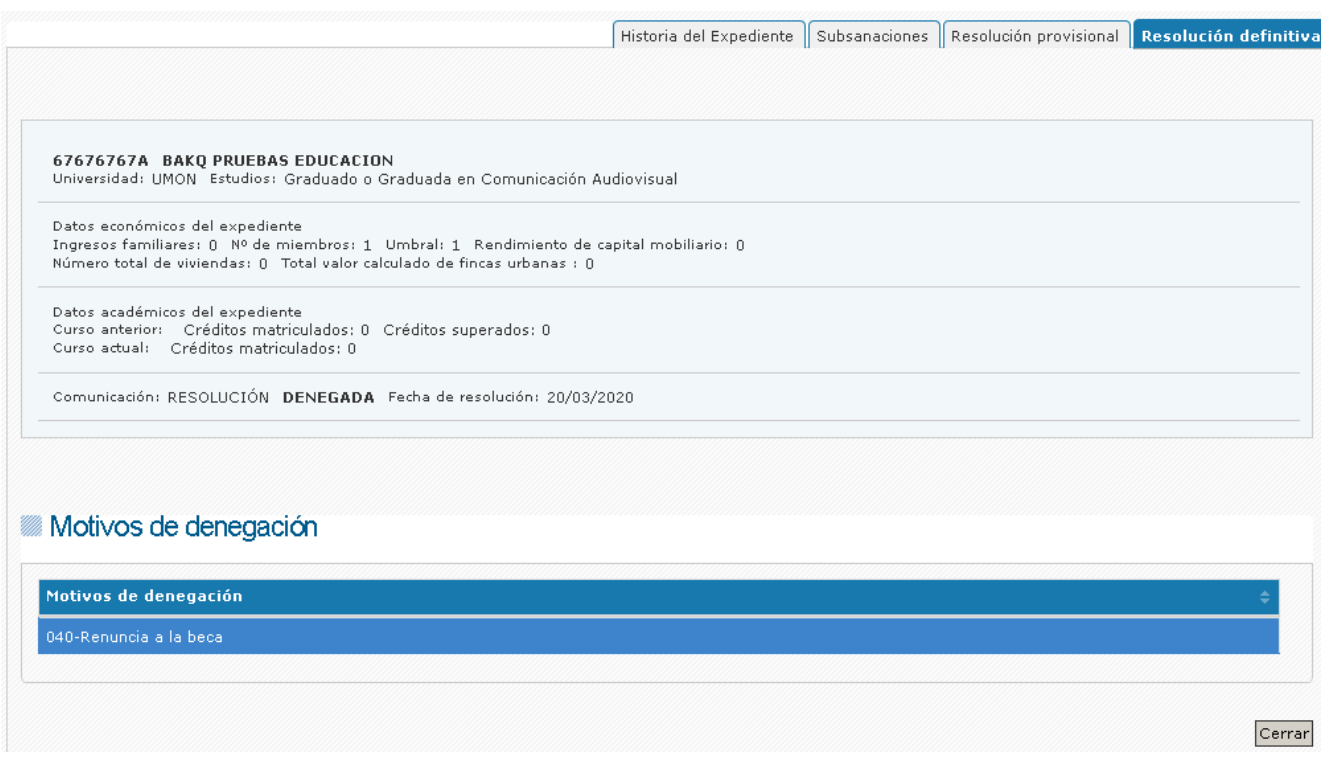

- ➢ Realizar un único Recurso a la resolución durante el plazo establecido
- ➢ Descargarse un certificado de becario

• **Recurso alzada:** pestaña visible después de la resolución de un recurso de alzada presentado, Situación expediente RECURSO DE ALZADA RESUELTO.

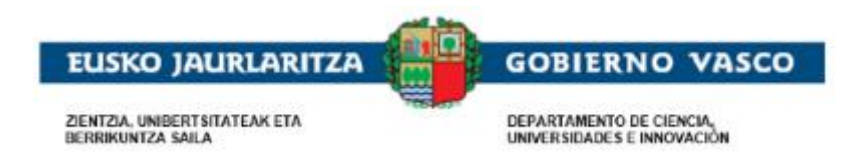

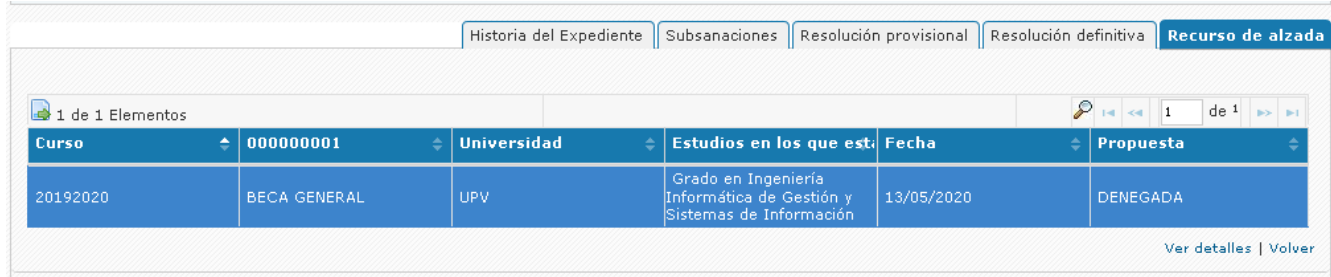

#### Desde esta pestaña se permite:

➢ consultar la situación Concedido (con qué importe) o Denegado (por qué motivos) mediante el enlace Ver detalles

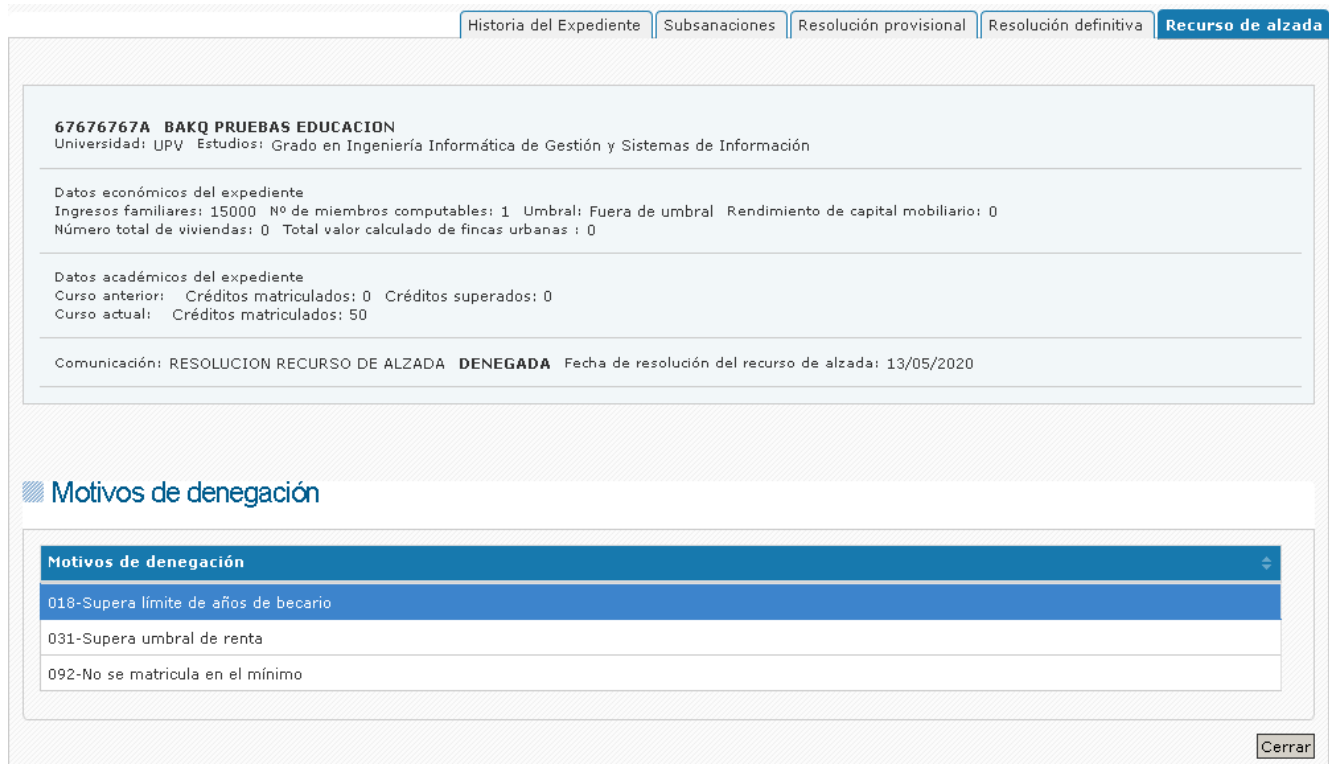

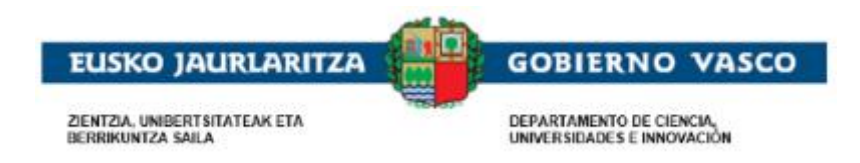

# <span id="page-27-0"></span>**2.5. Presentación de los trámites**

A continuación, se explica la forma de cumplimentar y presentar cada uno de los trámites, siendo similar a forma de presentación de todos ellos. Siendo estos:

- Modificación / Aportación de documentación
- Renuncia
- Subsanación
- Alegación
- **Recurso**

# <span id="page-27-1"></span>**2.5.1. Modificación / aportación documentación**

### **2.5.1.1. Iniciar una solicitud de modificación**

<span id="page-27-2"></span>De manera voluntaria y en cualquier momento durante el periodo de tramitación la persona solicitante tiene la posibilidad de presentar una solicitud de modificación de datos de la solicitud (ejemplo, cambio en el número de cuenta bancaria) o también puede aportar documentación que le sea requerida o que pueda resultar útil para el estudio de la ayuda.

Para proceder a la cumplimentación y presentación de una Modificación – Aportación de documentación existe un enlace disponible en la pestaña Historia del Expediente.

Seleccionando el expediente y accediendo a la opción *'Ver expediente'*, podrá ver lo siguiente.

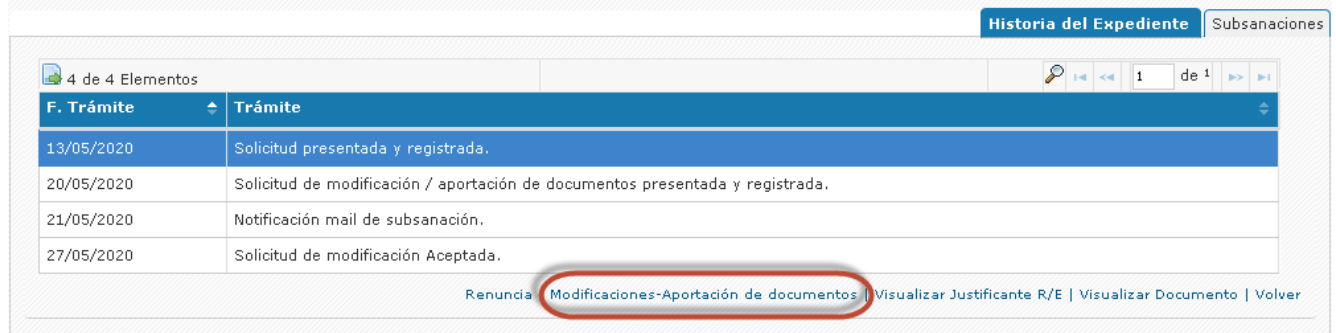

Desde esta pestaña podrá pinchar el enlace *'Modificaciones-Aportación de documentos'* y así acceder a la lista de Modificaciones ya cumplimentadas y/o presentadas y al inicio de la cumplimentación de una nueva mediante la acción Nueva Modificación / Aportación de documentos:

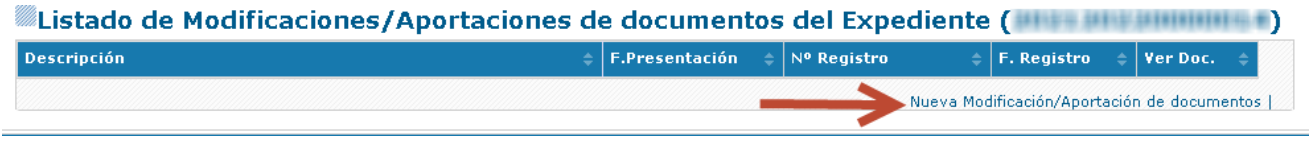

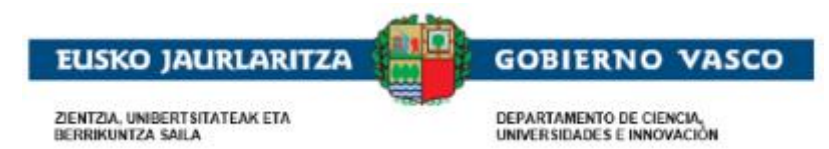

### **2.5.1.2. Cumplimentar una solicitud de modificación**

<span id="page-28-0"></span>En el formulario, tendrá disponible un apartado 'Solicitud' donde podrá indicar aquello que solicita. Una vez cumplimentado y pulsado el botón 'Guardar', podrá acceder a la opción 'Documentos Adjuntos' para anexar documentación. La forma de adjuntar documentos es similar al apartado de Documentos adjuntos de la solicitud, posicionándose en el documento y mediante la acción Anexar.

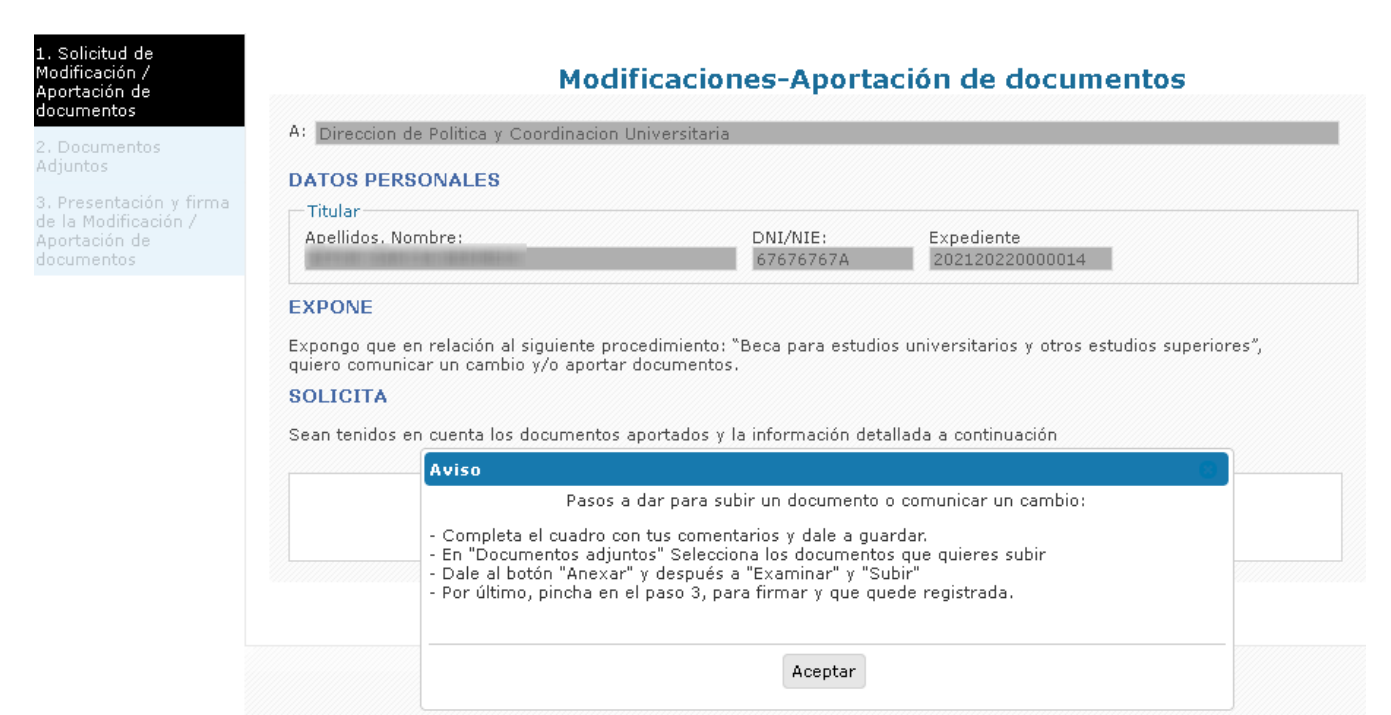

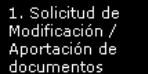

#### Documentos a. Boodn<br>Adiuntos

3. Presentación y firma<br>de la Modificación /<br>Aportación de cumentos

#### Modificaciones-Aportación de documentos

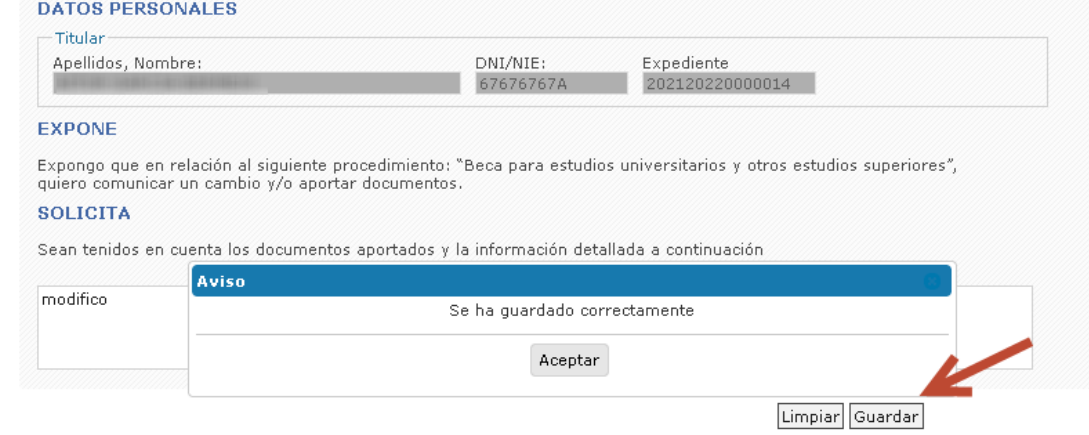

A: Direccion de Politica y Coordinacion Universitaria

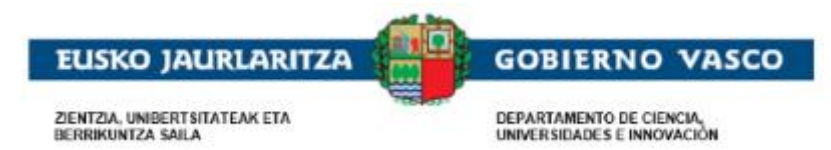

### **2.5.1.3. Finalizar y firmar una solicitud de modificación**

<span id="page-29-0"></span>Una vez completada la solicitud, se debe finalizar accediendo al formulario Presentación y con la acción **Firmar**. Una vez finalizado el proceso de firma, quedará registrada y la persona tramitadora la Aceptará o no, cuando la recepcione. Se tiene la posibilidad de obtener el justificante de registro de presentación en el momento o a posteriori desde la propia tabla.

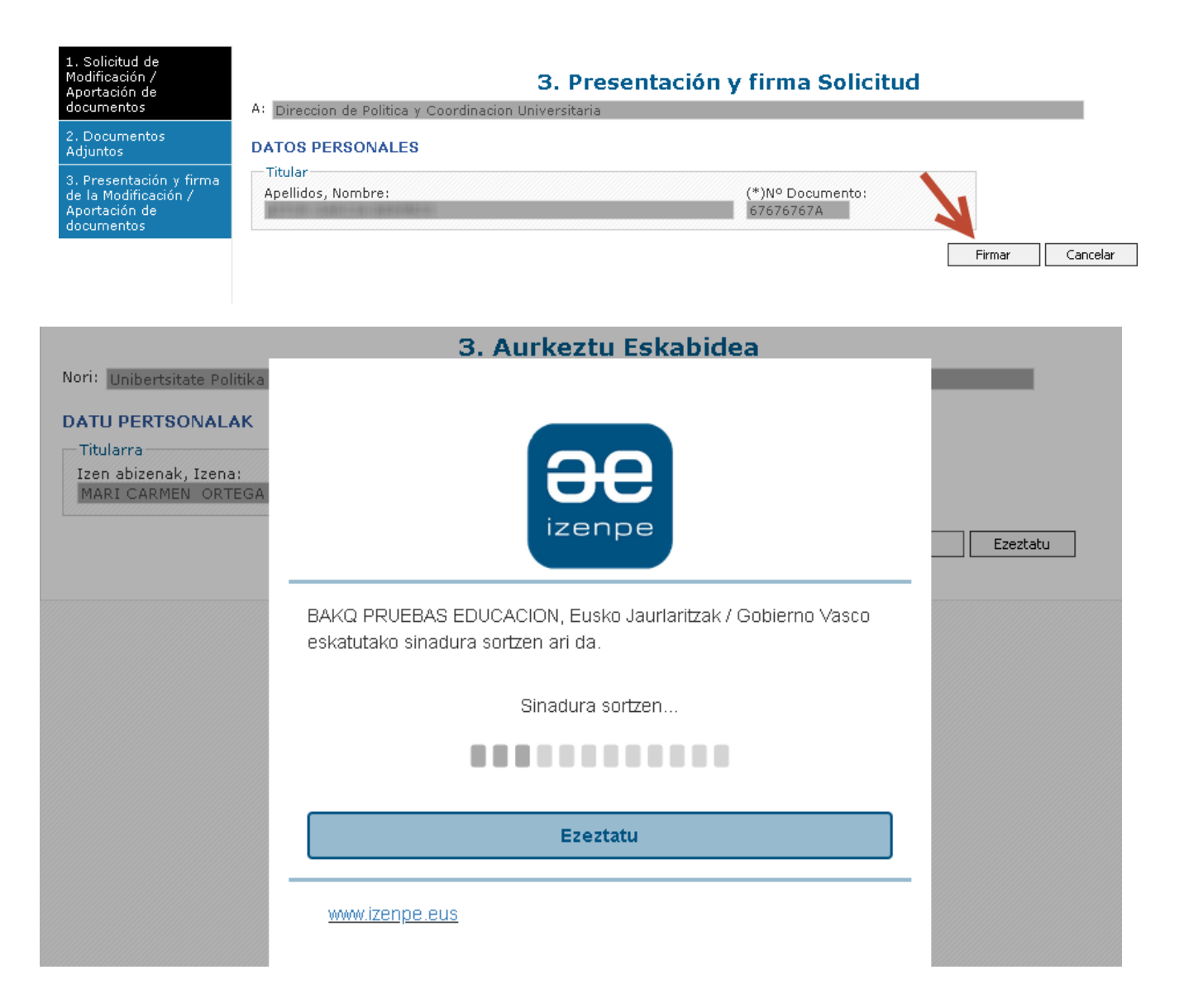

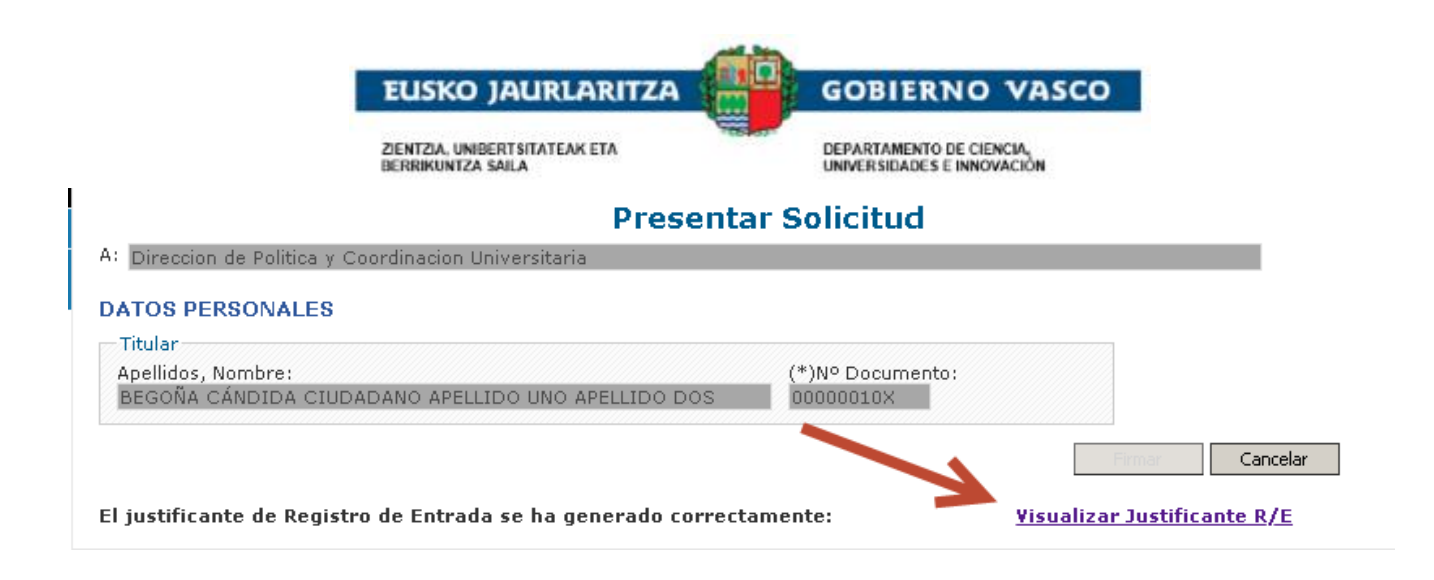

#### Listado de Modificaciones/Aportaciones de documentos del Expediente (**Construction de Modificaciones**)

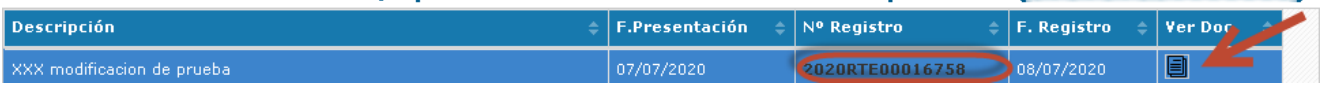

#### <span id="page-30-0"></span>**2.5.2. Subsanación**

### **2.5.2.1. Iniciar una subsanación**

<span id="page-30-1"></span>Si en el estudio de la documentación requerida y que ha sido aportada por la persona solicitante se detecta que falta documentación o no es correcta la presentada, se solicitará una Subsanación. El/la solicitante recibirá una notificación vía mail, indicando que debe aportar documentación obligatoria a través del trámite Subsanación.

Desde ese momento, la persona solicitante podrá acceder al aplicativo y visualizará el expediente en el *apartado de 'Expedientes en Curso'* en situación PTE.APORTAR DOCUMENTACION.

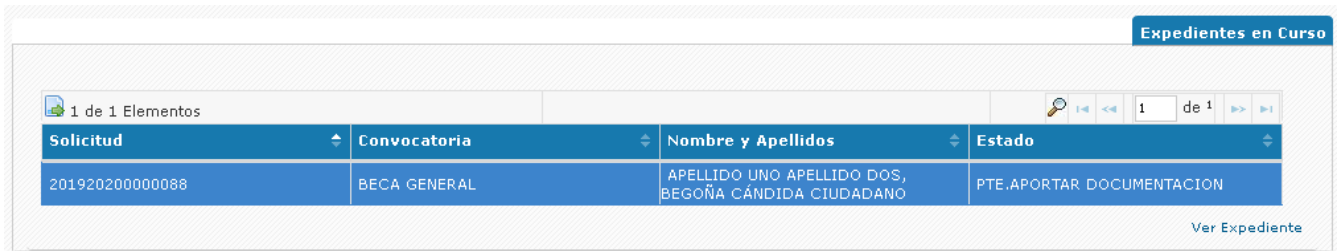

Seleccionando el expediente y accediendo a la opción *'Ver expediente'*, podrá ver una pestaña **Subsanaciones,**  con la lista de documentos a subsanar y se permite realizar una Subsanación de los documentos.

En la Historia del expediente se visualiza si la notificación de subsanación ha sido de cortesía mediante un mail o si ya es una subsanación a Mi Carpeta con un plazo fin real.

Si la notificación es mediante un mail se indica que se da un plazo máximo aproximado de 15 días naturales.

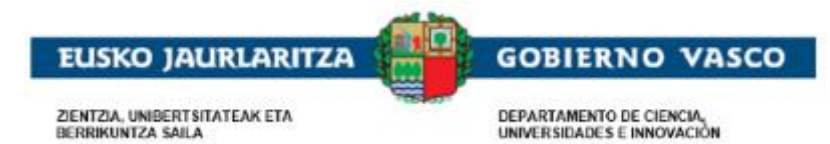

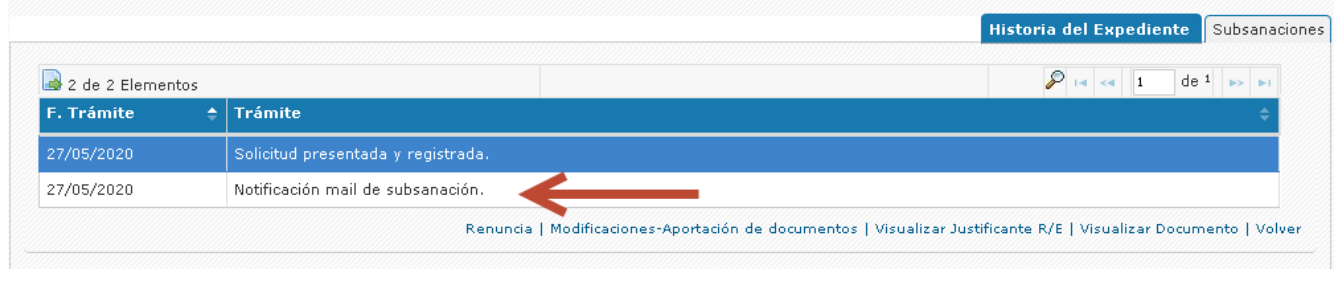

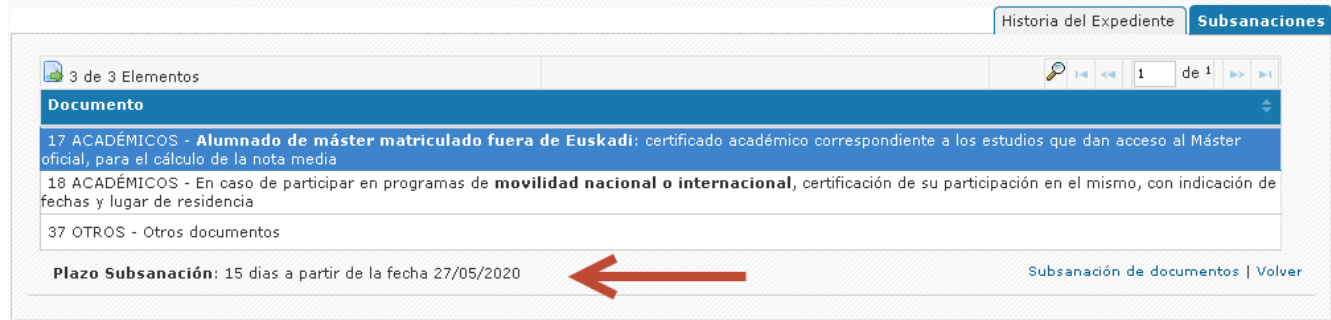

Desde esta pestaña podrá pinchar el enlace *'Subsanación de documentos'* y así acceder a la lista de Subsanaciones iniciadas y/o presentadas. El inicio de la cumplimentación de una nueva es mediante la acción Nueva subsanación:

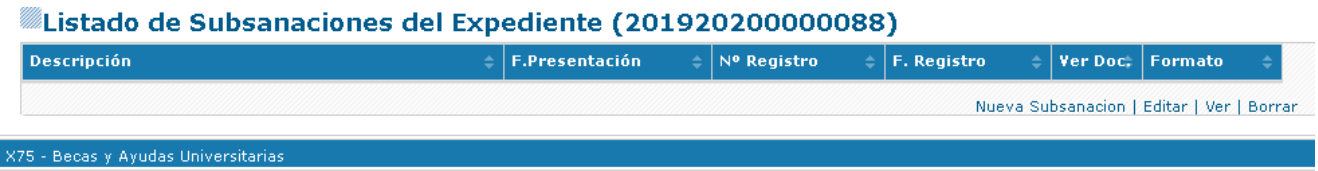

• Si el/la solicitante no responde a este requerimiento de subsanación (vía correo electrónico) se emitirá una notificación electrónica a Mi Carpeta y esta vez SÍ se establecerá un plazo de 10 días hábiles para poder aportar esta documentación.

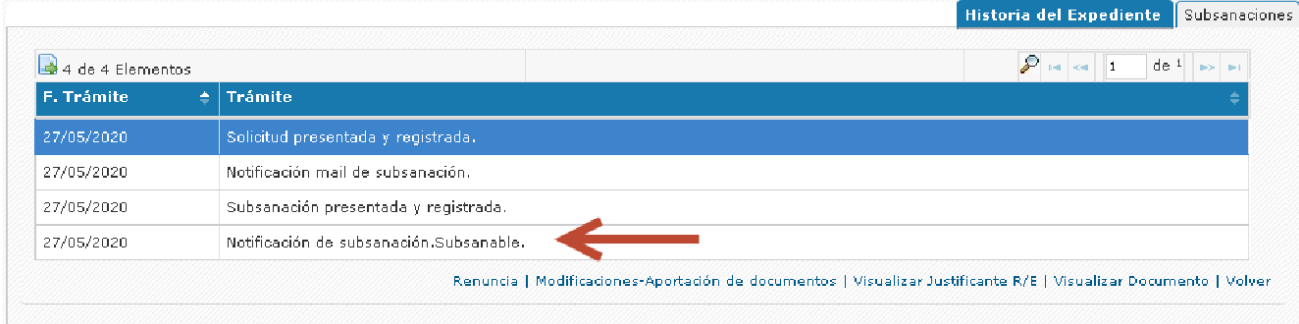

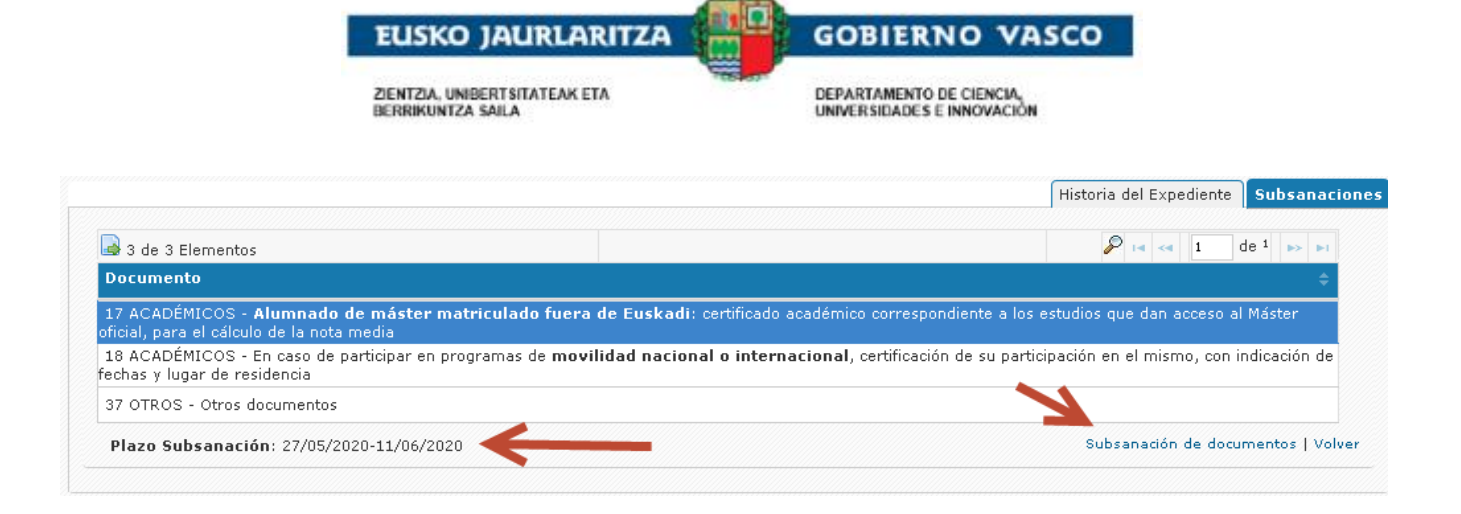

# **2.5.2.2. Cumplimentar una subsanación**

<span id="page-32-0"></span>En el formulario, tendrá disponible un apartado 'Datos de la solicitud', donde podrá indicar aquello que subsana.

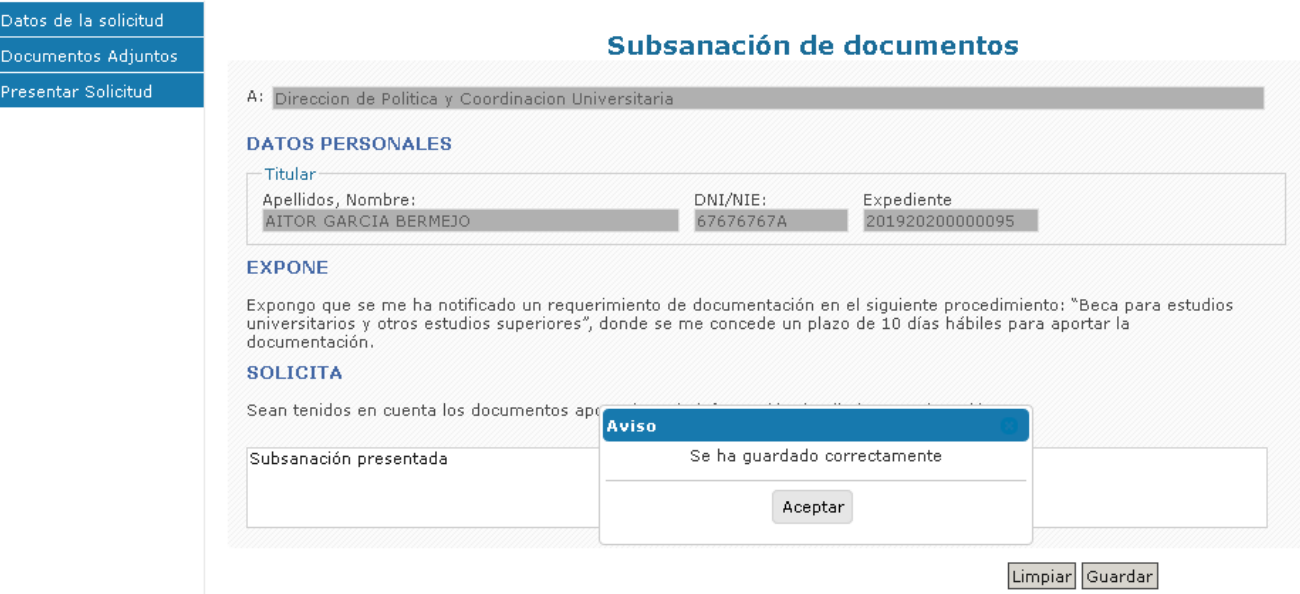

Una vez cumplimentado y pulsado el botón 'Guardar', podrá acceder a la opción 'Documentos Adjuntos' para anexar documentación requerida en la subsanación. La forma de adjuntar documentos es similar al apartado de Documentos adjuntos de la solicitud, posicionándose en el documento y mediante la acción Anexar.

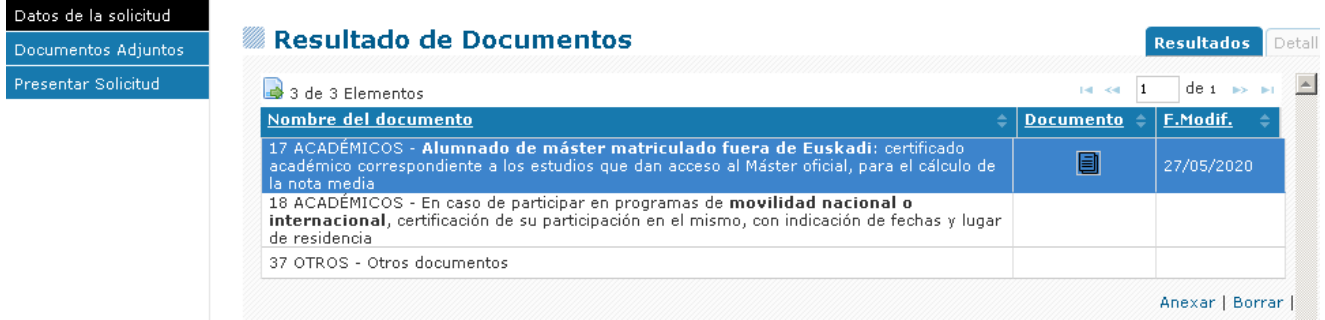

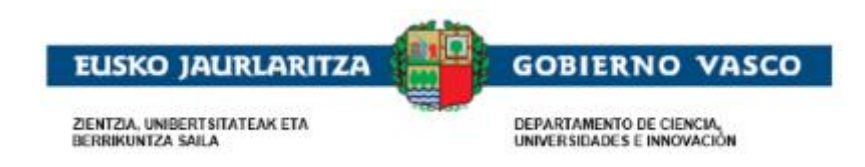

## **2.5.2.3. Finalizar y firmar una subsanación**

<span id="page-33-0"></span>Una vez completada la subsanación se debe finalizar accediendo al formulario Presentación y con la acción **Firmar**. Desde ese momento quedará registrada y lista para que la persona encargada de su tramitación pueda estudiarla. El estado de expediente pasará nuevamente de PTE.APORTAR DOCUMENTACION a EN ESTUDIO.

Se genera además un nuevo movimiento en el expediente.

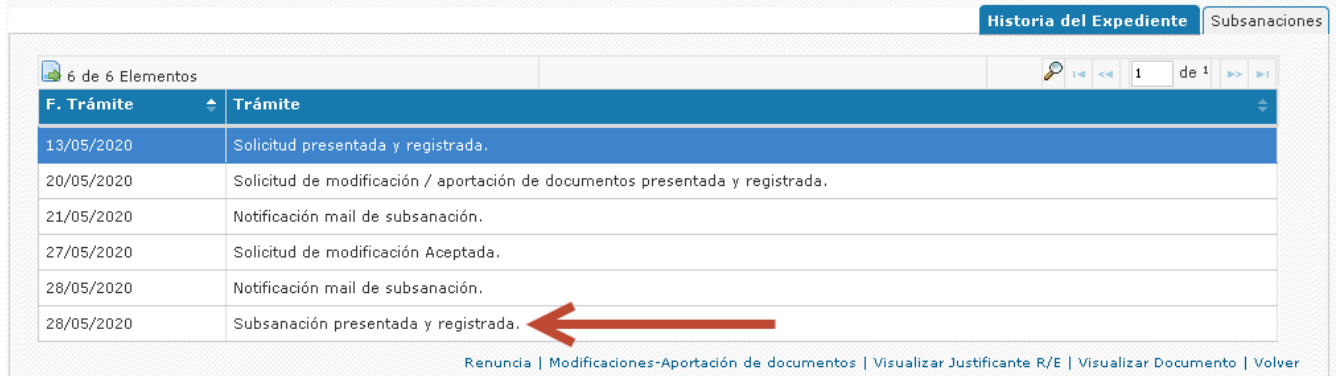

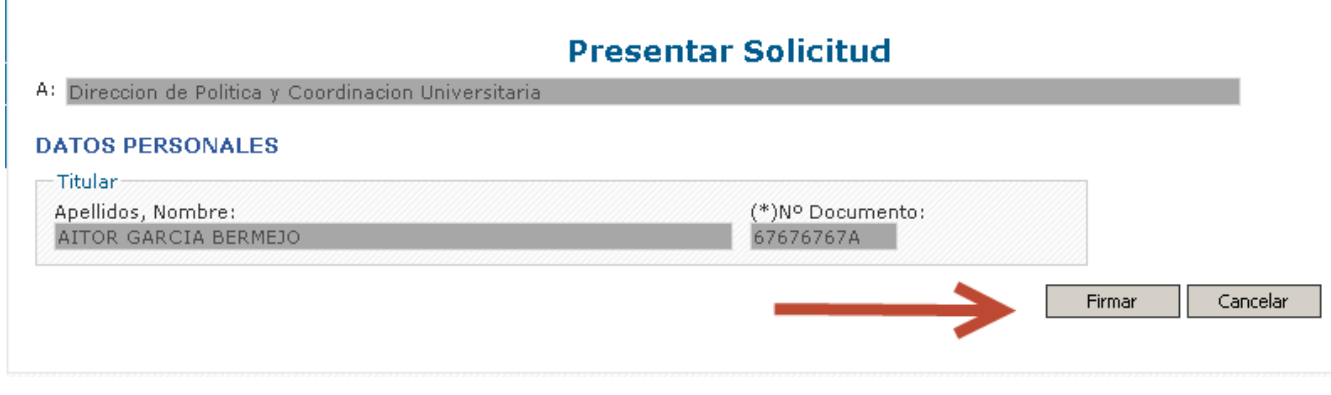

Se tiene la posibilidad de obtener el justificante de registro de presentación en ese mismo momento o posteriormente:

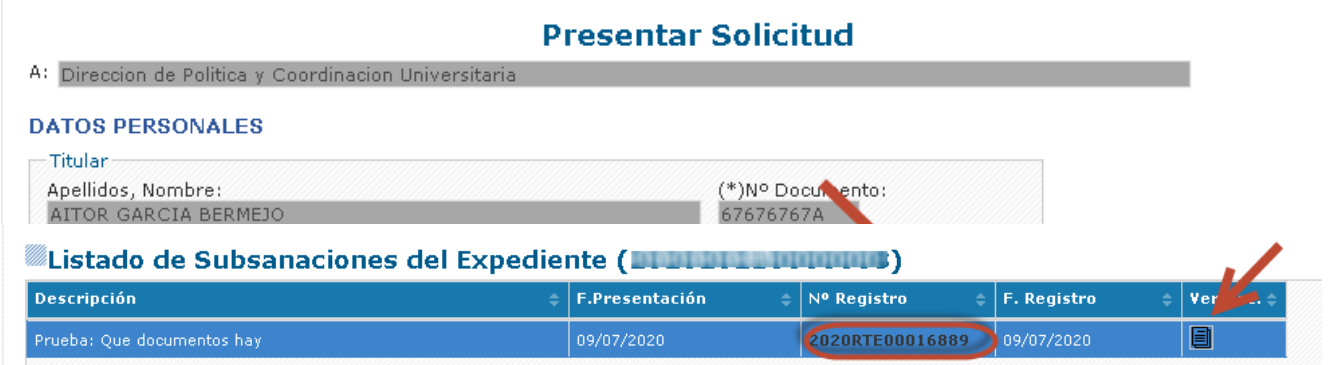

Solicitud de Becas y ayudas Universitarias **Pagina: 33** Página: 33

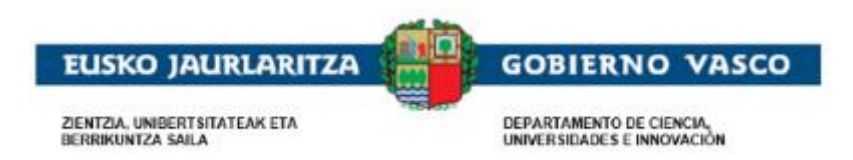

Aquella documentación adjunta anexada en la presentación de solicitud dejará de estar visible en la lista de documentos principal debido a que ha sido presentada. Serán visibles sólo los documentos requeridos no presentados, o los documentos requeridos y presentados que son incorrectos y se requieren nuevamente.

Ejemplo: de tres documentos requeridos inicialmente

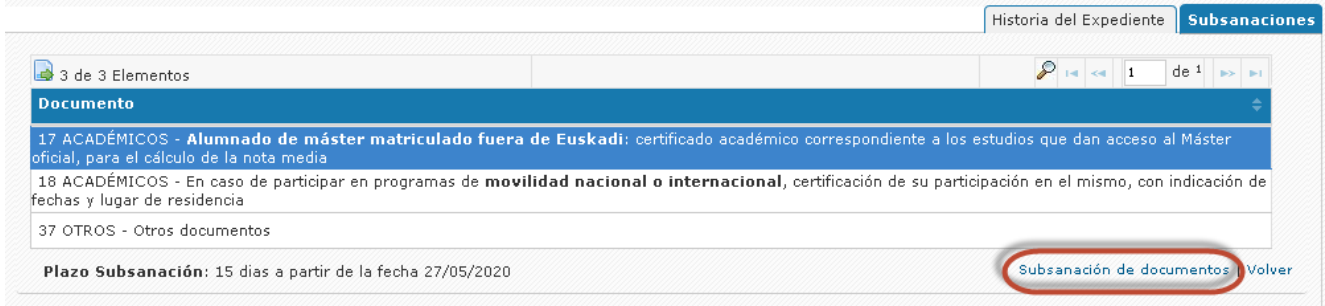

Tras la presentación sólo se muestran los que se han requerido y no se han presentado, salen dos porque se ha adjuntado uno sólo.

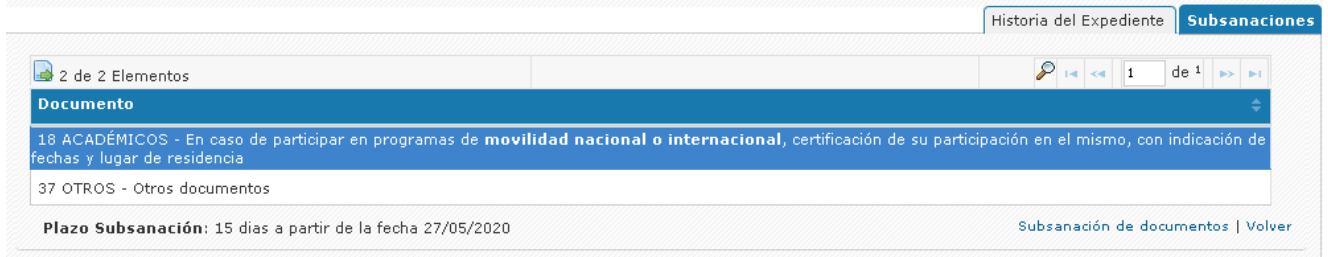

# <span id="page-34-0"></span>**2.5.3. Alegación**

## **2.5.3.1. Iniciar una alegación**

<span id="page-34-1"></span>La Administración tras el estudio de una solicitud revisando los requisitos propios de la ayuda, así como la documentación entregada, realiza una Propuesta de resolución estableciendo un periodo de alegación.

La Administración para dar a conocer este plazo y el estado de la Propuesta de resolución:

- enviará un aviso al teléfono móvil o al correo electrónico facilitado por el/la solicitante indicando que tiene disponible la información de la Propuesta de resolución en el aplicativo.
- le llegará una notificación vía mail indicando que hay una notificación electrónica en Mi Carpeta desde donde se podrá descargar un documento con el detalle de la Propuesta de resolución.

Desde ese momento, la persona solicitante podrá acceder al aplicativo y visualizará el expediente en el *apartado de 'Expedientes en Curso'* en situación PROPUESTA DE RESOLUCIÓN.

Seleccionando el expediente y accediendo a la opción *'Ver expediente'*, podrá ver lo siguiente:

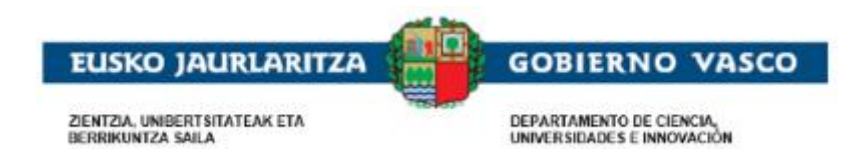

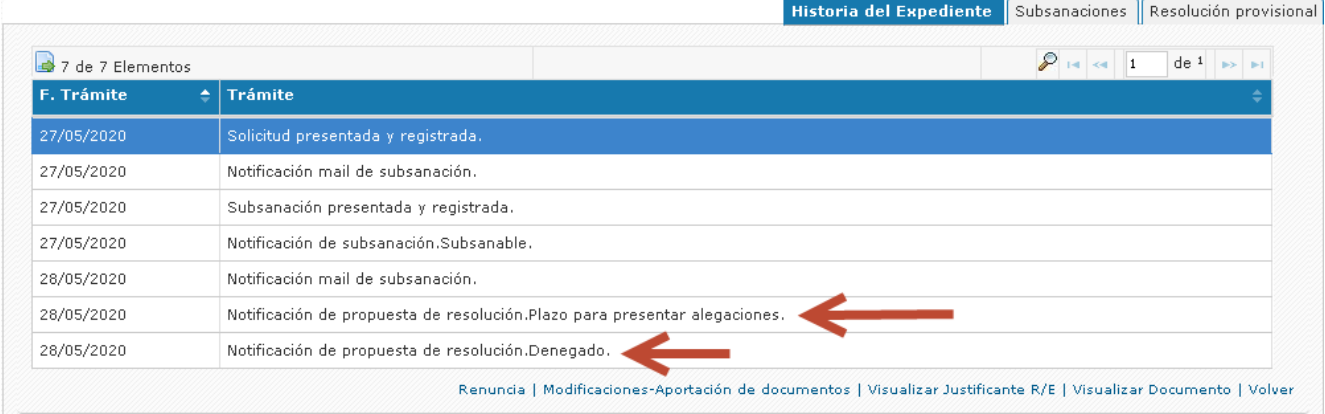

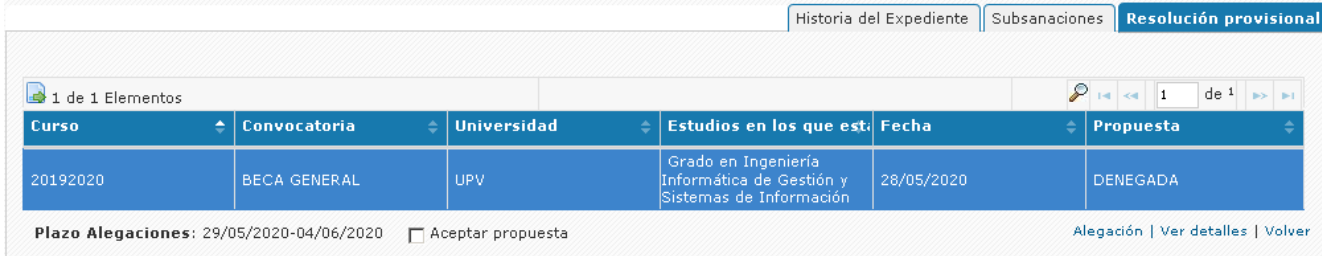

#### Desde esta pestaña podrá o bien

• Aceptar la propuesta

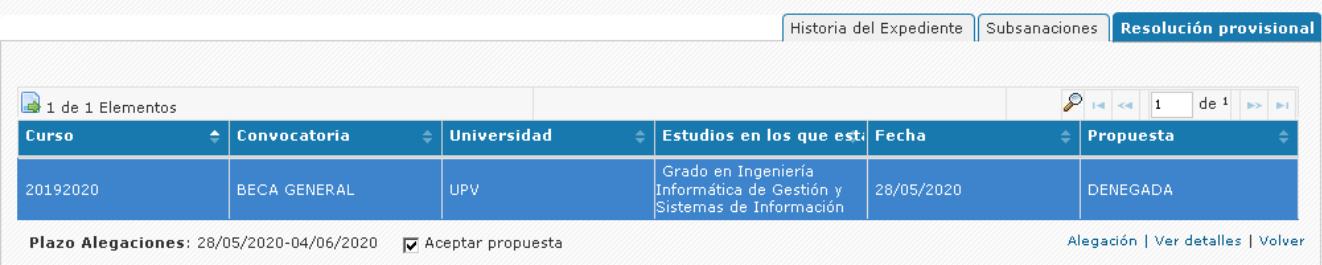

• Presentar una alegación pinchando el enlace *'Alegación'* y así acceder a la lista de Alegaciones iniciadas y/o presentada y al inicio de la cumplimentación de una nueva mediante la acción Nueva alegación (ver siguiente punto):

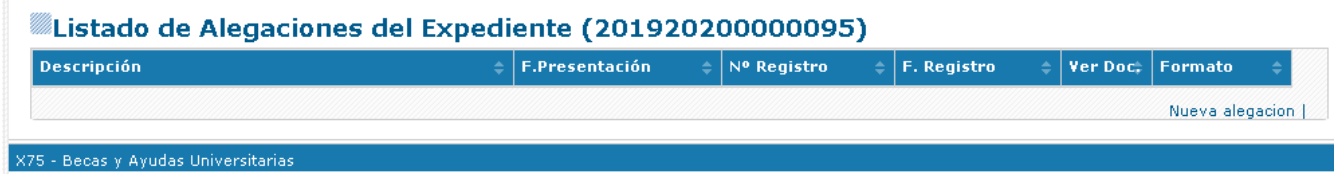

Es necesario tener el check de Aceptación desmarcado para poder iniciar una alegación:

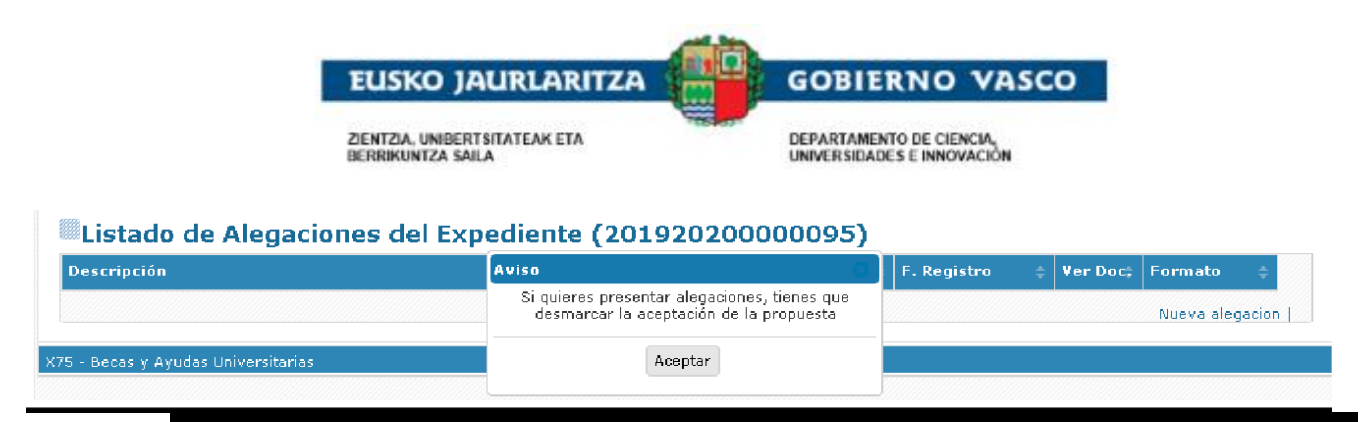

## **2.5.3.2. Cumplimentar una alegación**

En el formulario, tendrá disponible un apartado 'Alegaciones', donde podrá indicar aquello que estime conveniente. Una vez cumplimentado y pulsado el botón 'Guardar', podrá acceder a la opción 'Documentos Adjuntos' para anexar documentación. La forma de adjuntar documentos es similar al apartado de Documentos adjuntos de la solicitud, posicionándose en el documento y mediante la acción Anexar.

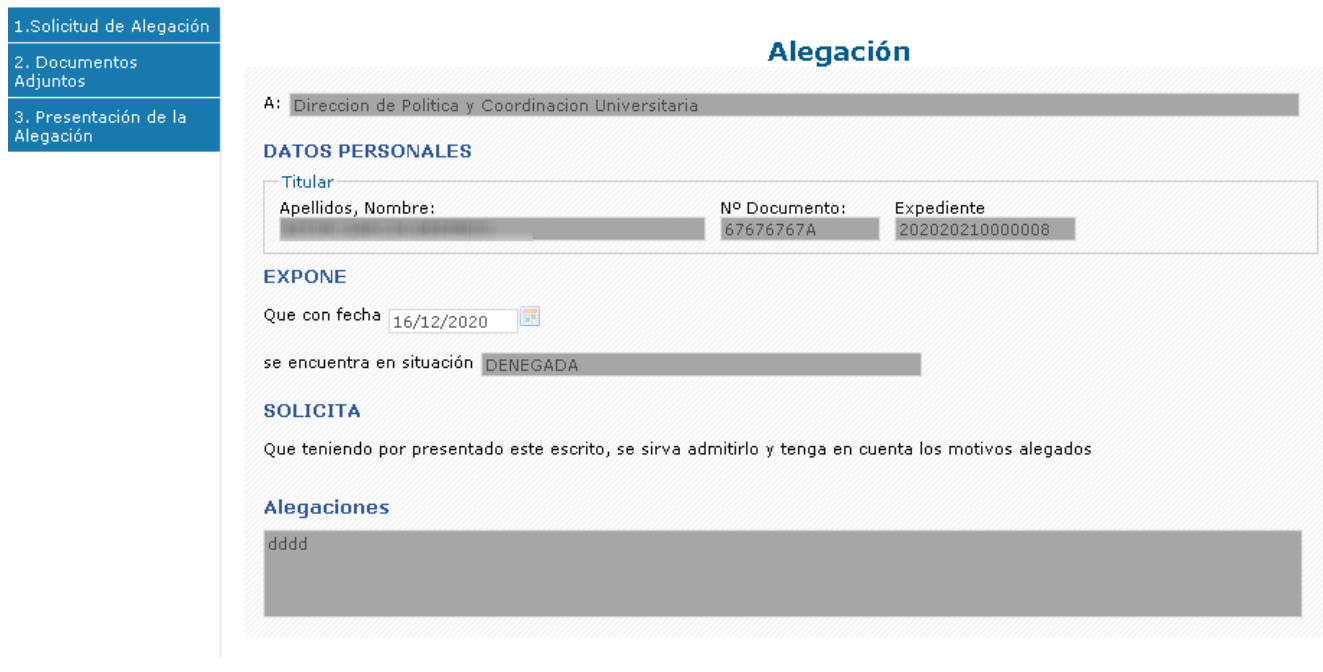

### **2.5.3.3. Finalizar y firmar una alegación**

<span id="page-36-0"></span>Una vez completada la solicitud, se debe finalizar accediendo al formulario Presentación y con la acción **Firmar**. Desde ese momento quedará registrada y la persona encargada de su tramitación procederá a su estudio, una vez la recepcione. El estado del expediente pasará nuevamente de PROPUESTA DE RESOLUCIÓN a ESTUDIO TÉCNICO TRAS ALEGACIÓN.

Se genera además un nuevo movimiento en el expediente.

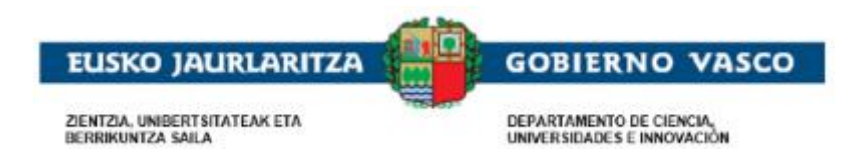

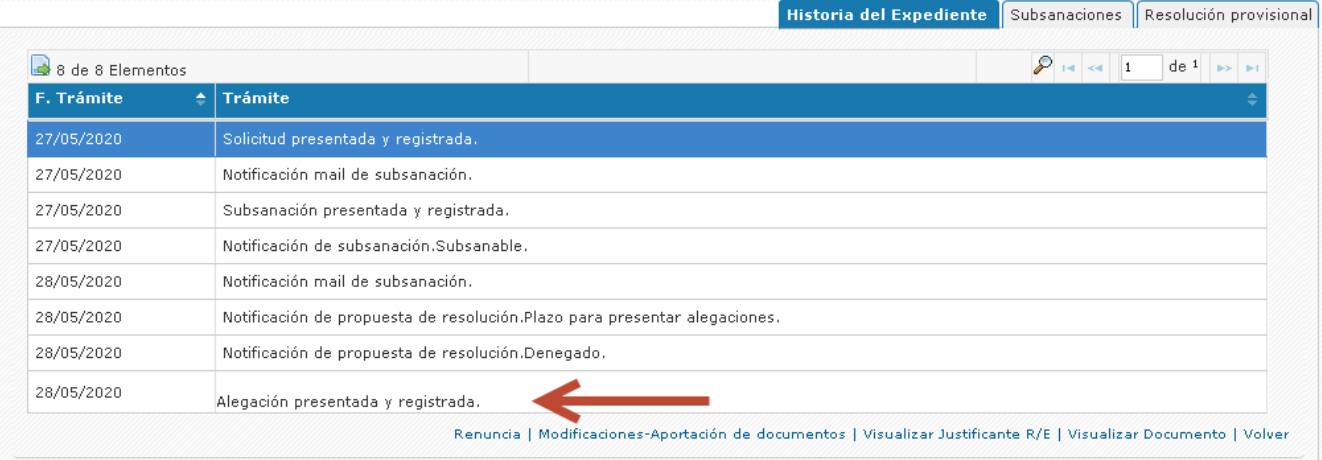

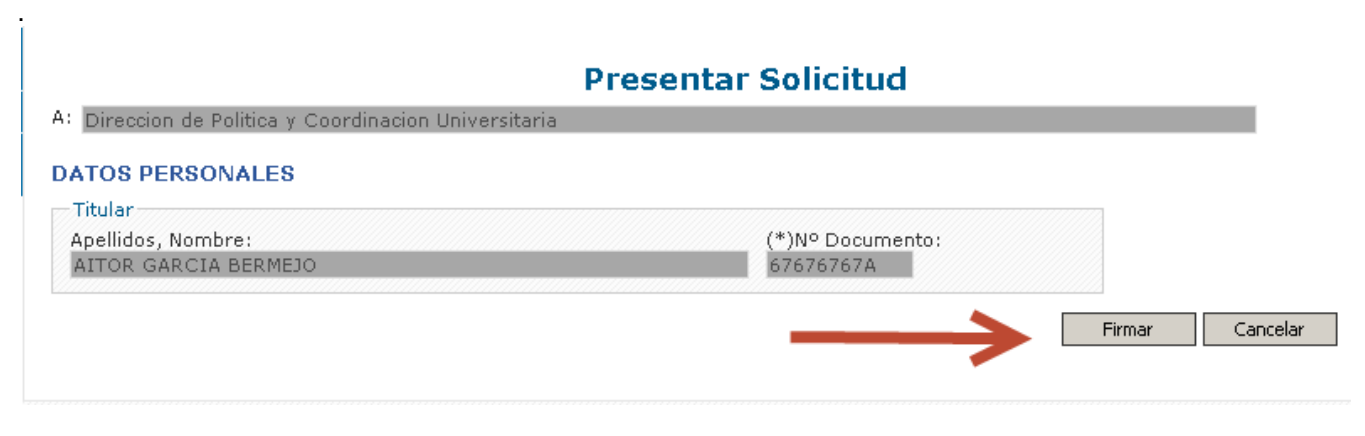

Se tiene la posibilidad de obtener el justificante de registro de presentación en ese mismo momento o posteriormente:

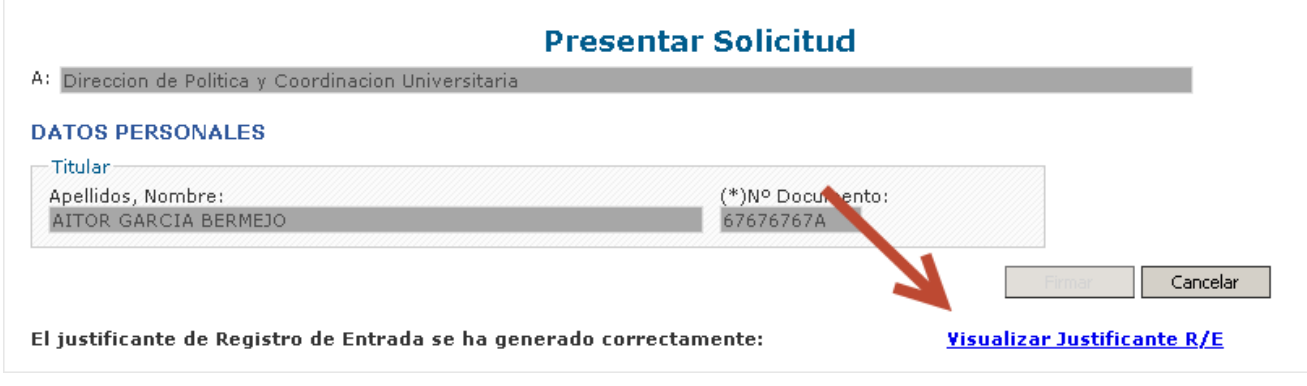

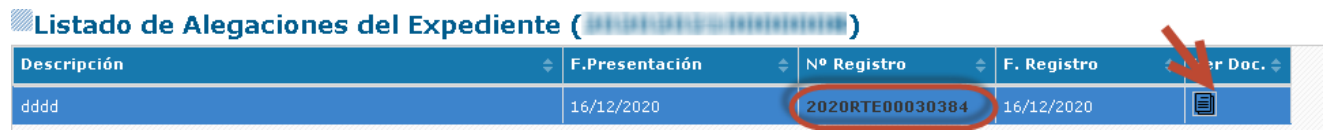

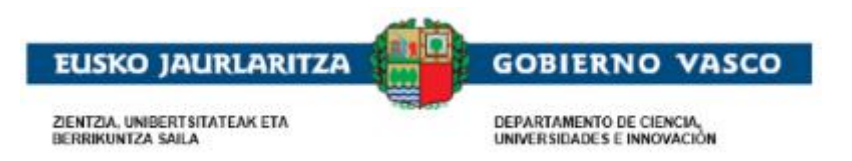

## <span id="page-38-0"></span>**2.5.4. Recurso**

### **2.5.4.1. Iniciar un recurso**

<span id="page-38-1"></span>La Administración, tras el estudio de las alegaciones, realiza una Resolución Definitiva estableciendo un periodo de recursos.

La Administración para dar a conocer este plazo y el estado de la Resolución:

- enviará un aviso al teléfono móvil o al correo electrónico facilitado por el/la solicitante indicando que tiene disponible la información de la Resolución en el aplicativo.
- le llegará una notificación vía mail indicando que hay una notificación electrónica en Mi Carpeta desde donde se podrá descargar un documento con el detalle de la Resolución.

Desde ese momento, la persona solicitante podrá acceder al aplicativo y visualizará el expediente en el *apartado de 'Expedientes en Curso'* en situación RESUELTO.

Seleccionando el expediente y accediendo a la opción *'Ver expediente'*, podrá ver lo siguiente:

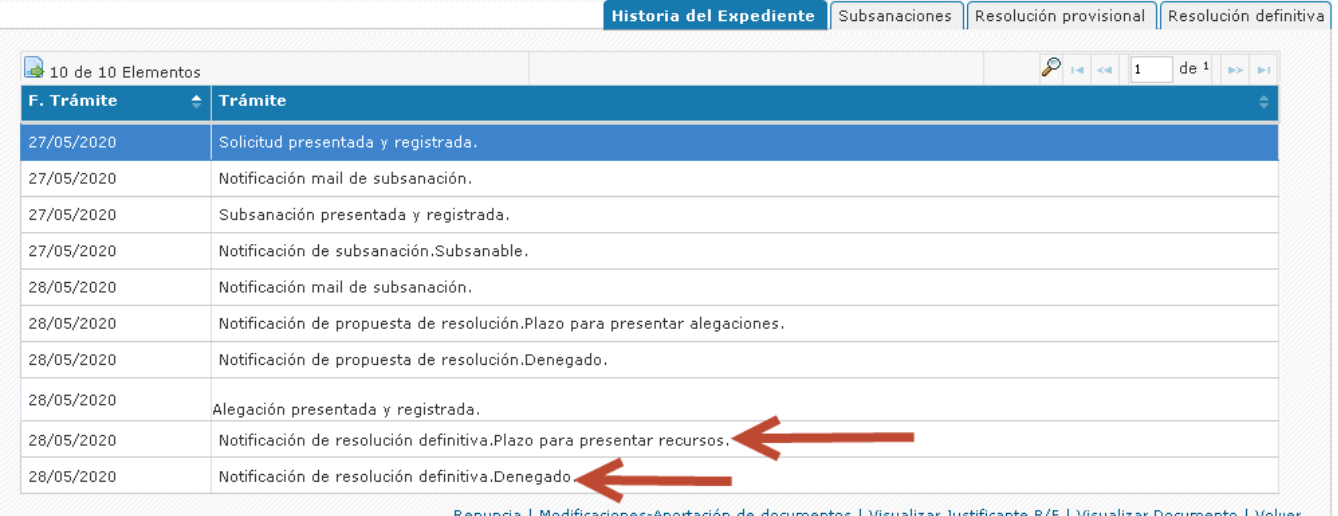

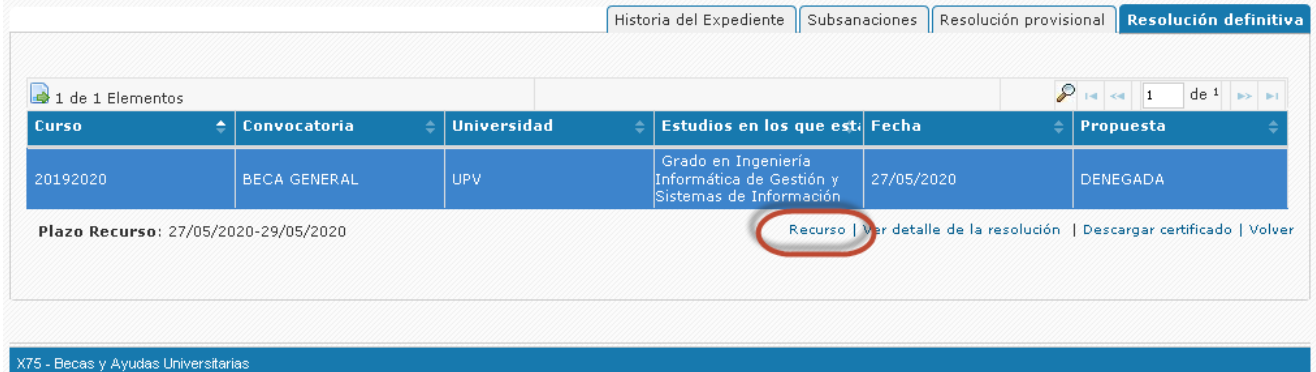

Desde esta pestaña podrá pinchar el enlace *'Recurso'* y así acceder a la lista de Recursos ya iniciados y/o

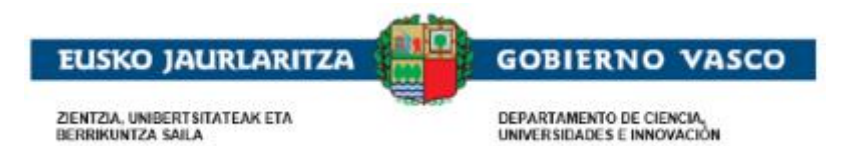

presentados y al inicio de la cumplimentación de uno mediante la acción Nuevo recurso:

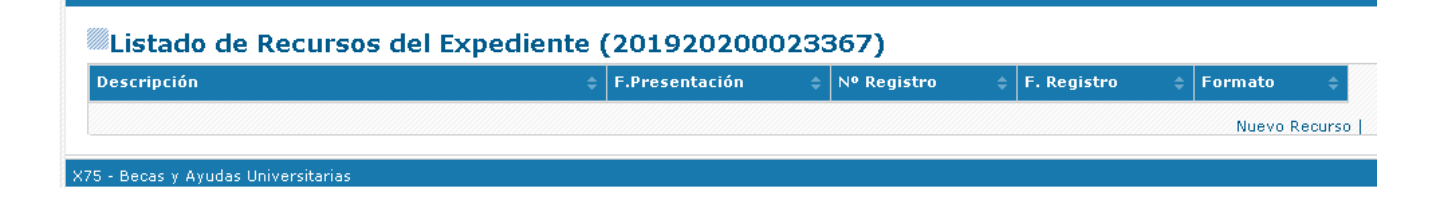

### **2.5.4.2. Cumplimentar un recurso**

<span id="page-39-0"></span>En el formulario, tendrá disponible un apartado 'Solicitud de Recurso', donde podrá indicar aquello que estime conveniente. Una vez cumplimentado y pulsado el botón 'Guardar', podrá acceder a la opción 'Documentos Adjuntos' para anexar documentación. La forma de adjuntar documentos es similar al apartado de Documentos adjuntos de la solicitud, posicionándose en el documento y mediante la acción Anexar.

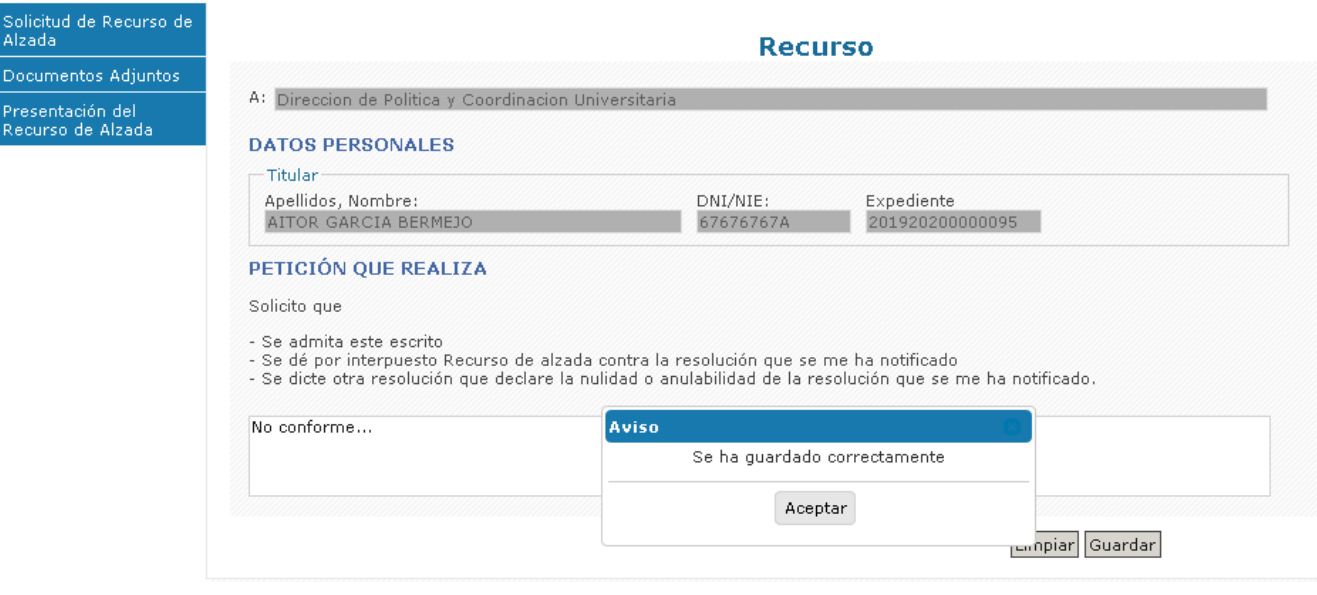

### **2.5.4.3. Finalizar y firmar un recurso**

<span id="page-39-1"></span>Una vez completada la solicitud, se debe finalizar accediendo al formulario Presentación y con la acción Firmar. Desde ese momento quedará registrada y la persona encargada de su tramitación procederá a su estudio, una vez la recepcione. El estado de expediente pasará nuevamente de RESUELTO a ESTUDIO RECURSO DE ALZADA.

Se genera además un nuevo movimiento en el expediente.

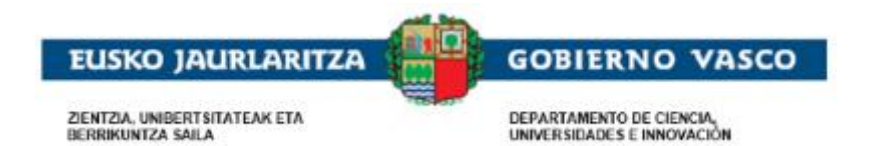

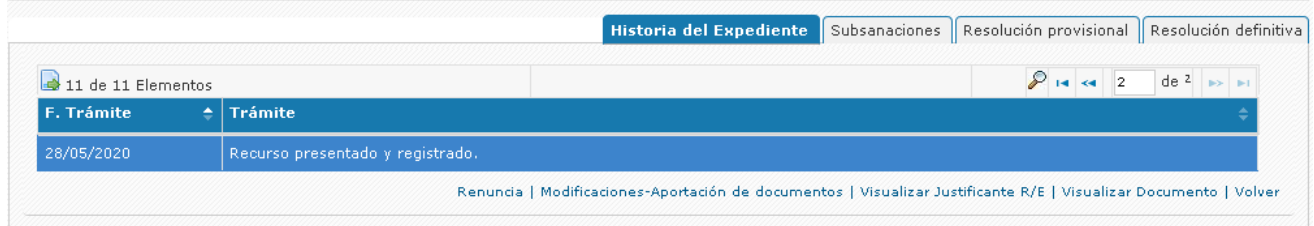

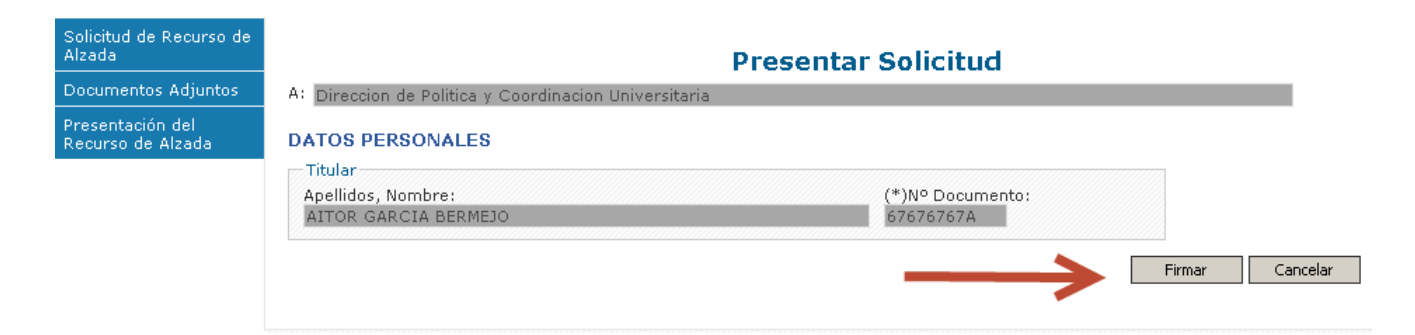

Se tiene la posibilidad de obtener el justificante de registro de presentación en ese mismo momento o posteriormente:

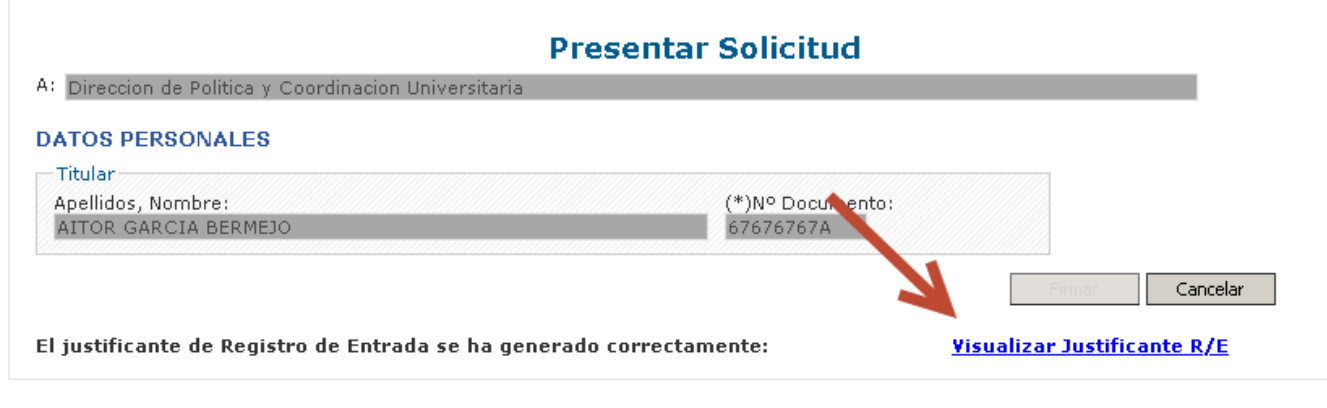

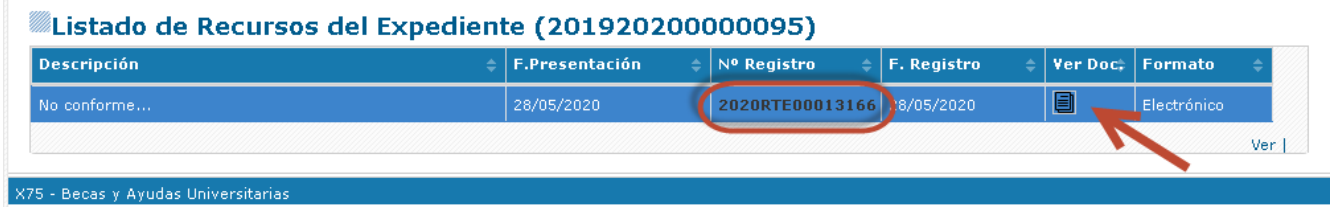

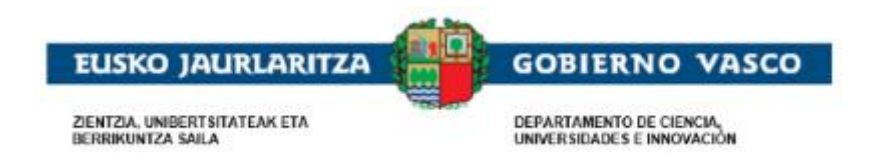

# <span id="page-41-0"></span>**2.5.5. Renuncia**

### **2.5.5.1. Iniciar una renuncia**

<span id="page-41-1"></span>De manera voluntaria y en cualquier momento durante el periodo de tramitación un/una solicitante tiene la posibilidad de presentar una renuncia a la ayuda, ponemos el ejemplo de un abandono de estudios.

Importante: la presentación de una renuncia implica que su solicitud de beca será denegada automáticamente en la próxima fase de tramitación (Propuesta de Resolución, Resolución o incluso no se procederá al pago en caso de haber sido Resuelta de manera favorable)

Para proceder a la cumplimentación y presentación de una renuncia existe un enlace disponible en la pestaña Historia del Expediente en el detalle del mismo.

Seleccionando el expediente y accediendo a la opción *'Ver expediente'*, podrá ver lo siguiente:

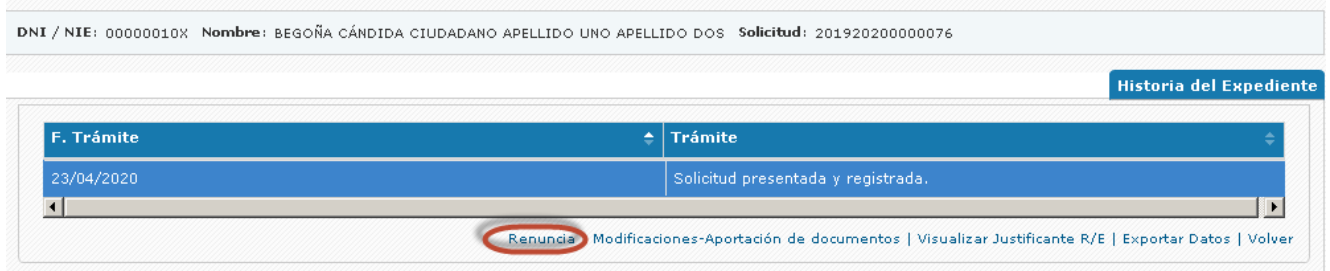

Desde esta pestaña podrá pinchar el enlace *'Renuncia'* y así acceder a la lista de Renuncias iniciadas y/o presentadas. El inicio de la cumplimentación de una nueva es mediante la acción Nueva renuncia:

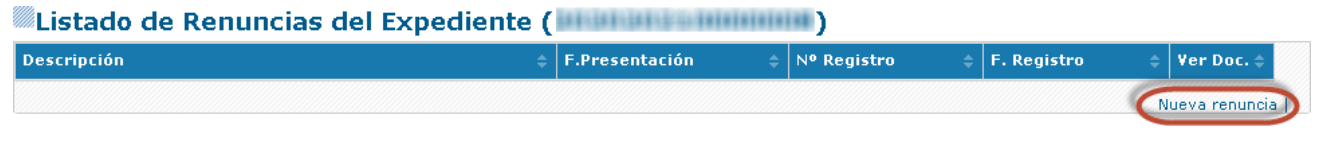

## **2.5.5.2. Cumplimentar una renuncia**

<span id="page-41-2"></span>En el formulario, tendrá disponible un apartado 'Datos de la solicitud', donde podrá indicar aquello que estime conveniente. Una vez cumplimentado y pulsado el botón 'Guardar'.

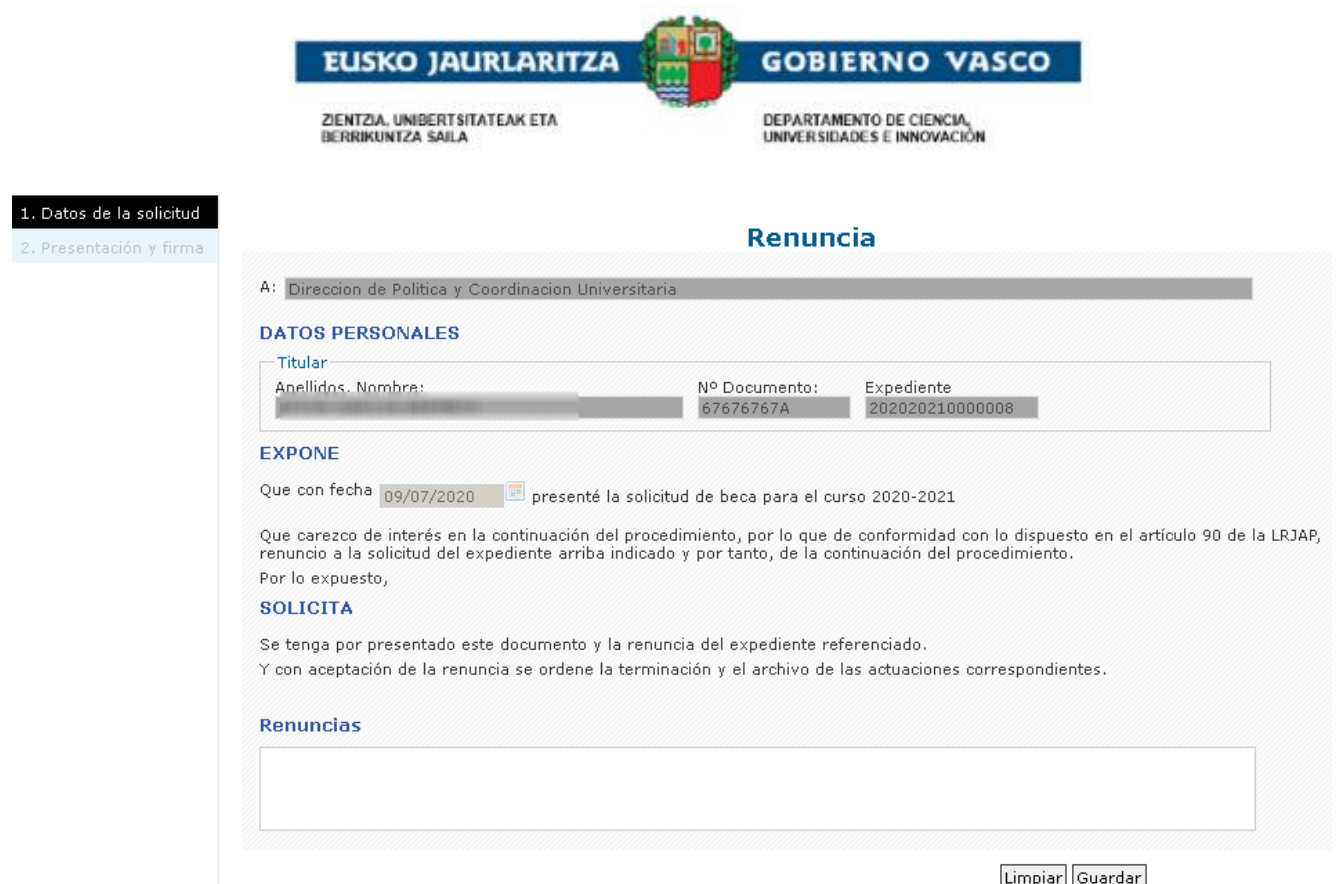

## **2.5.5.3. Finalizar y firmar una renuncia**

<span id="page-42-0"></span>Una vez completada la renuncia, se debe finalizar accediendo al formulario Presentación y con la acción Firmar.

<span id="page-42-1"></span>Una vez finalizado el proceso de firma, la renuncia quedará registrada y la ayuda será Denegada en próximas resoluciones.

## **2.5.6. Inicio de procedimiento de reintegro**

## **2.5.6.1. Iniciar un procedimiento de reintegro**

<span id="page-42-2"></span>Para una beca concedida la Administración podrá solicitar la devolución de la misma al entender que no se ha destinado para la finalidad para la que fue concedida. Es entonces cuando se inicia el reintegro emitiéndose una resolución de Inicio de procedimiento de reintegro y estableciéndose así un periodo de alegación.

La Administración para dar a conocer este plazo y el estado del Inicio de procedimiento de reintegro:

• le llegará una notificación vía mail/sms indicando que hay una notificación electrónica en Mi Carpeta desde donde se podrá descargar un documento con el detalle del Inicio de procedimiento de reintegro.

Desde ese momento, la persona solicitante podrá acceder al aplicativo visualizará el expediente en el *apartado de 'Expedientes en Curso'* en situación RESUELTA.

Seleccionando el expediente y accediendo a la opción *'Ver expediente'*, podrá ver lo siguiente:

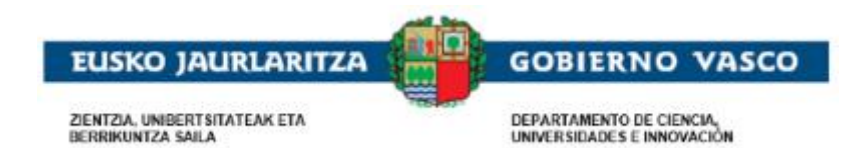

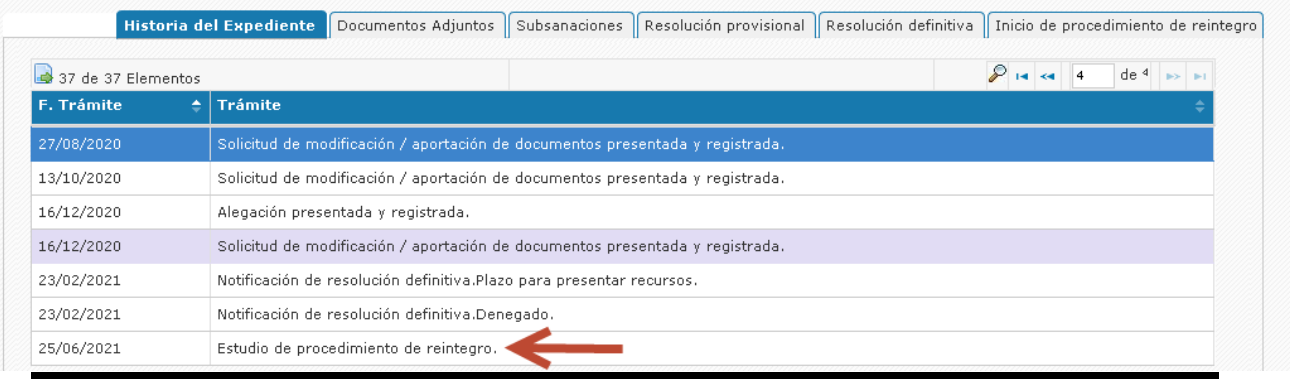

## **2.5.6.2. Realizar el pago de un reintegro**

<span id="page-43-0"></span>Desde la pestaña de procedimiento de reintegro y tras recibir la notificación electrónica en Mi carpeta, se podrá acceder a realizar el pago del reintegro si así lo desea. Para ello, tendrá que acceder con su certificado electrónico válido a la aplicación de becas y tras entrar a su expediente, seleccionando el enlace de Pagos de Reintegros, se abrirá una tabla con el pago habilitado y una breve descripción de las opciones de pago:

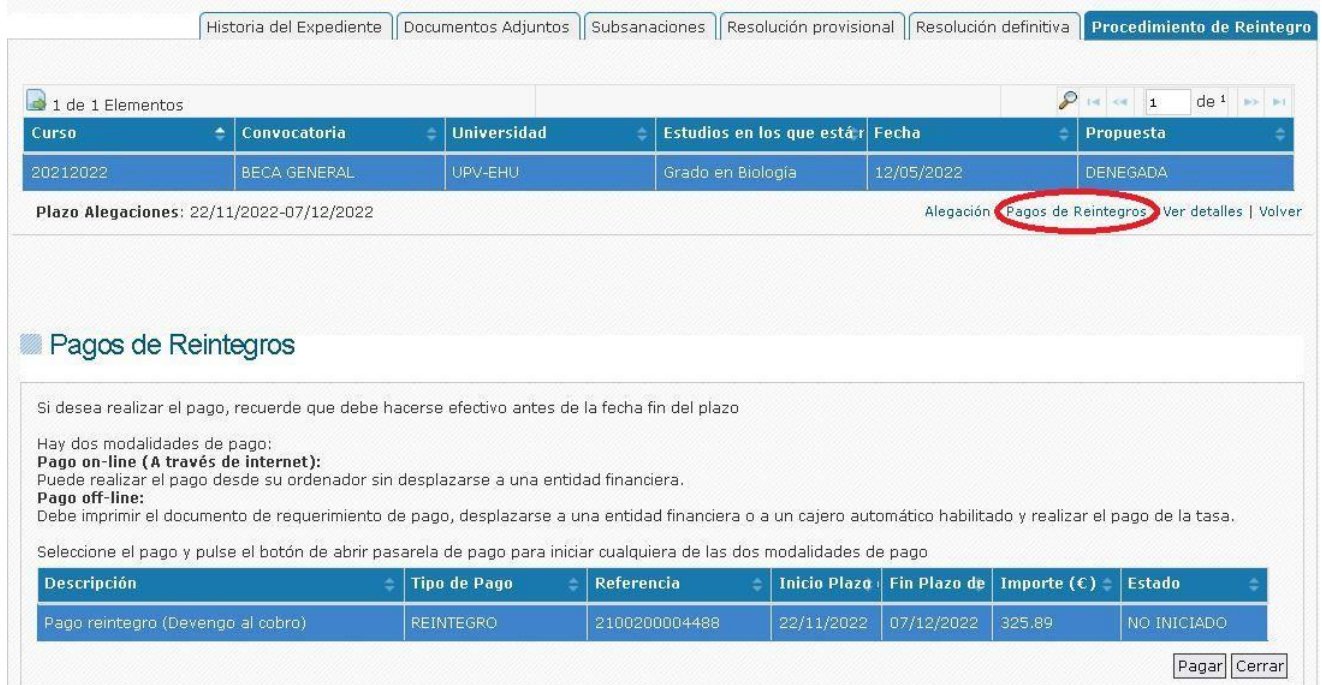

Hay 2 opciones de pago:

- On-Line: Mediante la pasarela de pago, seleccionando el método de pago deseado, se realizará el pago de manera electrónica como cualquier compra online.
- Off-Line: Descargaremos e imprimiremos una carta de requerimiento de pago y nos acercaremos a una entidad bancaria para hacer efectivo el pago.

Para ambos métodos, hay que seleccionar el pago en la tabla y pulsar el botón Pagar, que nos redirigirá a la pasarela de pago. Allí, se cargarán los datos de referencia del pago y nos permitirá elegir el método de pago deseado:

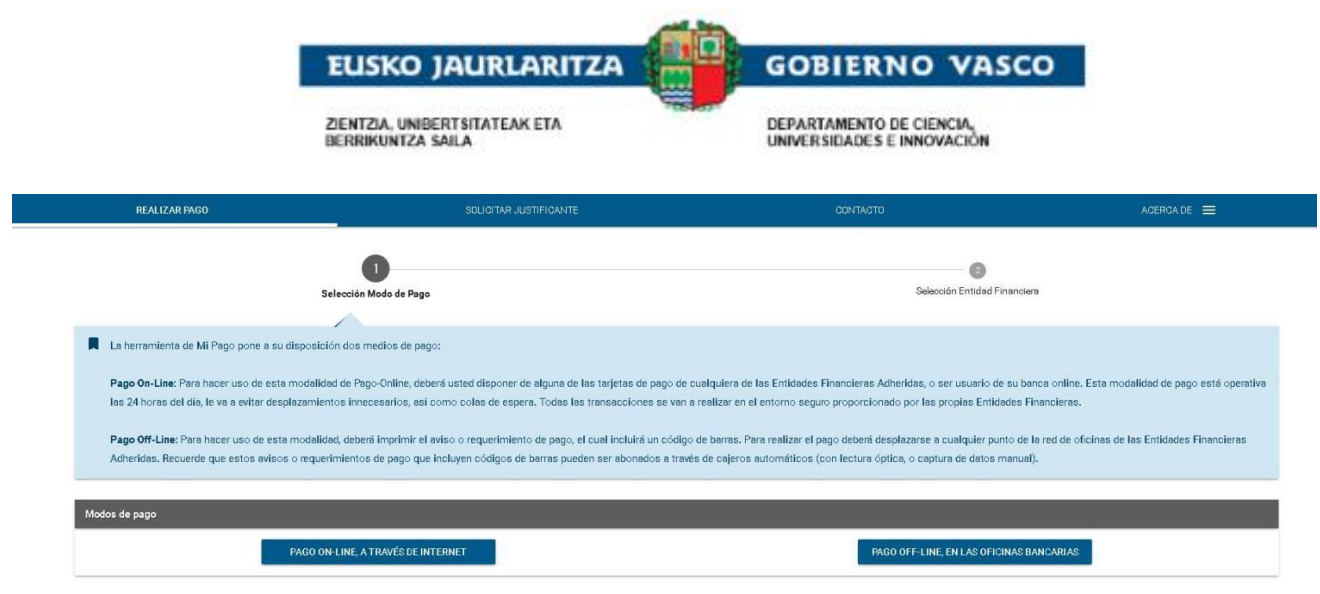

#### <span id="page-44-0"></span>**Pago On-Line**

Tras pulsar la opción de pago On-Line, se abrirá una ventana con los datos de nuestro pago precargados:

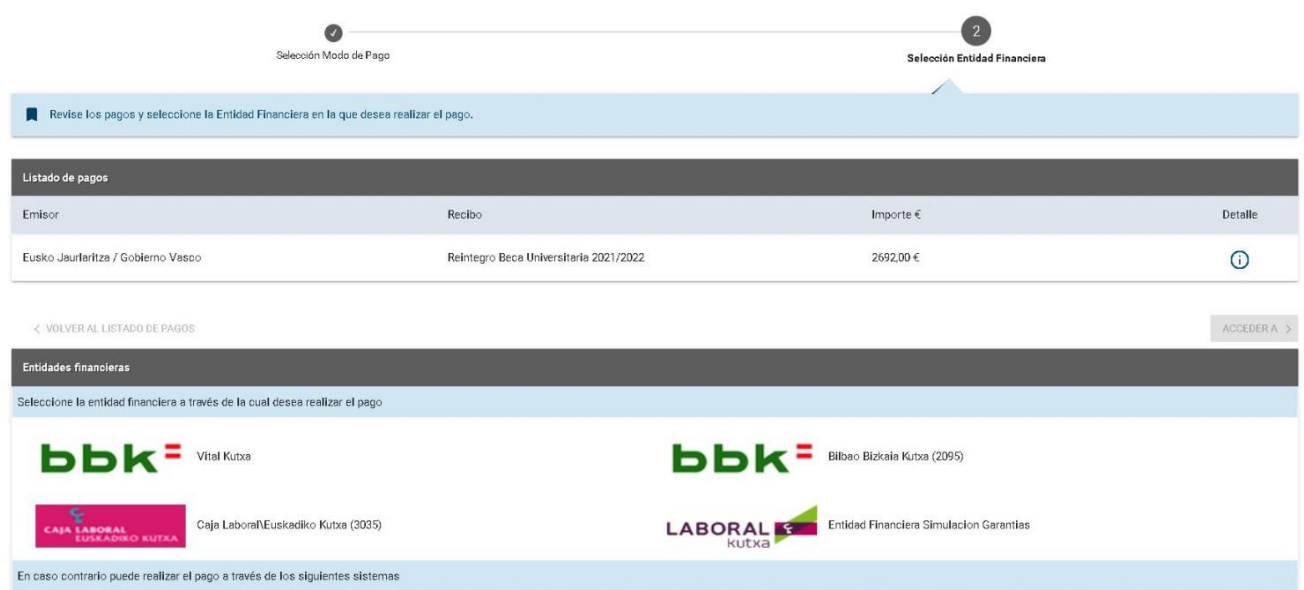

En el detalle podremos ver más información acerca del pago:

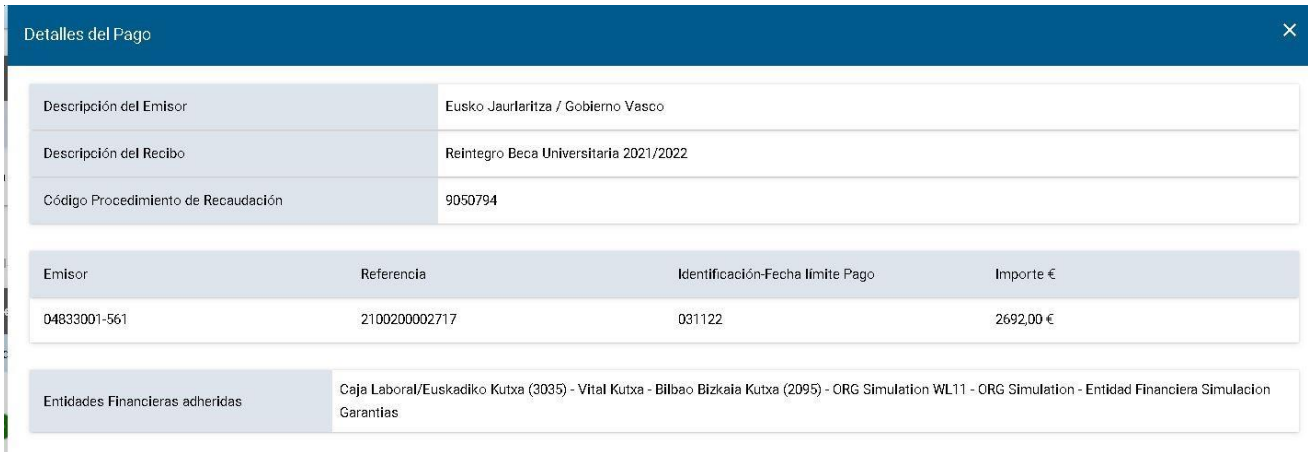

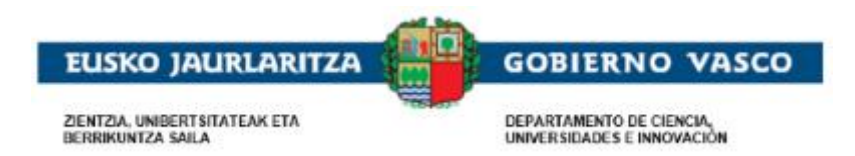

Seleccionando la entidad financiera y pulsando el enlace de ACCEDER A, nos redirigirá a la pasarela de pago de la entidad financiera correspondiente para hacerlo efectivo de la misma manera que cualquier compra Online:

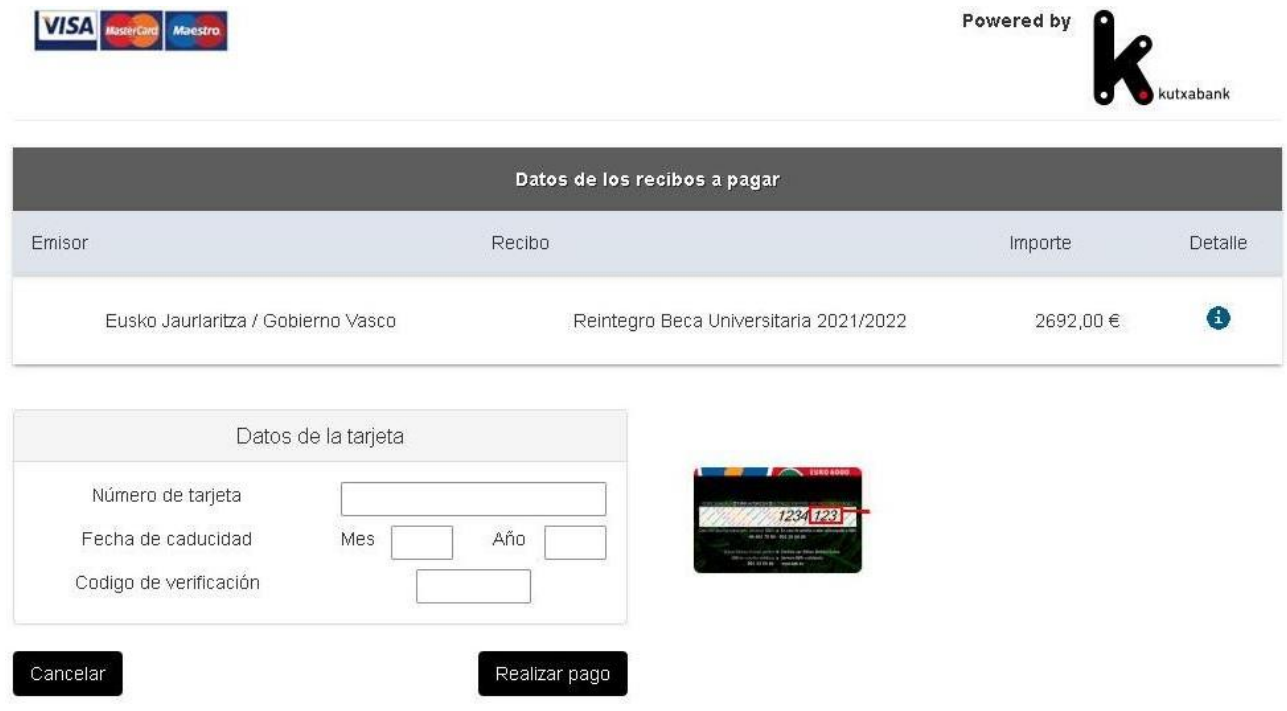

Una vez realizado el pago, aparecerá una ventana para poder obtener un justificante del pago (Este justificante también se puede obtener posteriormente desde la propia aplicación).

#### <span id="page-45-0"></span>**Pago Off-Line**

Tras pulsar esta opción, se abrirá un ventana en la que se cargará un fichero pdf con los datos necesarios informados en una carta de requerimiento de pago. Podrá imprimir la carta (o descargarla para imprimirla posteriormente) y con ella podrá hacer efectivo el pago en la ventanilla de cualquier entidad financiera.

Una vez cerrada la pasarela de pagos, el estado de nuestro pago habrá variado. Inicialmente estaba como NO INICIADO y tras volver desde la pasarela, estará como PAGADO (si ha hecho efectivo el Pago Online) o como INICIADO (si ha optado por el Pago Offline o si bien ha cancelado por el momento la operación). Desde el momento en que aparece como INICIADO, también será posible acceder a realizar el pago desde Mi Carpeta, si así lo desea seleccionando una de las 2 opciones que aparecerán (PAGAR, Pago Online; LIQUIDACIÓN, Pago Offline):

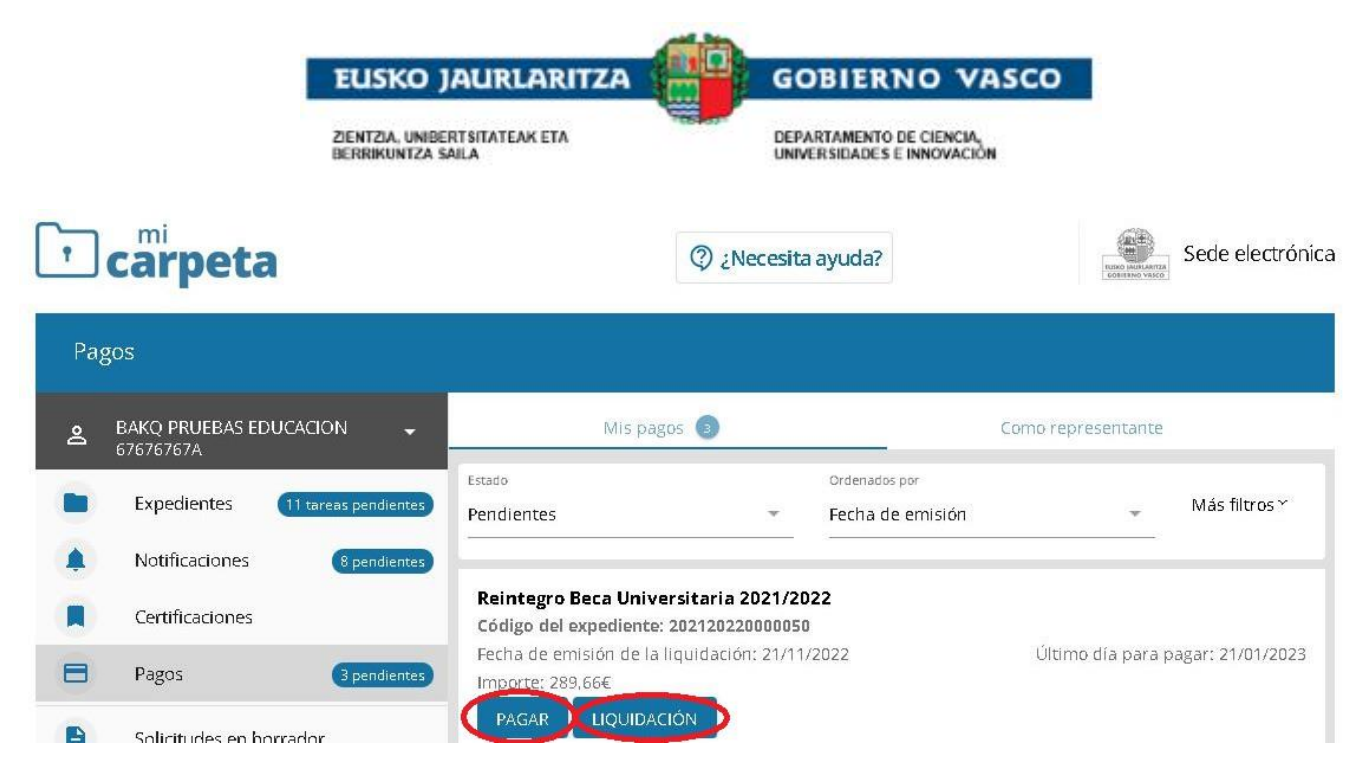

NOTA: En los pagos OffLine, debido a los tiempos que requiere la actualización de información, pueden transcurrir 2 o 3 días desde que se hace efectivo el pago en ventanilla hasta que es visible el estado PAGADO en la aplicación. En los pagos Online es instantáneo el cambio de estado.

### **2.5.6.3. Cumplimentar una alegación al procedimiento de reintegro**

<span id="page-46-0"></span>Desde la pestaña de procedimiento de reintegro se podrá pinchar en el enlace *'Alegación'* y así acceder a la lista de Alegaciones iniciadas y/o presentadas y al inicio de la cumplimentación de una nueva mediante la acción Nueva alegación (ver siguiente punto):

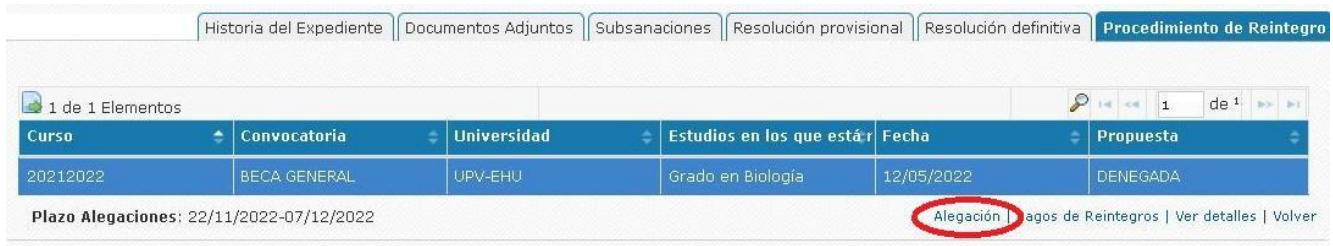

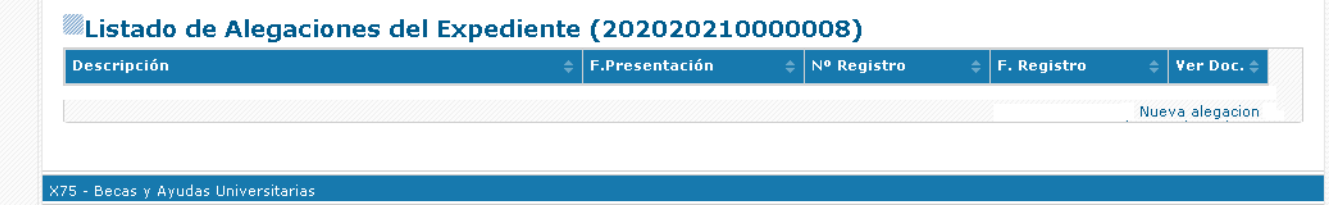

En el formulario, tendrá disponible un apartado 'Alegaciones' donde podrá indicar aquello que estime conveniente. Una vez cumplimentado y pulsado el botón 'Guardar', podrá acceder a la opción 'Documentos

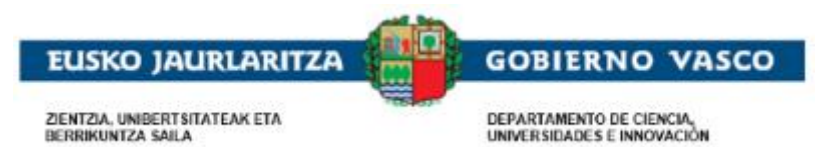

Adjuntos' para anexar documentación. La forma de adjuntar documentos es similar al apartado de Documentos adjuntos de la solicitud, posicionándose en el documento y mediante la acción Anexar.

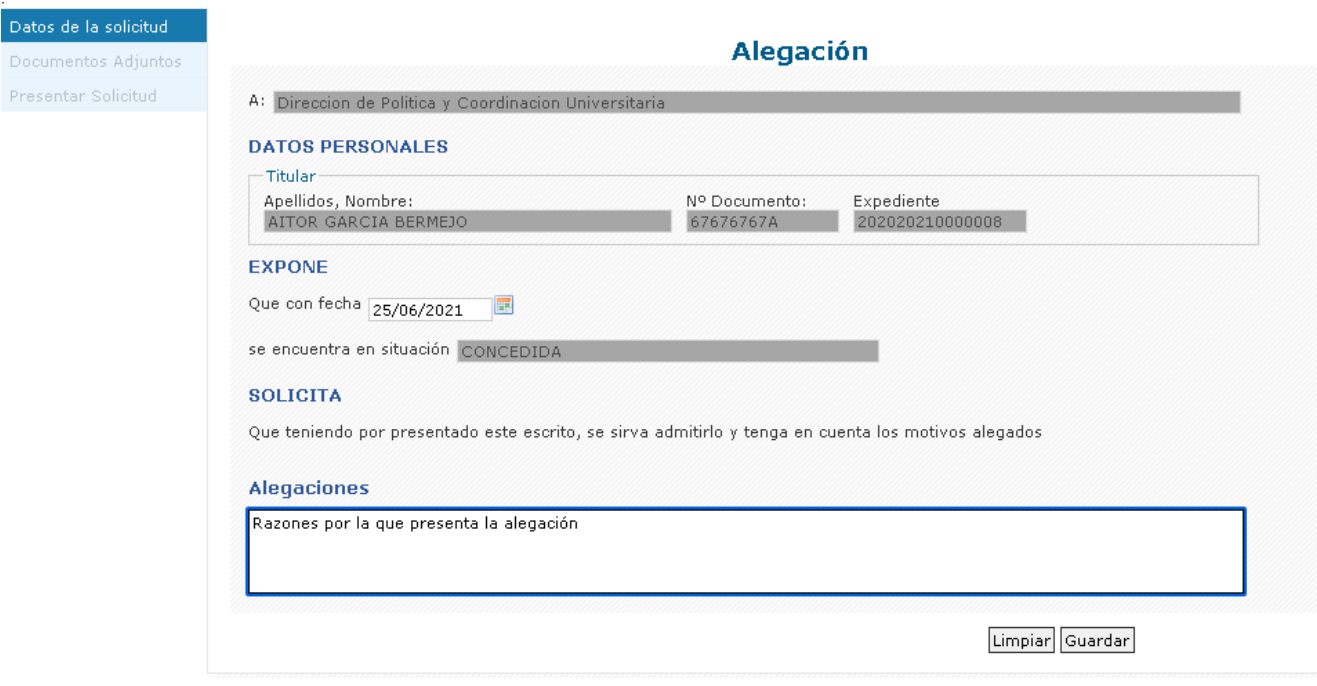

#### **2.5.6.4. Finalizar y firmar una alegación al procedimiento de reintegro**

<span id="page-47-0"></span>Una vez completada la solicitud, se debe finalizar accediendo al formulario Presentación y con la acción **Firmar**. Desde el momento quedará registrada y la persona encargada de su tramitación procederá a su estudio una vez la recepcione.

#### 3. Presentación y firma Solicitud

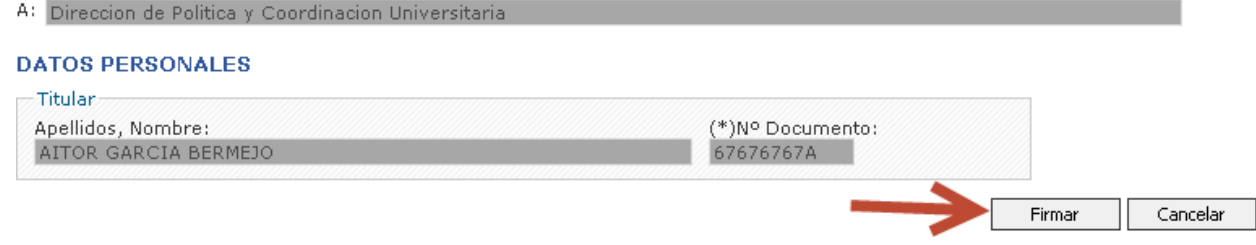

Se tiene la posibilidad de obtener el justificante de registro de presentación en ese mismo momento o posteriormente:

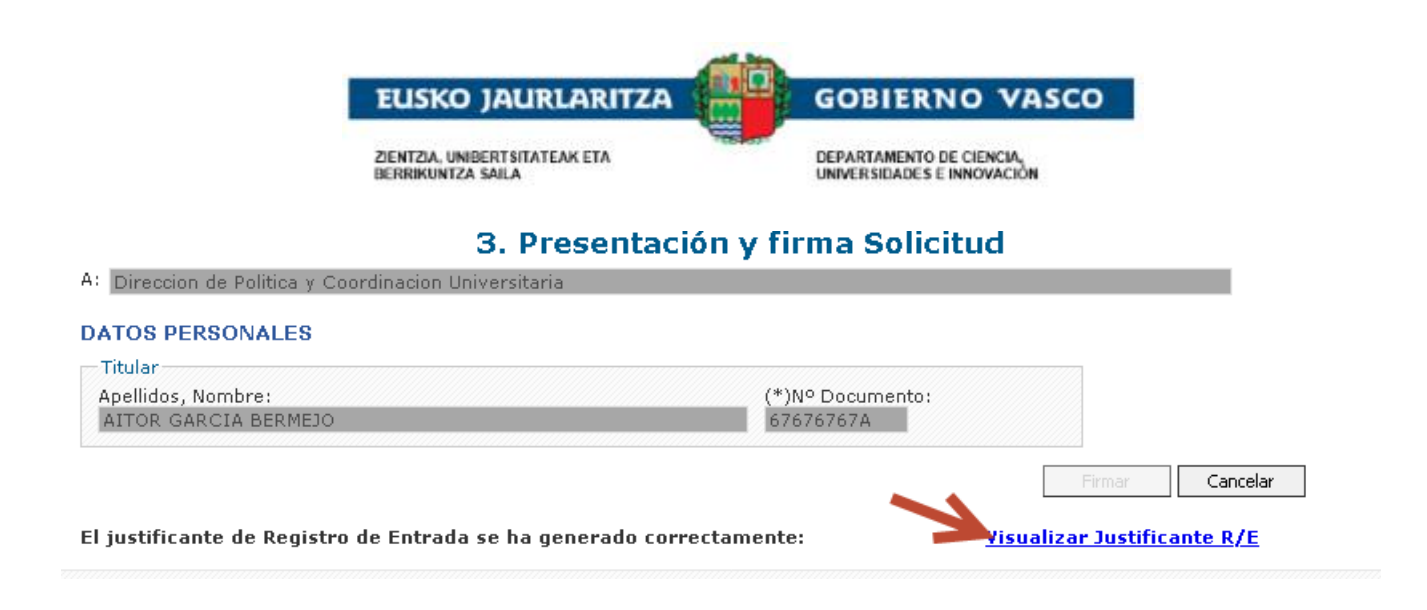

#### Listado de Alegaciones del Expediente (202020210000008)

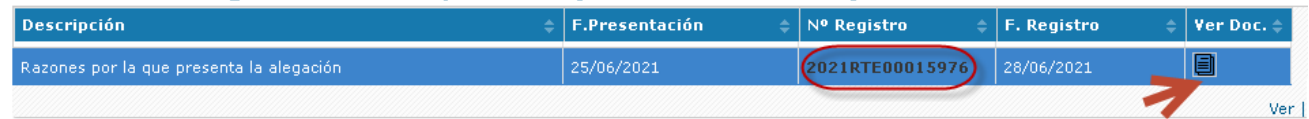

#### Se genera además un nuevo movimiento en el expediente.

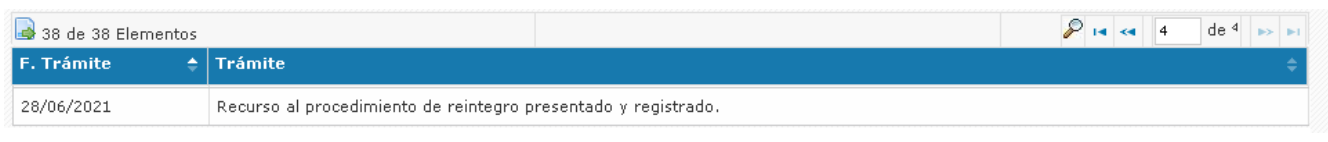

### **2.5.6.5. Descarga de Certificado de Resolución**

<span id="page-48-0"></span>Una vez completado el expediente y cuando se encuentre en situación RESUELTA, aparecerá un enlace en el *apartado de 'Expedientes en Curso'* desde donde se podrá descargar el certificado de Resolución.

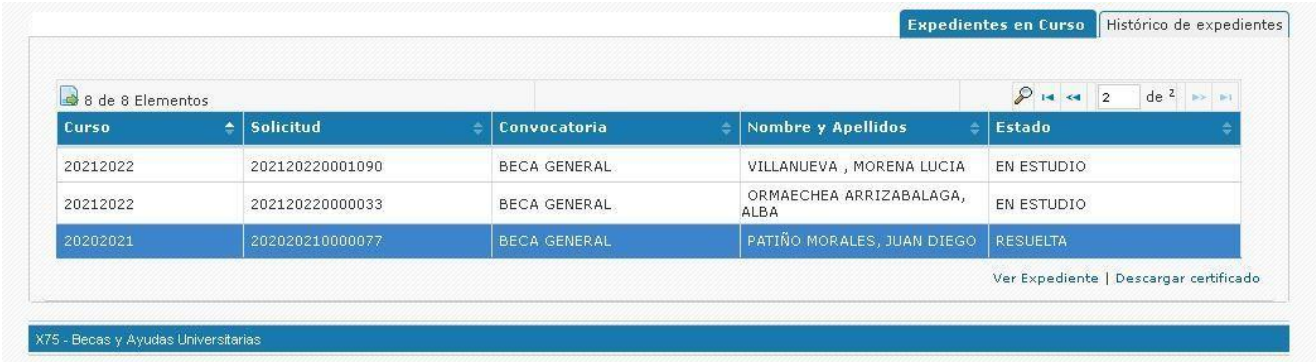

Esta opción también está disponible desde el *apartado de 'Histórico de Expedientes'*, para poder descargar certificados de expedientes de años anteriores.

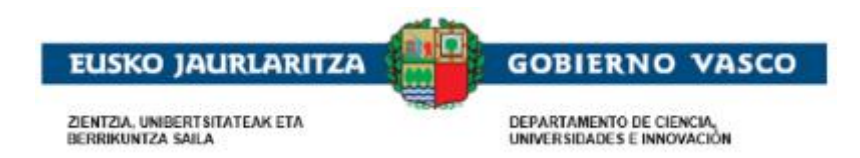

## <span id="page-49-0"></span>**2.6. Visualización notificaciones en Mi Carpeta**

La persona solicitante recibirá notificaciones en Mi Carpeta en cuatro momentos del proceso.

• Subsanación.

Cuando se le requiere documentación obligatoria y no se ha aportado ni en la solicitud inicial ni a través de una subsanación tras recibir mail de cortesía. **Se establece un periodo de 10 días hábiles para subsanar desde la lectura de la notificación electrónica**.

Esta notificación se entenderá rechazada cuando hayan pasado 10 días naturales desde la puesta a disposición sin haber accedido a su contenido.

• Propuesta de Resolución

Tras el estudio inicial de la documentación, se hace una propuesta de resolución indicando si ha sido concedido (con el importe) o si ha sido denegado (por qué motivos). Se establece un periodo de 10 días hábiles para **alegar** desde el día siguiente a la publicación en la sede electrónica.

• Resolución definitiva

Tras el estudio de las alegaciones (en caso de haber presentado) se hace la resolución indicando si finalmente ha sido concedido (con el importe) o si ha sido denegado (por qué motivos). Se establece un periodo de un mes para **recurrir** desde el día siguiente a la publicación en la sede electrónica.

• Inicio de procedimiento de reintegro

Cuando se le requiere la devolución de la beca se le emite una resolución indicando los motivos del Inicio de procedimiento de reintegro. Se establece un periodo de 10 días hábiles para alegar desde la publicación en la sede electrónica.

La forma de acceder a Mi carpeta es a través del siguiente enlace y donde está disponible la Guía de uso.

<https://www.euskadi.eus/mi-carpeta/web01-sede/es/>

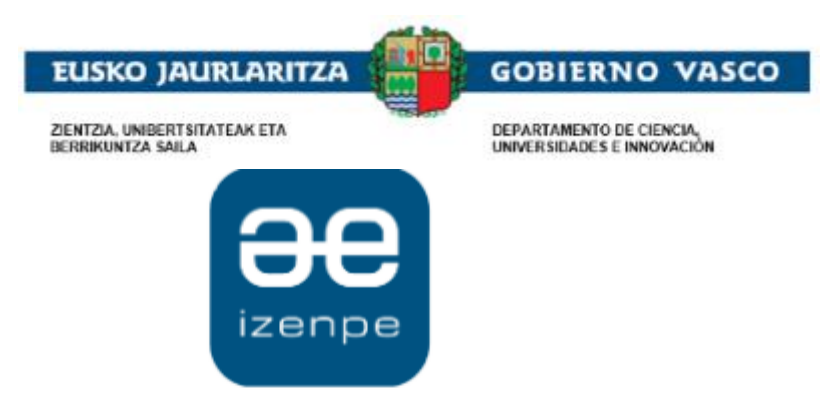

Identificación electrónica de Euskadi

Eusko Jaurlaritzak / Gobierno Vasco solicita su autenticación.

Seleccione cuál de los siguientes medios de identificación desea utilizar:

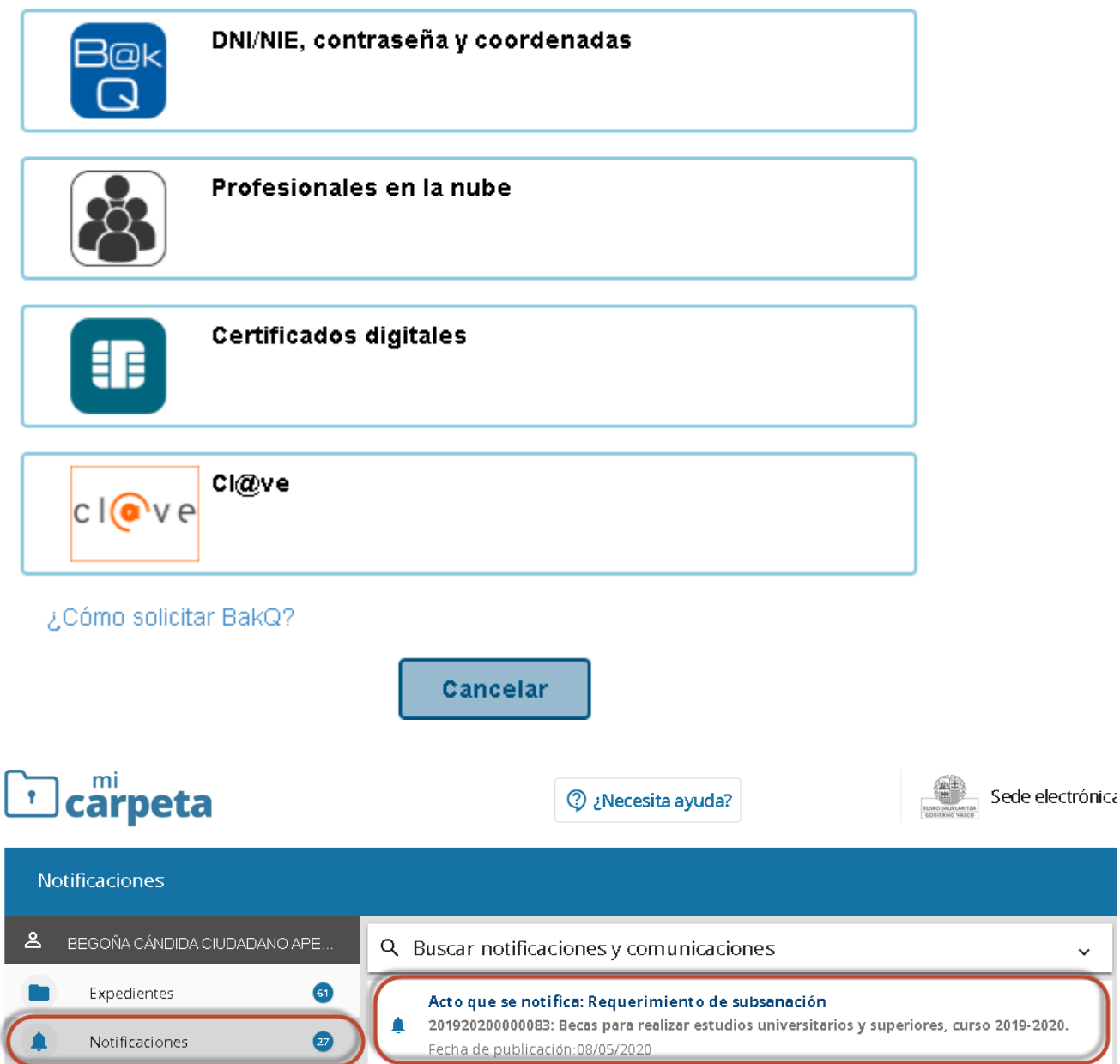

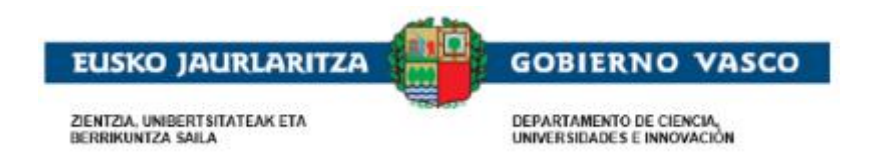

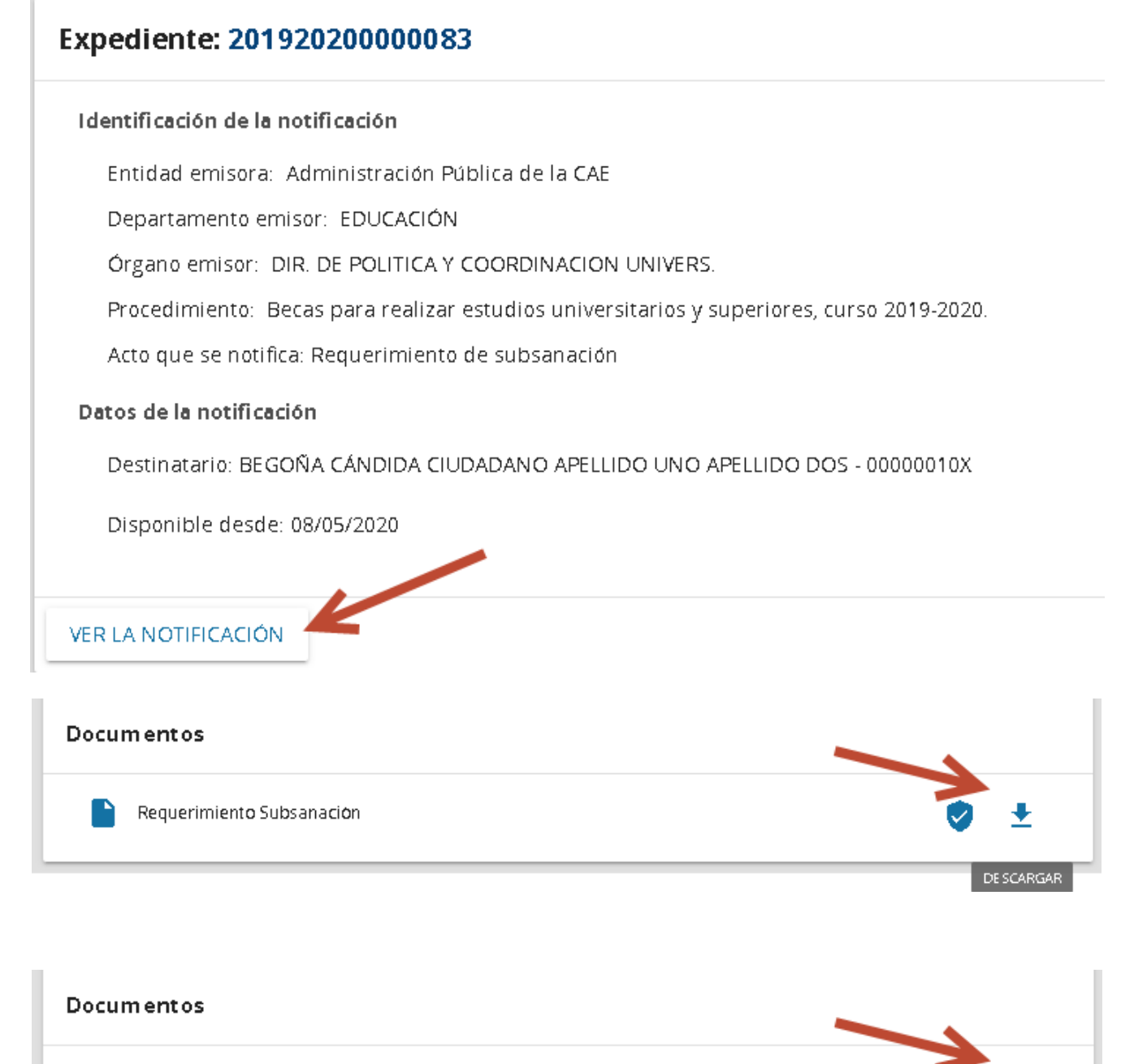

Requerimiento Subsanación

DE SCARGAR

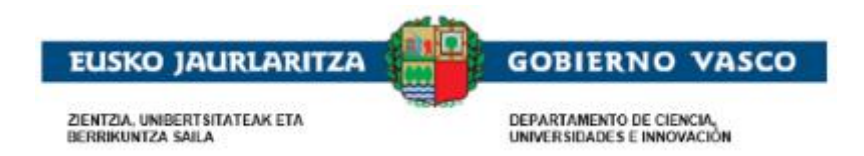

## <span id="page-52-0"></span>**2.7. Preguntas frecuentes**

Puede acceder a las urls indicadas a continuación, en caso de dudas relacionadas con:

Requisitos necesarios para la Autenticación y Firma

Prueba de firma

Las urls, en castellano:

[https://www.euskadi.net/y22-](https://www.euskadi.net/y22-tresnak/es/contenidos/informacion/egoitza_nire_gestioak_laguntza/es_egoitza/r01hRedirectCont/contenidos/informacion/egoitza_ziurtagiriak/es_egoitza/sede_solicitar_certificado.html)

[tresnak/es/contenidos/informacion/egoitza\\_nire\\_gestioak\\_laguntza/es\\_egoitza/r01hRedirectCont/contenidos/inf](https://www.euskadi.net/y22-tresnak/es/contenidos/informacion/egoitza_nire_gestioak_laguntza/es_egoitza/r01hRedirectCont/contenidos/informacion/egoitza_ziurtagiriak/es_egoitza/sede_solicitar_certificado.html) [ormacion/egoitza\\_ziurtagiriak/es\\_egoitza/sede\\_solicitar\\_certificado.html](https://www.euskadi.net/y22-tresnak/es/contenidos/informacion/egoitza_nire_gestioak_laguntza/es_egoitza/r01hRedirectCont/contenidos/informacion/egoitza_ziurtagiriak/es_egoitza/sede_solicitar_certificado.html)

y en euskera:

[https://www.euskadi.net/y22](https://www.euskadi.net/y22-tresnak/eu/contenidos/informacion/egoitza_nire_gestioak_laguntza/eu_egoitza/r01hRedirectCont/contenidos/informacion/egoitza_ziurtagiriak/eu_egoitza/sede_solicitar_certificado.html) [tresnak/eu/contenidos/informacion/egoitza\\_nire\\_gestioak\\_laguntza/eu\\_egoitza/r01hRedirectCont/contenidos/inf](https://www.euskadi.net/y22-tresnak/eu/contenidos/informacion/egoitza_nire_gestioak_laguntza/eu_egoitza/r01hRedirectCont/contenidos/informacion/egoitza_ziurtagiriak/eu_egoitza/sede_solicitar_certificado.html) [ormacion/egoitza\\_ziurtagiriak/eu\\_egoitza/sede\\_solicitar\\_certificado.html](https://www.euskadi.net/y22-tresnak/eu/contenidos/informacion/egoitza_nire_gestioak_laguntza/eu_egoitza/r01hRedirectCont/contenidos/informacion/egoitza_ziurtagiriak/eu_egoitza/sede_solicitar_certificado.html)

Puede acceder a la url indicada a continuación, en caso de dudas más concretas relacionadas con:

1. Firma Electrónica

<https://www.euskadi.eus/faqs/firma-electronica-preguntas-mas-frecuentes/y22-sinadura/es/>

#### <span id="page-52-1"></span>**Agradecimiento**

Agradecemos la atención recibida y esperamos que este documento le haya sido de utilidad en la presentación de la solicitud de las Becas Universitarias por internet.

Muchas gracias.